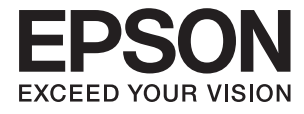

# **DS-410 Lietotāja rokasgrāmata**

## <span id="page-1-0"></span>**Autortiesības**

Nevienu šīs publikācijas daļu bez iepriekšējas Seiko Epson Corporation rakstveida atļaujas nedrīkst reproducēt, uzglabāt izgūšanas sistēmā vai jebkādā formā vai izmantojot jebkādus līdzekļus — elektroniskus, mehāniskus, fotokopēšanas, ierakstīšanas vai citus — nodot citiem. Mēs neuzņemamies nekāda veida atbildību par patentu pārkāpumiem, kas saistīti ar šajā dokumentā esošo informāciju. Mēs arī neuzņemamies nekāda veida atbildību par zaudējumiem, kas var rasties, izmantojot šajā dokumentā sniegto informāciju. Šeit sniegtā informācija paredzēta tikai lietošanai ar šo Epson ierīci. Epson neuzņemas atbildību par šīs informācijas izmantošanu saistībā ar citām ierīcēm.

Seiko Epson Corporation un tās filiāles neuzņemas atbildību par šī produkta bojājumiem, zaudējumiem vai izmaksām, kas pircējam vai trešajām personām radušās negadījuma dēļ, šo produktu nepareizi lietojot, ļaunprātīgi to izmantojot vai veicot tajā neapstiprinātas izmaiņas, to remontējot vai pārveidojot, vai (izņemot ASV) nerīkojoties saskaņā ar Seiko Epson Corporation lietošanas un apkopes instrukciju.

Seiko Epson Corporation un tā filiāles neatbild par jebkādu kaitējumu vai problēmām, kas radušās jebkuru papildpiederumu vai patērējamo produktu lietošanas dēļ, kas nav Seiko Epson Corporation Oriģinālie Epson vai Epson Apstiprinātie produkti.

Seiko Epson Corporation neatbild par jebkādu kaitējumu, kas radies elektromagnētisko traucējumu ietekmē, izmantojot tos saskarnes kabeļus, kurus Seiko Epson Corporation nav apzīmējusi kā Epson Apstiprinātos produktus.

© 2017 Seiko Epson Corporation

Šīs rokasgrāmatas saturs un šī produkta specifikācijas var tikt mainītas bez iepriekšēja paziņojuma.

## <span id="page-2-0"></span>**Preču zīmes**

- ❏ EPSON® ir reģistrēta preču zīme, un EPSON EXCEED YOUR VISION vai EXCEED YOUR VISION ir Seiko Epson Corporation preču zīme.
- ❏ Microsoft, Windows, Windows Server, and Windows Vista are either registered trademarks or trademarks of Microsoft Corporation in the United States and/or other countries.
- ❏ Apple, macOS, and OS X are trademarks of Apple Inc., registered in the U.S. and other countries.
- ❏ Adobe, Adobe Reader, and Acrobat are registered trademarks of Adobe Systems Incorporated.
- ❏ Intel® is a registered trademark of Intel Corporation.
- ❏ Epson Scan 2 Software is based in part on the work of the Independent JPEG Group.
- ❏ libtiff

Copyright © 1988-1997 Sam Leffler

Copyright © 1991-1997 Silicon Graphics, Inc.

Permission to use, copy, modify, distribute, and sell this software and its documentation for any purpose is hereby granted without fee, provided that (i) the above copyright notices and this permission notice appear in all copies of the software and related documentation, and (ii) the names of Sam Leffler and Silicon Graphics may not be used in any advertising or publicity relating to the software without the specific, prior written permission of Sam Leffler and Silicon Graphics.

THE SOFTWARE IS PROVIDED "AS-IS" AND WITHOUT WARRANTY OF ANY KIND, EXPRESS, IMPLIED OR OTHERWISE, INCLUDING WITHOUT LIMITATION, ANY WARRANTY OF MERCHANTABILITY OR FITNESS FOR A PARTICULAR PURPOSE.

IN NO EVENT SHALL SAM LEFFLER OR SILICON GRAPHICS BE LIABLE FOR ANY SPECIAL, INCIDENTAL, INDIRECT OR CONSEQUENTIAL DAMAGES OF ANY KIND, OR ANY DAMAGES WHATSOEVER RESULTING FROM LOSS OF USE, DATA OR PROFITS, WHETHER OR NOT ADVISED OF THE POSSIBILITY OF DAMAGE, AND ON ANY THEORY OF LIABILITY, ARISING OUT OF OR IN CONNECTION WITH THE USE OR PERFORMANCE OF THIS SOFTWARE.

❏ Vispārīga norāde. Citi šeit izmantotie produktu nosaukumi ir paredzēti tikai identificēšanai, un tie var būt to attiecīgo īpašnieku preču zīmes. Epson nepretendē uz jebkādām šo preču zīmju tiesībām.

### *Satura rādītājs*

### *[Autortiesības](#page-1-0)*

### *[Preču zīmes](#page-2-0)*

### *[Par šo rokasgrāmatu](#page-5-0)*

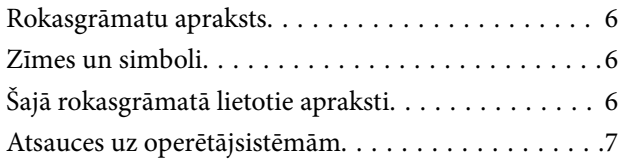

### *[Svarīgi norādījumi](#page-7-0)*

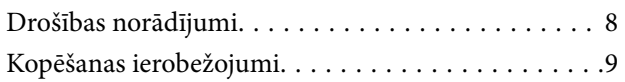

### *[Skenera pamatinformācija](#page-9-0)*

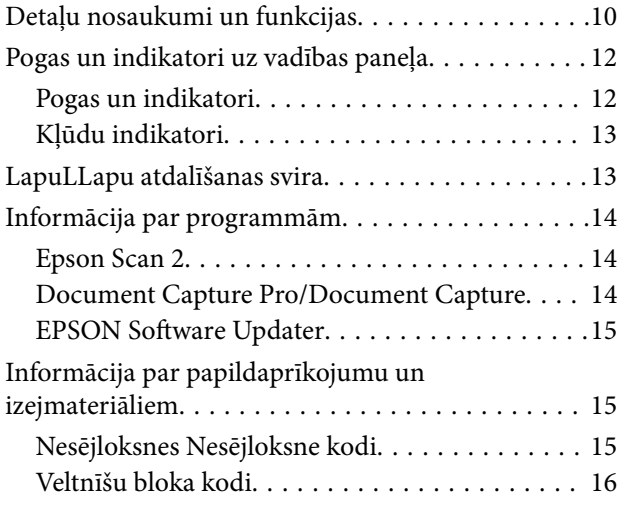

### *[Oriģinālu specifikācijas un oriģinālu](#page-16-0)  [novietošana](#page-16-0)*

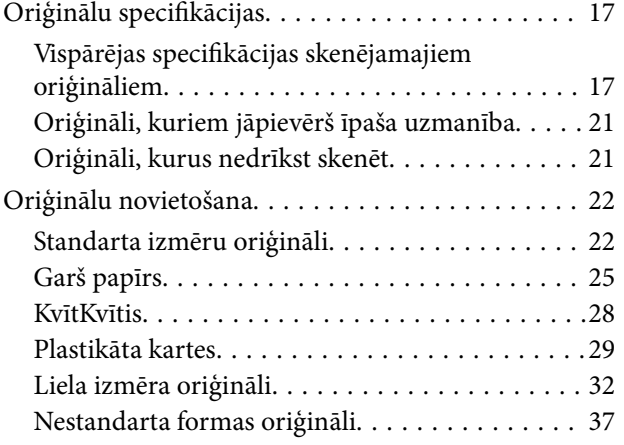

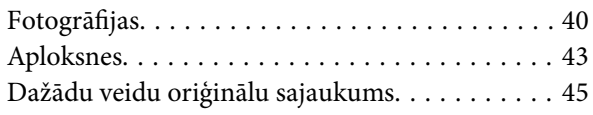

### *[Skenēšanas pamatdarbības](#page-47-0)*

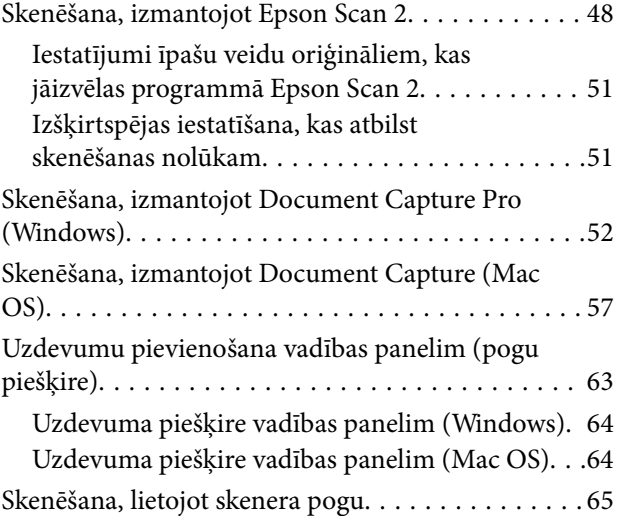

### *[Skenēšanas papildiespējas](#page-65-0)*

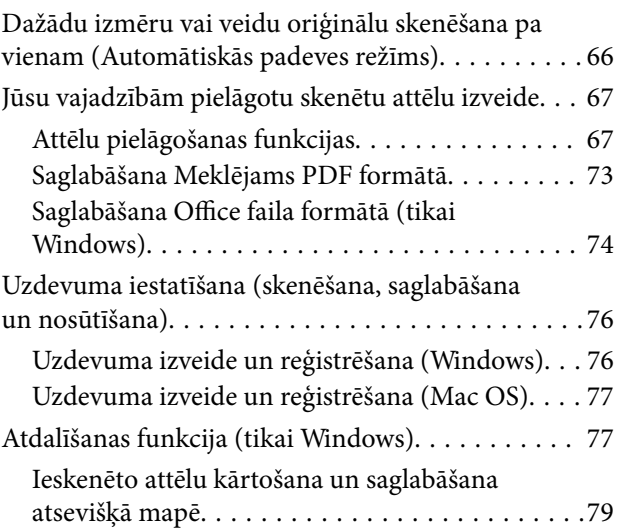

### *[Apkope](#page-84-0)*

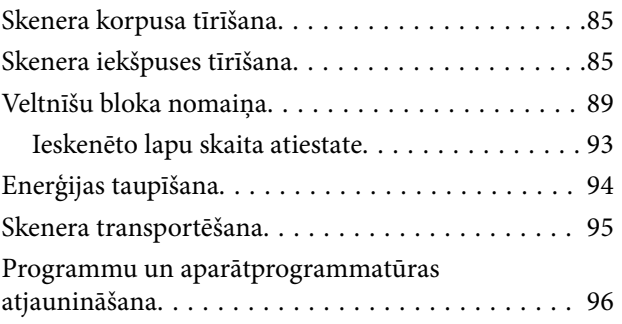

### *[Problēmu risināšana](#page-97-0)*

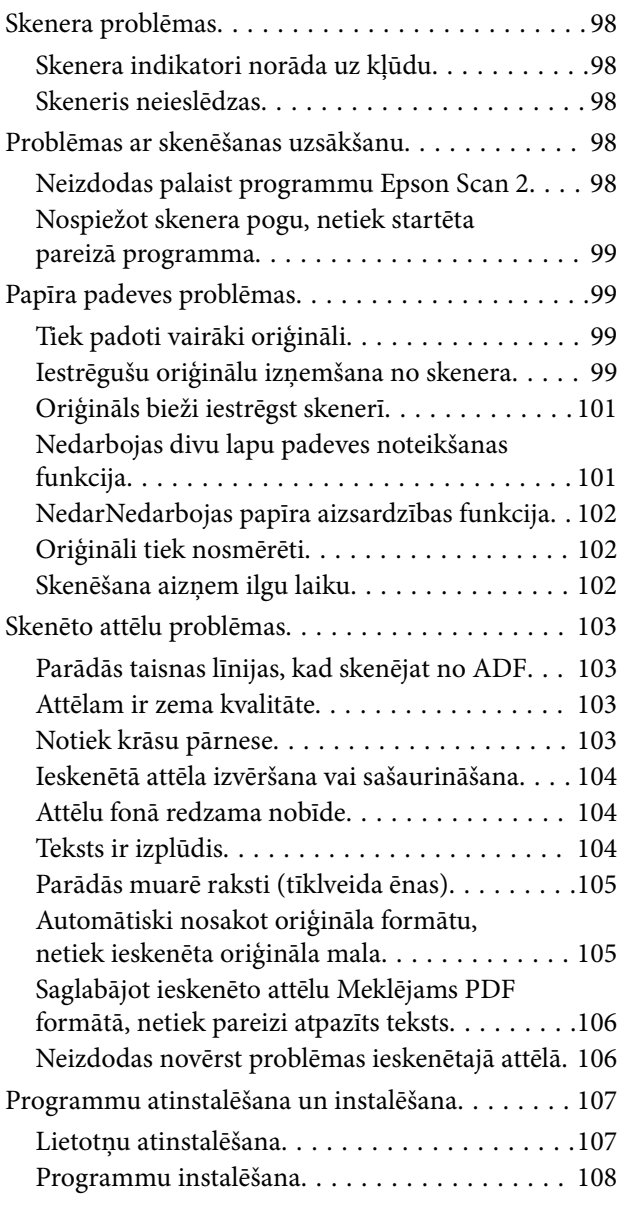

### *[Tehniskie dati](#page-109-0)*

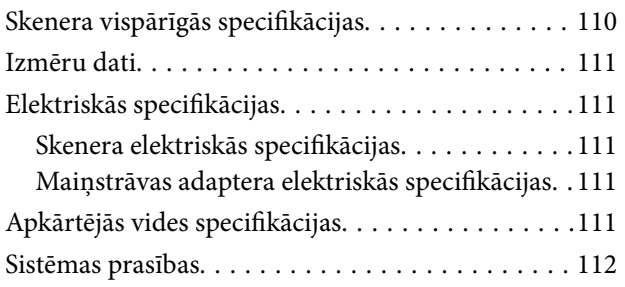

### *[Standarti un atļaujas](#page-112-0)*

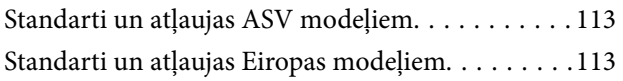

### *[Palīdzības iegūšana](#page-113-0)*

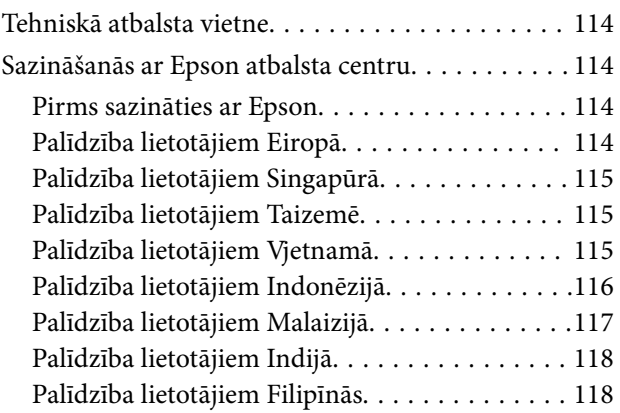

## <span id="page-5-0"></span>**Par šo rokasgrāmatu**

### **Rokasgrāmatu apraksts**

Epson atbalsta tīmekļa vietnē ir pieejamas jaunākās tālāk minēto rokasgrāmatu versijas.

<http://www.epson.eu/Support> (Eiropā)

<http://support.epson.net/>(ārpus Eiropas)

- ❏ Uzstādīšanas instrukcija (drukāta rokasgrāmata)
- Sniedz informāciju par ierīces iestatīšanu un programmas instalēšanu.
- ❏ Lietotāja rokasgrāmata (digitāla rokasgrāmata)

Sniedz norādījumus par ierīces lietošanu, apkopi un problēmu novēršanu.

Papildus iepriekšminētajām rokasgrāmatām skatiet dažādās Epson programmās iekļautās palīdzības sadaļas.

### **Zīmes un simboli**

!*Brīdinājums:*

Instrukcijas, kas stingri jāievēro, lai izvairītos no fiziskām traumām.

#### c*Svarīga informācija:*

Instrukcijas, kas jāievēro, lai nepieļautu aparatūras bojājumus.

#### *Piezīme:*

Sniedz papildinformāciju un informāciju uzziņām.

#### **Saistītā informācija**

 $\blacktriangleright$  Saites uz saistītajām sadaļām.

## **Šajā rokasgrāmatā lietotie apraksti**

- ❏ Lietotņu ekrānuzņēmumi iegūti no Windows 10 vai macOS Sierra. Ekrānos redzamais saturs var atšķirties atkarībā no modeļa un situācijas.
- ❏ Šajā rokasgrāmatā izmantotie attēli paredzēti tikai atsaucei. Lai gan tie var nedaudz atšķirties no faktiskās ierīces, darba paņēmieni ir tādi paši.

### <span id="page-6-0"></span>**Atsauces uz operētājsistēmām**

#### **Windows**

Šajā rokasgrāmatā ar terminiem "Windows 10", "Windows 8.1", "Windows 8", "Windows 7", "Windows Vista", "Windows XP", "Windows Server 2016", "Windows Server 2012 R2", "Windows Server 2012", "Windows Server 2008 R2", "Windows Server 2008", "Windows Server 2003 R2" un "Windows Server 2003" ir apzīmētas attiecīgās operētājsistēmas. Bez tam "Windows" lietots attiecībā uz visām versijām, bet "Windows Server" attiecas uz "Windows Server 2016", "Windows Server 2012 R2", "Windows Server 2012", "Windows Server 2008 R2", "Windows Server 2008", "Windows Server 2003 R2" un "Windows Server 2003".

- ❏ Operētājsistēma Microsoft® Windows® 10
- ❏ Operētājsistēma Microsoft® Windows® 8.1
- ❏ Operētājsistēma Microsoft® Windows® 8
- ❏ Operētājsistēma Microsoft® Windows® 7
- ❏ Operētājsistēma Microsoft® Windows Vista®
- ❏ Operētājsistēma Microsoft® Windows® XP ar 3. servisa pakotni
- ❏ Operētājsistēma Microsoft® Windows® XP Professional x64 Edition ar 2. servisa pakotni
- ❏ Operētājsistēma Microsoft® Windows Server® 2016
- ❏ Operētājsistēma Microsoft® Windows Server® 2012 R2
- ❏ Operētājsistēma Microsoft® Windows Server® 2012
- ❏ Operētājsistēma Microsoft® Windows Server® 2008 R2
- ❏ Operētājsistēma Microsoft® Windows Server® 2008
- ❏ Operētājsistēma Microsoft® Windows Server® 2003 R2
- ❏ Operētājsistēma Microsoft® Windows Server® 2003 ar 2. servisa pakotni

#### **Mac OS**

Termins "Mac OS" tiek lietots kā atsauce uz "macOS Sierra", "OS X El Capitan", "OS X Yosemite", "OS X Mavericks", "OS X Mountain Lion", "Mac OS X v10.7.x" un "Mac OS X v10.6.8".

## <span id="page-7-0"></span>**Svarīgi norādījumi**

### **Drošības norādījumi**

Izlasiet šos norādījumus, lai apgūtu drošu šīs ierīces un papildaprīkojuma lietošanu. Saglabājiet šo rokasgrāmatu, lai nākotnē to varētu izmantot uzziņām. Ievērojiet arī visus brīdinājumus un norādījumus, kas sniegti marķējumos uz ierīces un papildaprīkojuma.

❏ Daži no simboliem uz ierīces un papildaprīkojuma norāda, kā droši un pareizi lietot ierīci. Lai uzzinātu šo simbolu nozīmi, apmeklējiet turpmāk norādīto tīmekļa vietni.

<http://support.epson.net/symbols>

- ❏ Novietojiet ierīci un papildaprīkojumu uz līdzenas un stabilas virsmas, kas visos virzienos pārsniedz ierīces pamatnes izmērus. Ja novietojat ierīci un papildaprīkojumu pie sienas, atstājiet vairāk nekā 10 cm lielu atstarpi starp ierīci un sienu.
- ❏ Novietojiet ierīci un papildaprīkojumu pietiekami tuvu datoram, lai to varētu viegli sasniegt ar interfeisa kabeli. Nenovietojiet un neuzglabājiet ierīci un papildaprīkojumu, kā arī maiņstrāvas adapteri ārā, ļoti netīrās vai putekļainās vietās, ūdens vai karstuma avotu tuvumā vai vietās, kas ir pakļautas triecienu, vibrācijas, augstas temperatūras vai mitruma, tiešas saules gaismas, spēcīgu gaismas avotu, kā arī strauju temperatūras vai mitruma izmaiņu iedarbībai.
- ❏ Neizmantojiet ar mitrām rokām.
- ❏ Novietojiet ierīci un papildaprīkojumu elektrības kontaktligzdas tuvumā, kur iespējams viegli atvienot adapteri.
- ❏ Maiņstrāvas adaptera vads ir jānovieto tā, lai izvairītos no noberzumiem, iegriezumiem, nospurošanās, cilpu izveidošanās un samezglošanās. Nenovietojiet nekādus priekšmetus uz maiņstrāvas vada un nepieļaujiet, lai kāds uzbrauktu vai uzkāptu uz maiņstrāvas adaptera vai strāvas vada. Esiet īpaši uzmanīgs, lai galā vads būtu taisns.
- ❏ Izmantojiet tikai ierīces komplektā iekļauto strāvas vadu un neizmantojiet to citai aparatūrai. Izmantojot ar šo ierīci citus vadus vai izmantojot nodrošināto strāvas vadu ar citu aparatūru, var izraisīt aizdegšanos vai elektriskās strāvas triecienu.
- ❏ Izmantojiet tikai kopā ar ierīci piegādāto maiņstrāvas adapteri. Izmantojot citu adapteri, var izraisīt aizdegšanos, elektriskās strāvas triecienu vai savainojumus.
- ❏ Maiņstrāvas adapteris ir paredzēts lietošanai kopā ar ierīci, kuras komplektācijā tas ir iekļauts. Nemēģiniet to izmantot ar citām elektroniskām ierīcēm, ja tas nav norādīts.
- ❏ Lietojiet tikai tāda veida strāvas avotu, kāds ir norādīts uz maiņstrāvas adaptera marķējuma, un vienmēr nodrošiniet strāvas padevi tieši no standarta mājsaimniecības elektrības kontaktligzdas, izmantojot maiņstrāvas adapteri, kas atbilst attiecīgajiem vietējiem drošības standartiem.
- ❏ Ja šī ierīce un papildaprīkojums tiek savienoti ar datoru vai citu ierīci, izmantojot kabeli, nodrošiniet, lai savienotāji būtu vērsti pareizā virzienā. Katram savienotājam ir tikai viens pareizs virziens. Ja savienotājs tiek ievietots nepareizā stāvoklī, var sabojāt abas ar vadu savienotās ierīces.
- ❏ Neizmantojiet kontaktligzdas, kas ir vienā ķēdē ar, piemēram, kopētājiem vai gaisa kontroles sistēmām, kas regulāri ieslēdzas un izslēdzas.
- ❏ Ja ierīcei izmantojat pagarinātāju, pārliecinieties, vai pagarinātājam pievienoto ierīču kopējais nominālais strāvas patēriņš ampēros nepārsniedz kabeļa nominālu ampēros. Turklāt pārliecinieties, ka visu sienas kontaktligzdai pievienoto ierīču kopējais nomināls ampēros nepārsniedz sienas ligzdas nominālu ampēros.
- ❏ Nekad neizjauciet, nepārveidojiet un nemēģiniet remontēt maiņstrāvas adapteri, ierīci vai ierīces papildaprīkojumu, izņemot gadījumus, kas ir konkrēti izskaidroti ierīces rokasgrāmatās.
- <span id="page-8-0"></span>❏ Nevienā atverē neievietojiet nekādus priekšmetus, jo tie var pieskarties bīstama sprieguma punktiem vai izraisīt īssavienojumus. Sargieties no elektriskās strāvas triecieniem.
- ❏ Ja spraudnim radušies bojājumi, nomainiet vada komplektu vai sazinieties ar kvalificētu elektriķi. Ja spraudnī ir drošinātāji, gādājiet, lai tie tiktu nomainīti ar pareiza lieluma un nomināla drošinātājiem.
- ❏ Atvienojiet ierīci, papildaprīkojumu un maiņstrāvas adapteri no elektrotīkla un ļaujiet apkopi veikt kvalificētam servisa personālam šādos gadījumos: maiņstrāvas adapteris vai kontaktdakša ir bojāti; ierīcē, papildaprīkojumā vai maiņstrāvas adapterī iekļuvis šķidrums; ierīce vai maiņstrāvas adapteris ir nomests zemē vai korpuss ir bojāts; ierīce, papildaprīkojums vai maiņstrāvas adapteris nedarbojas normāli vai novērojamas izteiktas veiktspējas izmaiņas. (Nepielāgojiet vadības elementus, kas nav minēti lietotāja rokasgrāmatā.)
- ❏ Pirms tīrīšanas atvienojiet ierīci un maiņstrāvas adapteri no elektrotīkla. Tīriet tikai ar mitru drāniņu. Neizmantojiet šķidrus vai izsmidzināmus tīrīšanas līdzekļus, izņemot gadījumus, kas ir nepārprotami norādīti ierīces rokasgrāmatās.
- ❏ Ja ierīci ilgāku laiku neizmantosiet, noteikti atslēdziet maiņstrāvas adapteri no elektrības kontaktligzdas.
- ❏ Pēc patērējamo daļu nomaiņas utilizējiet tās pareizi, ievērojot tālāk sniegtos pašvaldības noteikumus. Neizjauciet ierīci.

### **Kopēšanas ierobežojumi**

Lai lietotu ierīci atbildīgi un likumu normās, ievērojiet tālāk sniegtos ierobežojumus.

- Ar likumu aizliegts kopēt:
- ❏ banknotes, monētas, valsts vērtspapīrus, valsts obligācijas un pašvaldību vērtspapīrus;
- ❏ derīgas pastmarkas, pastkartes ar derīgām pastmarkām un citus oficiālus pasta materiālus ar derīgām pasta vērtszīmēm;
- ❏ valsts izdotas ģerboņa pastmarkas un vērtspapīrus, kas izlaisti atbilstoši tiesiskai kārtībai.

Ievērojiet piesardzību, kopējot:

- ❏ privātus vērtspapīrus (akciju sertifikātus, tirgojamus vērtspapīrus, čekus utt.), mēneša caurlaides, koncesijas biletes utt.:
- ❏ pases, autovadītāja apliecības, transportlīdzekļu tehniskās pases, ceļu caurlaides, pārtikas talonus, biļetes utt.

#### *Piezīme:*

Šo dokumentu kopēšana varbūt arī aizliegta ar likumu.

Ar autortiesībām aizsargātu materiālu atbildīga izmantošana:

Ierīces var izmantot neatbilstoši, nepareizi kopējot ar autortiesībām aizsargātus materiālus. Ja neesat konsultējies ar juristu, izturieties atbildīgi un ievērojiet autortiesību īpašnieka tiesības, pirms publicētā materiāla kopēšanas saņemot tā atļauju.

## <span id="page-9-0"></span>**Skenera pamatinformācija**

## **Detaļu nosaukumi un funkcijas**

**Priekšpuse**

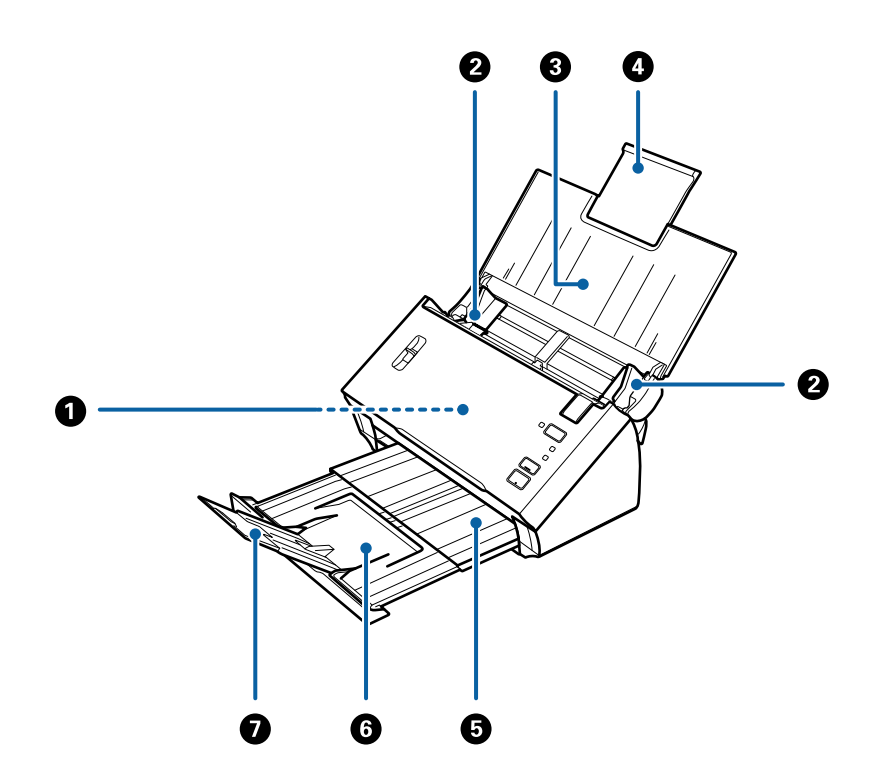

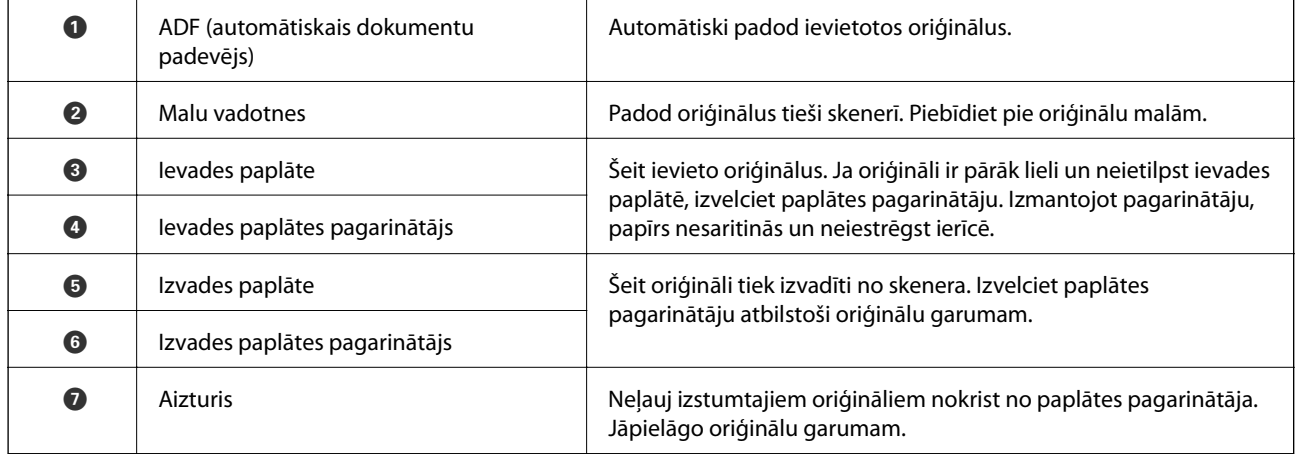

#### **Skenera pamatinformācija**

#### **Aizmugure**

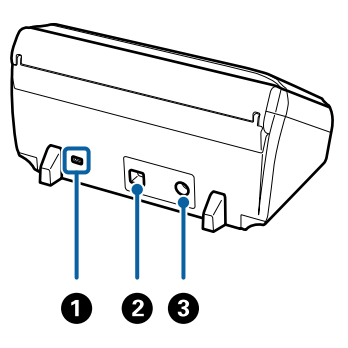

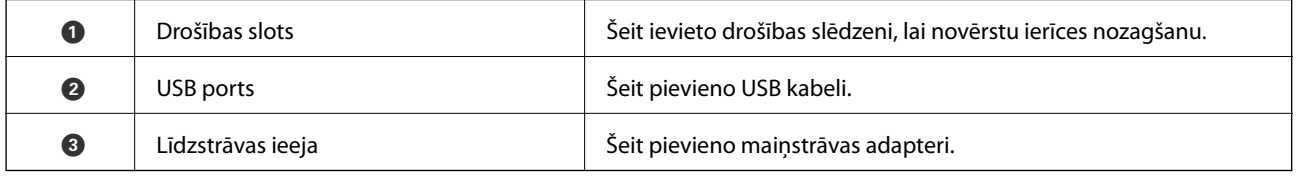

#### **Iekšpuse**

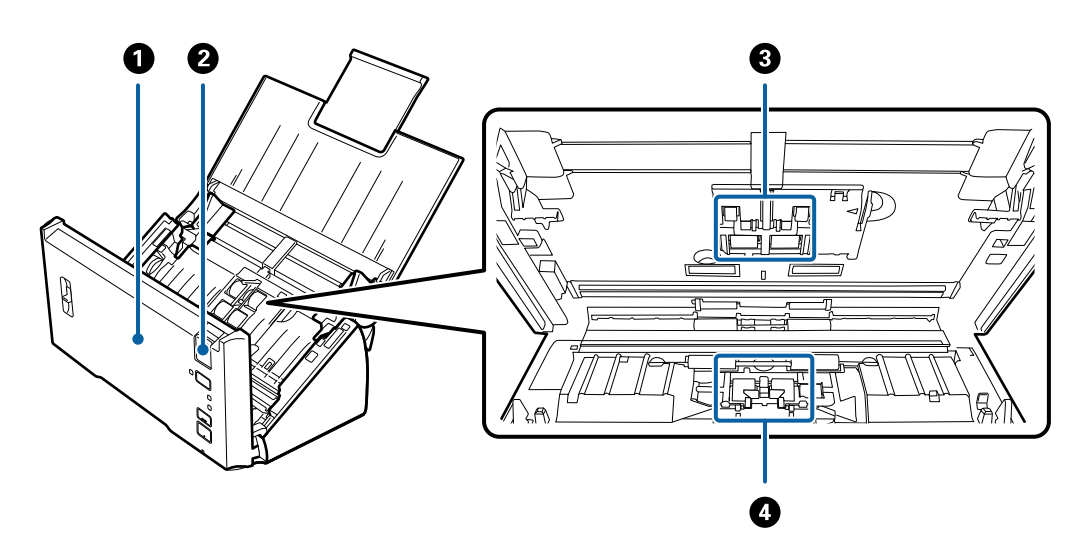

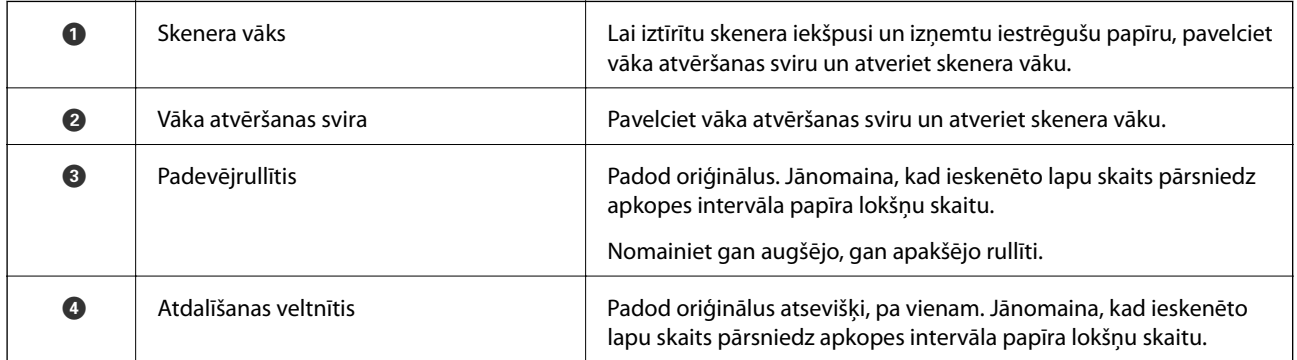

#### **Saistītā informācija**

- & ["Skenera iekšpuses tīrīšana" 85. lpp.](#page-84-0)
- & ["Veltnīšu bloka nomaiņa" 89. lpp.](#page-88-0)

## <span id="page-11-0"></span>**Pogas un indikatori uz vadības paneļa**

### **Pogas un indikatori**

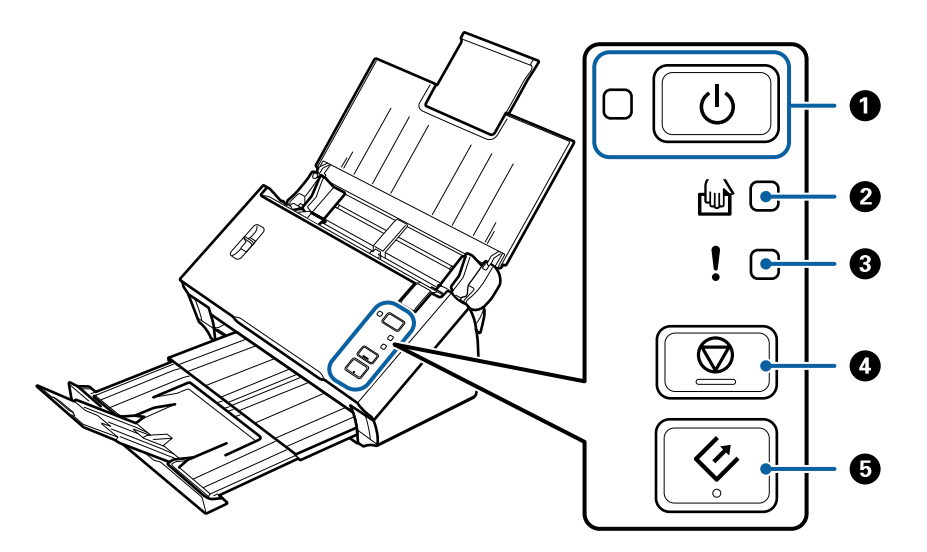

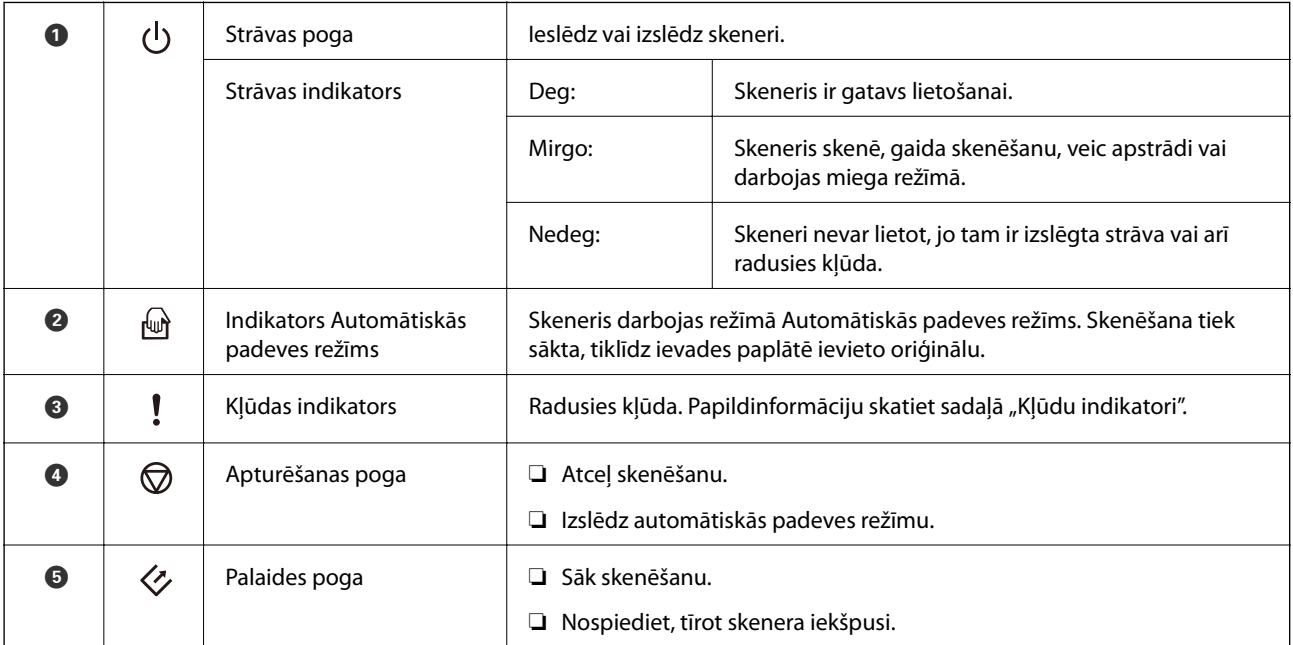

#### **Saistītā informācija**

- & ["Kļūdu indikatori" 13. lpp.](#page-12-0)
- & ["Dažādu izmēru vai veidu oriģinālu skenēšana pa vienam \(Automātiskās padeves režīms\)" 66. lpp.](#page-65-0)
- & ["Skenera iekšpuses tīrīšana" 85. lpp.](#page-84-0)

### <span id="page-12-0"></span>**Kļūdu indikatori**

#### **Skenera kļūdas**

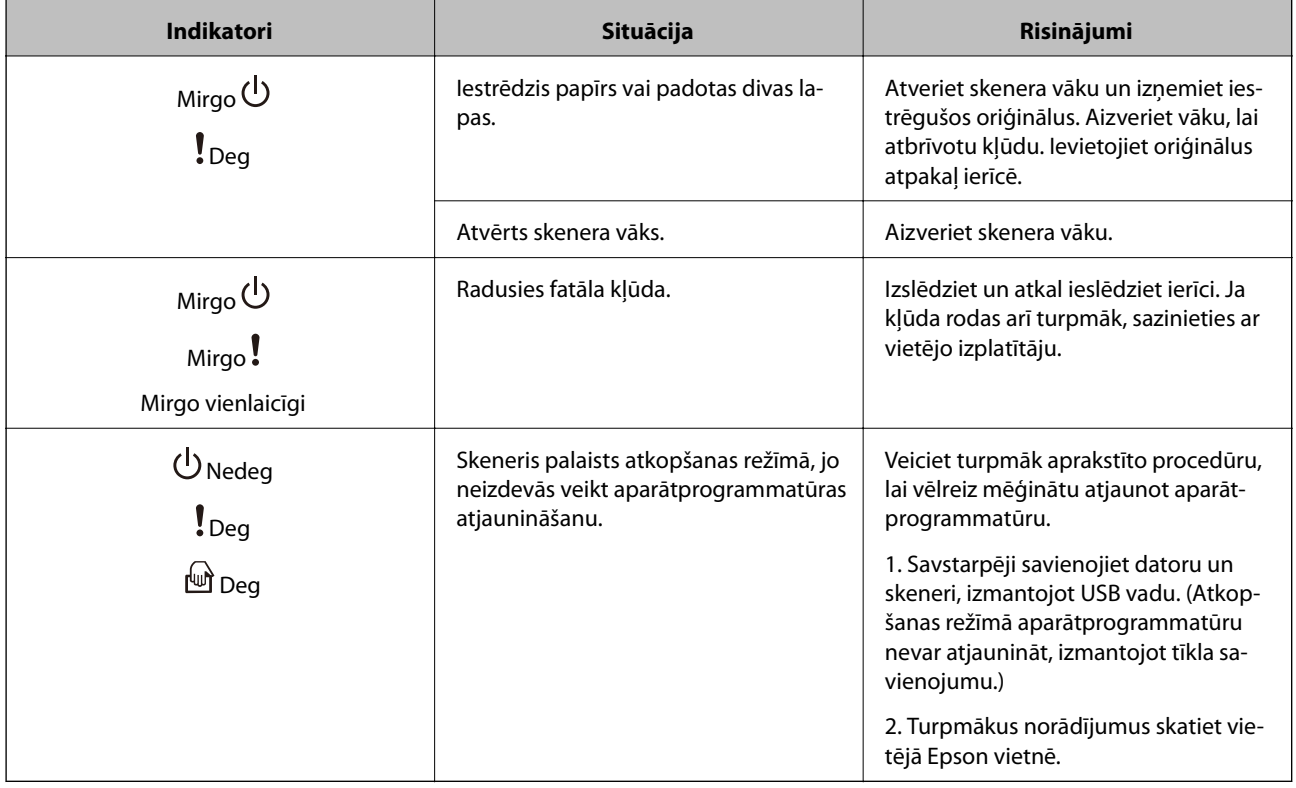

#### **Saistītā informācija**

& ["Iestrēgušu oriģinālu izņemšana no skenera" 99. lpp.](#page-98-0)

### **LapuLLapu atdalīšanas svira**

Mainiet lapu atdalīšanas sviras stāvokli atkarībā no skenējamā dokumenta veida.

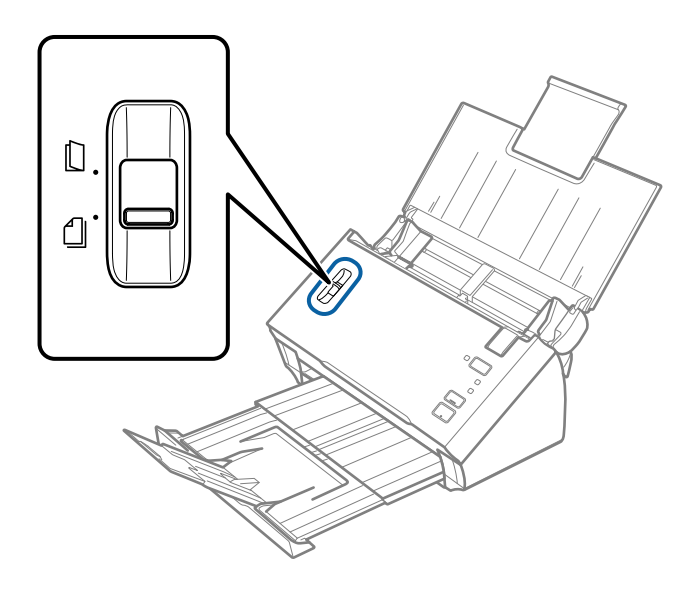

<span id="page-13-0"></span>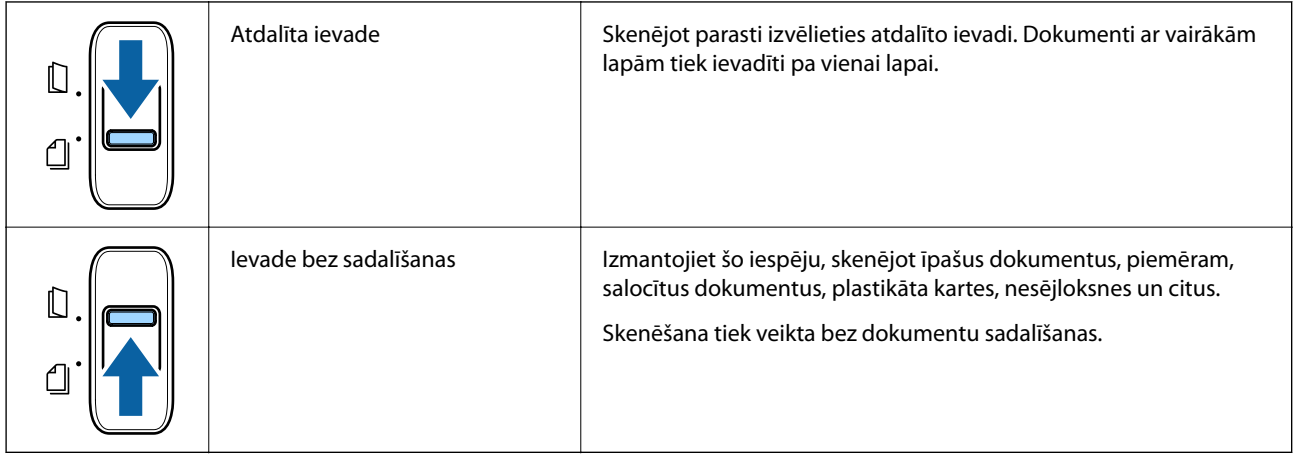

## **Informācija par programmām**

Šajā sadaļā ir aprakstīti jūsu skenerim pieejamie programmatūras produkti. Jaunāko programmatūru var instalēt, apmeklējot Epson tīmekļa vietni.

### **Epson Scan 2**

Epson Scan 2 ir draiveris skenera vadībai, kuru var izmantot dažādu skenēšanas iestatījumu noteikšanai. To var startēt kā savrupu programmu, vai arī izmantojot ar TWAIN saderīgu lietojumprogrammu.

Plašāku informāciju par programmas lietošanu skatiet Epson Scan 2 palīdzībā.

### **Document Capture Pro/Document Capture**

Document Capture Pro ir lietojumprogramma, kuru izmantojot, var viegli digitalizēt dažādu veidu oriģinālus, piemēram, dokumentus un veidlapas.

Ieskenētos attēlos var saglabāt norādītā mapē, nosūtīt pa e-pastu, kā arī izmantot kopēšanas funkcijas, savienojot ar printeri. Pastāv arī iespēja sadalīt dokumentus, izmantojot sadalīšanas informāciju, piemēram, svītrkodus, un automātiski apstrādāt jaunos failus. Tas ļauj racionalizēt darbu ar elektroniskiem dokumentiem, piemēram, lielu dokumentu nolasīšanu un tīkla iespēju maksimāli efektīvu izmantošanu.

Programma Document Capture Pro darbojas vienīgi operētājsistēmas Windows vidē. Operētājsistēmā Mac OS izmantojiet programmu Document Capture.

Plašāku informāciju par programmas lietošanu skatiet Document Capture Pro palīdzības sadaļā (Windows) vai Document Capture (Mac OS) palīdzības sadaļā.

#### *Piezīme:*

Programmatūra Document Capture Pro neatbalsta operētājsistēmu Windows Vista, Windows XP un Windows Server.

#### **Uzdevums:**

Uzdevums ir turpmāk minēto darbību veikšana norādītajā secībā: **1. Scan** > **2. Save** > **3. Send**.

Iepriekš reģistrējot darbību kopumu kā uzdevumu, var veikt visas šīs darbības, vienkārši atlasot uzdevumu. Piešķirot skenera vadības panelim uzdevumu, iespējams to izpildīt, izmantojot vadības paneli (Button Assignment).

#### <span id="page-14-0"></span>**Atdalīšanas funkcija:**

Var automatizēt sarežģītus lapu šķirošanas vai sistematizācijas uzdevumus ar dažādām noteikšanas metodēm, piemēram, ievietojot starp oriģināliem tukšas papīra loksnes ar svītrkodiem vai bez tiem, vai oriģinālos izmantojot svītrkodus.

Tāpat iespējams vairākus ieskenētos attēlus saglabāt atsevišķos failos, katru no tiem ievietojot īpašā mapē, izmantojot šīs metodes, vai arī iestatot noteiktas lapas.

### **EPSON Software Updater**

EPSON Software Updater ir programma, kas meklē jaunas vai atjauninātas programmas internetā un instalē tās.

Iespējams atjaunināt arī skenera digitālo rokasgrāmatu.

#### *Piezīme:*

Windows Server operētājsistēmas netiek atbalstītas.

## **Informācija par papildaprīkojumu un izejmateriāliem**

### **Nesējloksnes Nesējloksne kodi**

Nesējloksne izmantošana ļauj skenēt nestandarta formas viegli saskrāpējamus oriģinālus vai fotoattēlus. Oriģinālus, kuri ir lielāki par A4 formātu, var skenēt ar nesējloksnes palīdzību, pārlokot tos uz pusēm.

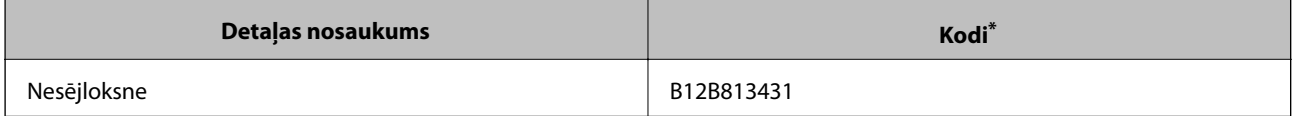

Nesējloksni var izmantot vienīgi ar kodu.

#### **Saistītā informācija**

- & ["Specifikācijas oriģināliem, kuru skenēšanai jāizmanto nesējloksne Nesējloksne" 19. lpp.](#page-18-0)
- & ["Liela izmēra oriģinālu ievietošana ar nesējloksni" 35. lpp.](#page-34-0)
- & ["Nestandarta formas oriģinālu ievietošana" 38. lpp.](#page-37-0)
- & ["Fotogrāfiju ievietošana" 40. lpp.](#page-39-0)

### <span id="page-15-0"></span>**Veltnīšu bloka kodi**

Detaļas (uztveršanas veltnītis un atdalīšanas veltnītis) jānomaina, kad ieskenēto lapu skaits pārsniedz apkopes intervāla skaitītāja rādījumu. Izmantojiet paredzētās detaļas ar veltnīša asi zilā krāsā. Ieskenēto lapu skaitu var apskatīt programmā Epson Scan 2 Utility.

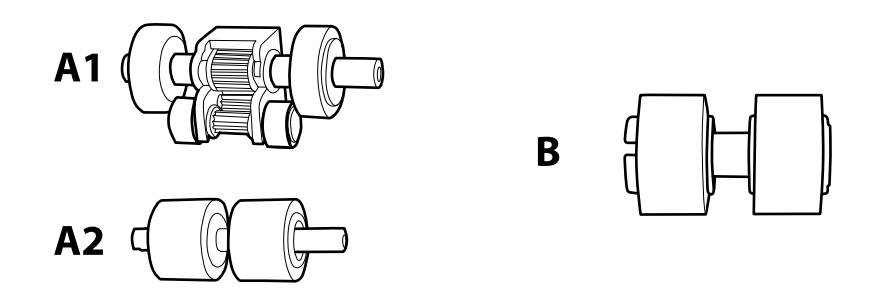

A1: augšējais uztveršanas veltnītis, A2: apakšējais uztveršanas veltnītis, B: atdalīšanas veltnītis

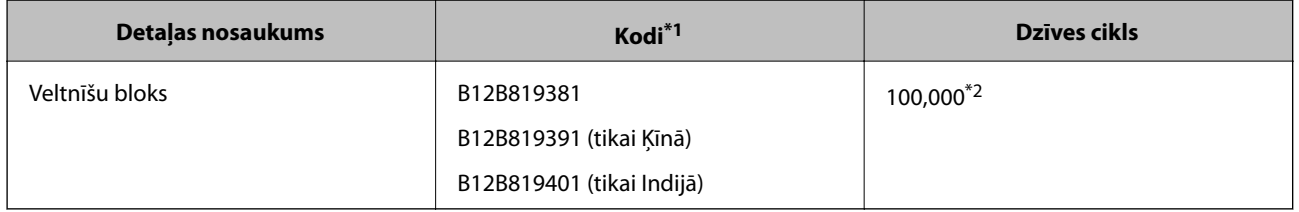

\*1 Drīkst izmantot tikai detaļas ar norādītajiem kodiem.

\*2 Šis skaitlis noteikts, secīgi skenējot un izmantojot testēšanas nolūkiem paredzētus Epson oriģinālus, un norāda, kad veicama nomaiņa. Nomaiņas cikls atšķirties atkarībā no izmantotā papīra veida, piemēram, ja izmantots papīrs, kas rada daudz papīra putekļu vai papīrs ar raupju virsmu, kas var samazināt dzīves ciklu.

#### **Saistītā informācija**

- & ["Veltnīšu bloka nomaiņa" 89. lpp.](#page-88-0)
- & ["Ieskenēto lapu skaita atiestate" 93. lpp.](#page-92-0)

## <span id="page-16-0"></span>**Oriģinālu specifikācijas**

Šajā sadaļā ir paskaidrotas specifikācijas un nosacījumi oriģināliem, ko var ievietot ADF.

### **Vispārējas specifikācijas skenējamajiem oriģināliem**

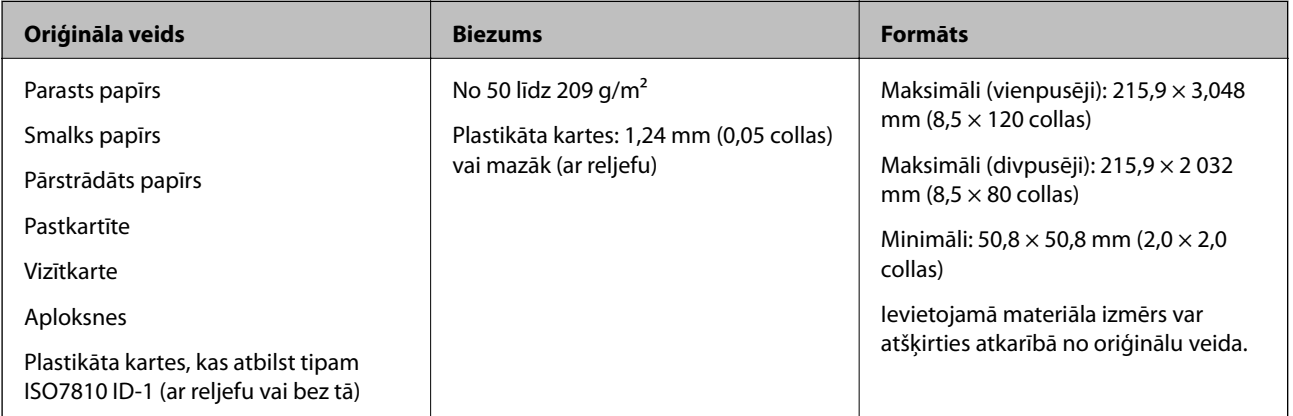

#### *Piezīme:*

❏ Visu oriģinālu priekšējai malai jābūt līdzenai un taisnai.

❏ Sekojiet, lai A izmērs nepārsniedz 5 mm, ja vadošā oriģināla mala ir izliekta.

Ja A izmērs ir starp 5 mm un 30 mm un B izmērs ir 30 mm vai vairāk, oriģināls var netikt veiksmīgi noskenēts.

Nevar skenēt oriģinālus, kuru  $\bullet$  izmērs ir 5 mm vai vairāk, un  $\bullet$  izmērs nepārsniedz 30 mm.

Ja oriģināls ir salocījies, mēģiniet pirms skenēšanas to iztaisnot.

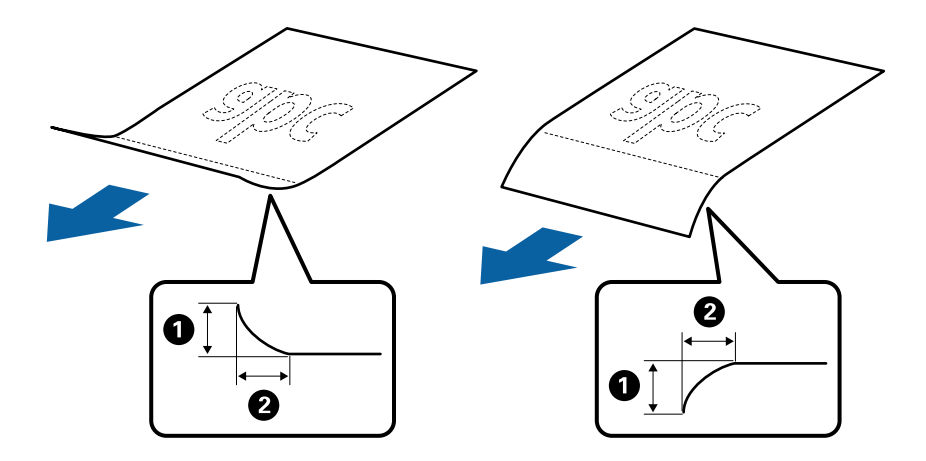

❏ Pat tad, ja oriģināls atbilst ADF ievietojamo oriģinālu specifikācijām, var gadīties, ka tas netiek padots no ADF, vai skenēšanas kvalitāte var mazināties atkarībā no papīra īpašībām vai kvalitātes.

### **Standarta izmēru oriģinālu specifikācijas**

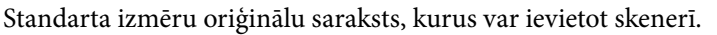

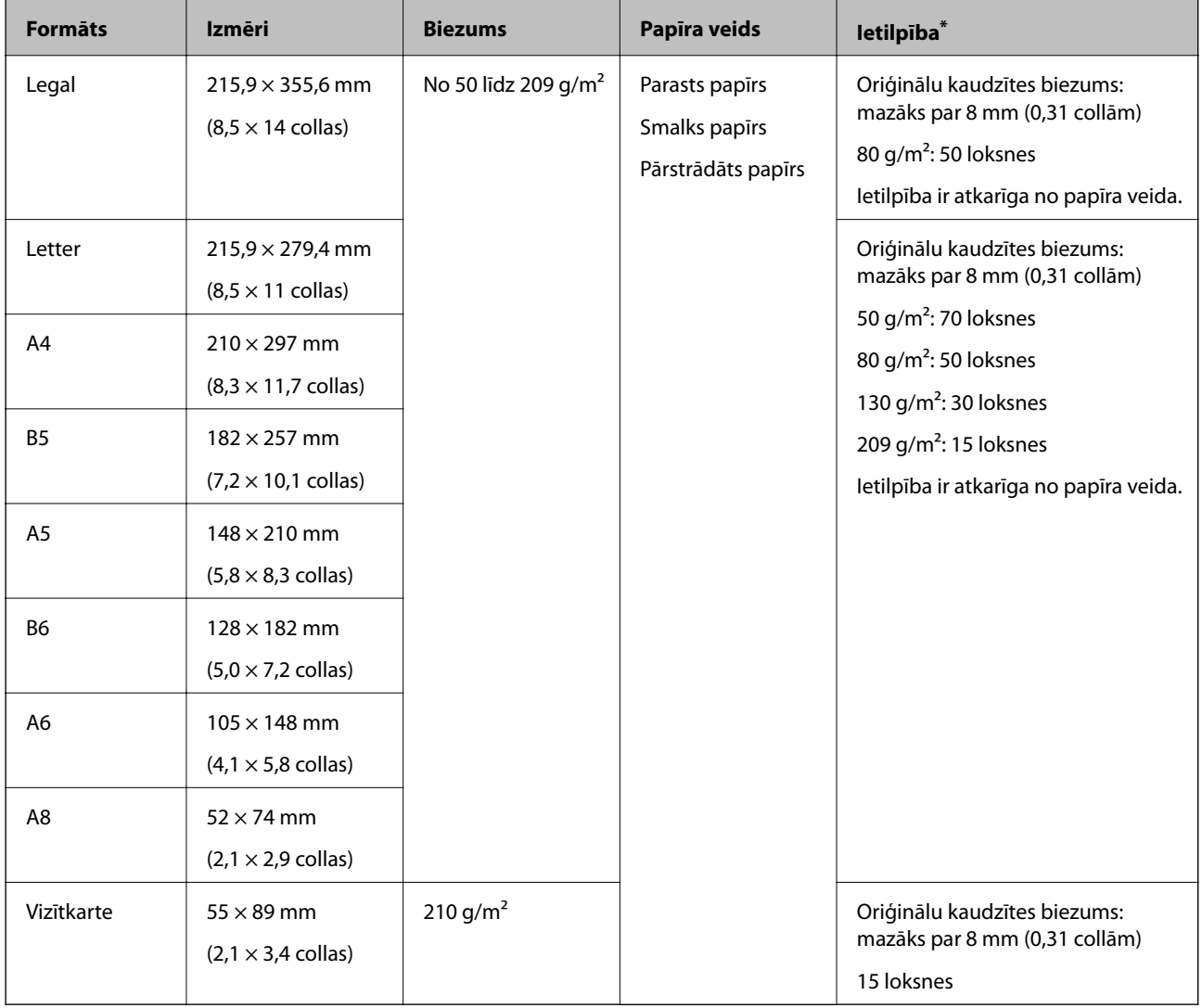

\* Skenēšanas laikā var pievienot oriģinālus, nepārsniedzot maksimālo ietilpību.

### **Gara izmēra papīra specifikācijas**

Specifikācija gara izmēra papīram, kuru var ievietot skenerī.

<span id="page-18-0"></span>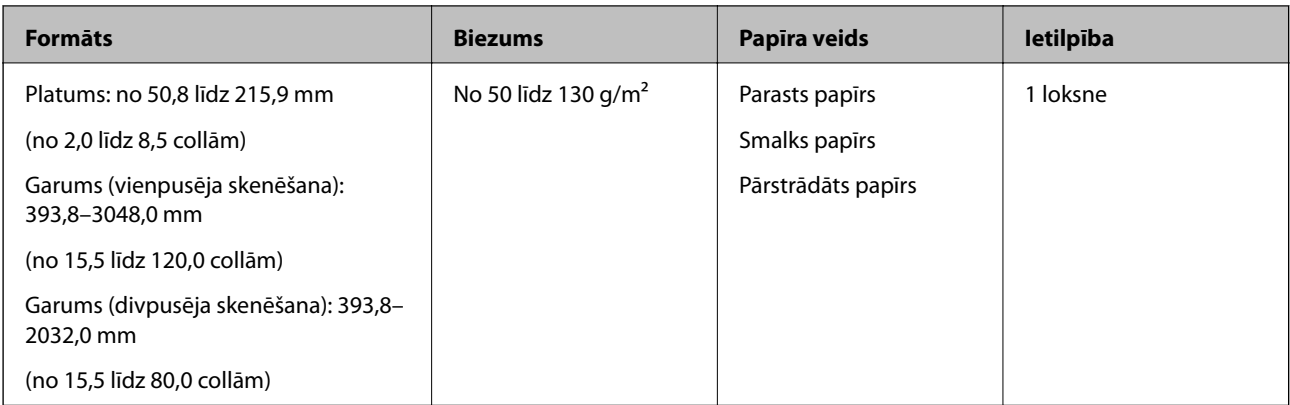

### **Kvīšu specifikācijas**

Specifikācijas kvītīm, kuras var ievietot skenerī.

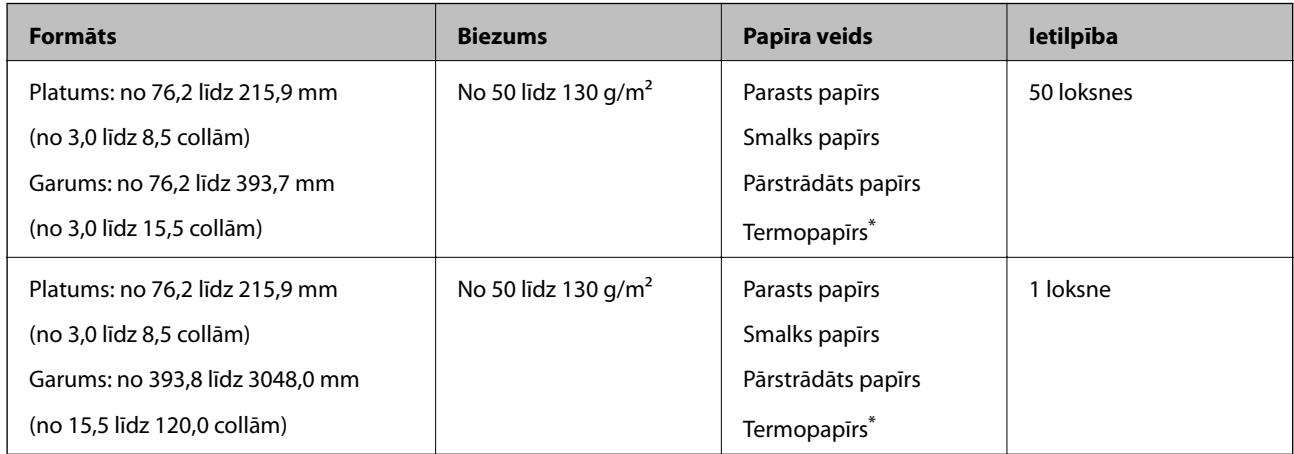

Termopapīrs var netikt skenēts pareizi.

### **Specifikācijas plastikāta kartēm**

Specifikācija plastikāta kartēm, kuras var ievietot skenerī.

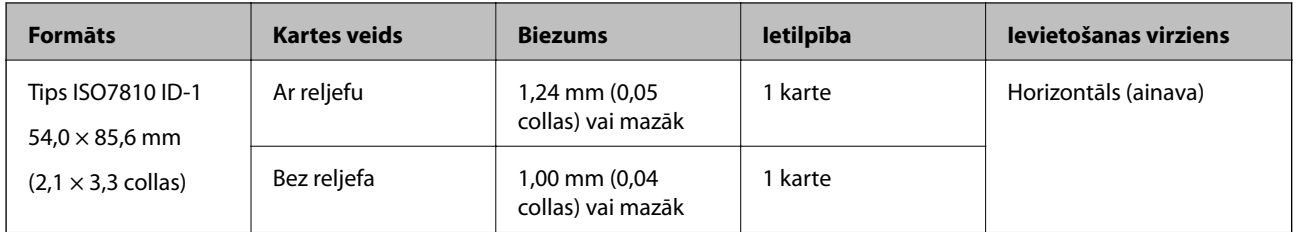

### **Specifikācijas oriģināliem, kuru skenēšanai jāizmanto nesējloksne Nesējloksne**

Atsevišķi iegādājamā nesējloksne Nesējloksne ir īpaša loksne, kas ir paredzēta oriģinālu padošanai cauri skenerim. Ar tās palīdzību var skenēt oriģinālus, kas ir lielāki par A4/Letter formātu, svarīgus dokumentus vai fotogrāfijas, ko nedrīkst sabojāt, plānu papīru, nestandarta formas oriģinālus utt.

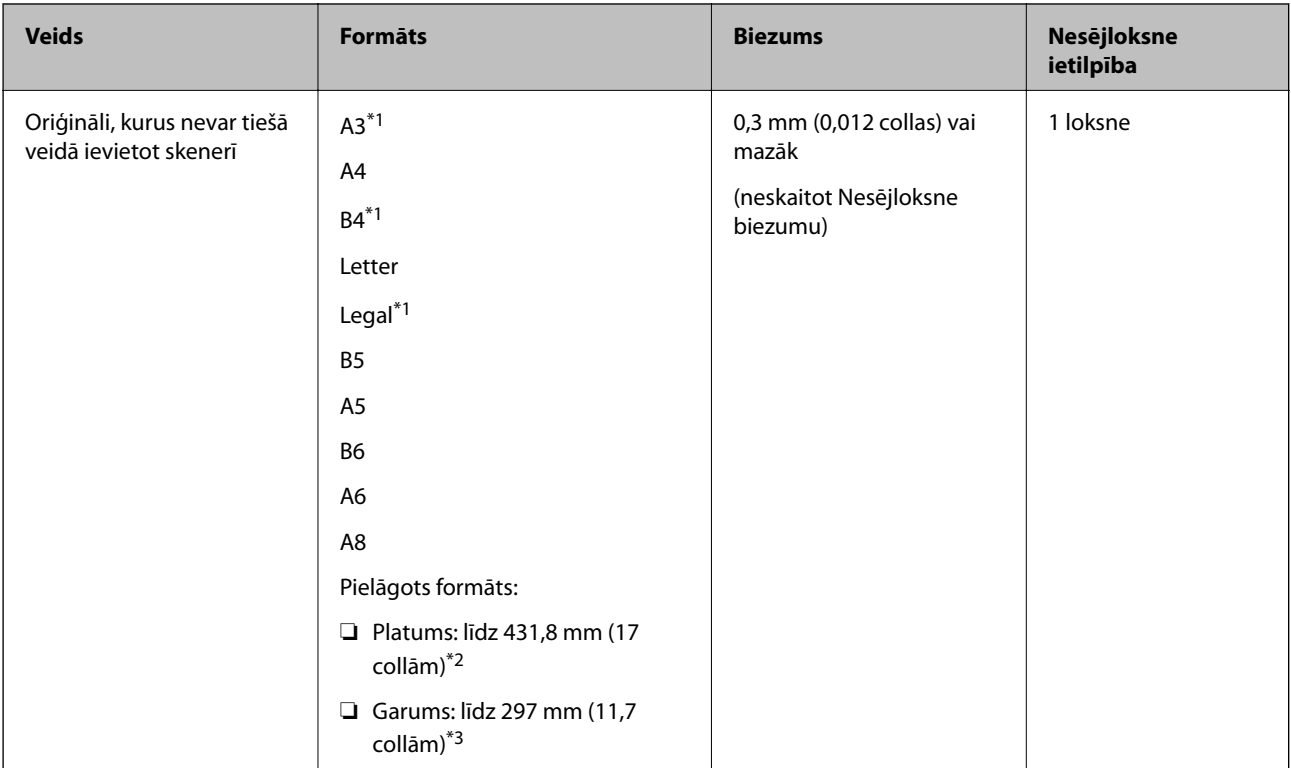

Nākamajā tabulā norādīti nosacījumi nesējloksnes Nesējloksne lietošanai.

- \*1 Pārlokiet uz pusēm, lai iestatītu.
- \*2 Oriģināli, kuri ir platāki par 215,9 mm (8,5 collām), jāpārloka uz pusēm.
- \*3 Skenējot aptuveni 297 mm (11,7 collas) garu oriģinālu, oriģināla priekšējai malai jābūt novietotai nesējloksnes Nesējloksne iesiešanas daļā. Pretējā gadījumā ieskenētais attēls var būt garāks, nekā paredzēts, jo skeneris skenē nesējloksni Nesējloksne līdz galam, ja vienums **Automāt. noteikšana** izvēlēts kā **Dokumenta lielums** iestatījums programmā Epson Scan 2.

#### **Saistītā informācija**

& ["Nesējloksnes Nesējloksne kodi" 15. lpp.](#page-14-0)

### **Specifikācijas aploksnēm**

Specifikācija aploksnēm, kuras var ievietot skenerī.

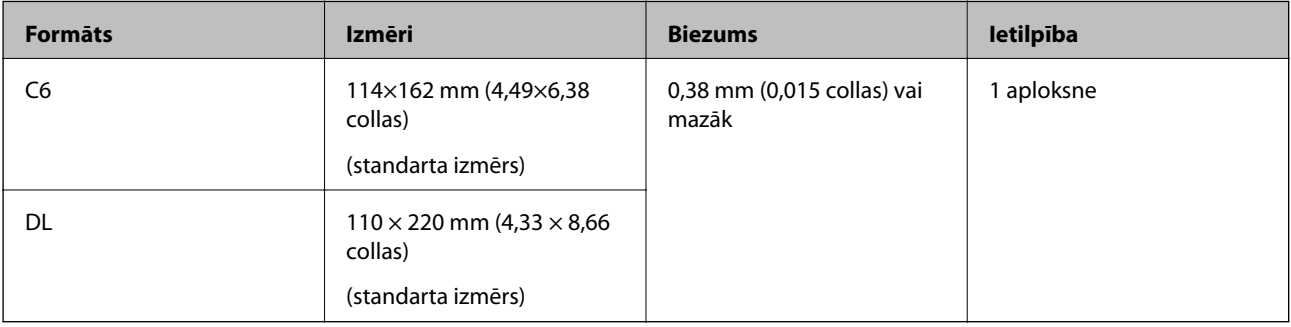

### <span id="page-20-0"></span>**Oriģināli, kuriem jāpievērš īpaša uzmanība**

Turpmāk norādīto veidu oriģināliem var rasties problēmas ar skenēšanu.

- ❏ Oriģināli ar nelīdzenu virsmu, piemēram, iespiedveidlapas.
- ❏ Saburzīti oriģināli un oriģināli ar locījumu līnijām
- ❏ Oriģināli ar etiķetēm vai uzlīmēm
- ❏ Salocīti oriģināli
- ❏ Krītpapīrs
- ❏ Termopapīrs
- ❏ Oriģināli ar perforācijas caurumiem
- ❏ Oriģināli ar izliektiem stūriem
- ❏ Biezi oriģināli
- ❏ Laminētas kartītes

#### *Piezīme:*

- ❏ Lai skenētu smalkus oriģinālus vai oriģinālus, kuri viegli burzās, izmantojiet nesējloksni Nesējloksne (iegādājama atsevišķi).
- ❏ Etiķetēm vai uzlīmēm jābūt cieši pielīmētām oriģinālam, lai ārpusē nebūtu līmes.
- ❏ Ja oriģināls ir salocījies, mēģiniet pirms skenēšanas to iztaisnot.

#### **Saistītā informācija**

- & ["Skenera pamatinformācija" 10. lpp.](#page-9-0)
- $\blacktriangleright$  ["Apkope" 85. lpp.](#page-84-0)

### **Oriģināli, kurus nedrīkst skenēt**

Nedrīkst skenēt turpmāk norādīto veidu oriģinālus.

- ❏ Fotogrāfijas
- ❏ Fotopapīrs
- ❏ Brošūras
- ❏ Oriģināli, kas nav no papīra (piemēram, dokumentu vāciņi, audumi un folija)
- ❏ Oriģināli ar skavām vai saspraudēm
- ❏ Oriģināli, uz kuriem ir līme
- ❏ Oriģināli ar plīsumiem
- ❏ Ļoti saburzīti vai salocīti oriģināli
- ❏ Caurspīdīgi oriģināli, piemēram, kodoskopa plēves
- ❏ Oriģināli, kuriem otrā pusē ir kopējamais papīrs
- ❏ Bezoglekļa papīrs
- ❏ Oriģināli ar slapju tinti
- ❏ Oriģināli ar pielīmētām līmlapiņām
- ❏ Perforēti oriģināli

#### <span id="page-21-0"></span>*Piezīme:*

- ❏ Neievadiet skenerī fotogrāfijas, vērtīgus oriģinālos mākslas darbus vai svarīgus dokumentus, kurus nevēlaties sabojāt. Nepareizas padeves gadījumā oriģināls var saburzīties vai tikt sabojāts. Skenējot šādus oriģinālus, jāizmanto Nesējloksne (iegādājams atsevišķi).
- ❏ Izmantojot Nesējloksne (iegādājams atsevišķi), var skenēt arī ieplīsušus, saburzītus vai salocītus oriģinālus.

#### **Saistītā informācija**

& ["Fotogrāfijas" 40. lpp.](#page-39-0)

### **Oriģinālu novietošana**

### **Standarta izmēru oriģināli**

### **Standarta izmēru oriģinālu specifikācijas**

Standarta izmēru oriģinālu saraksts, kurus var ievietot skenerī.

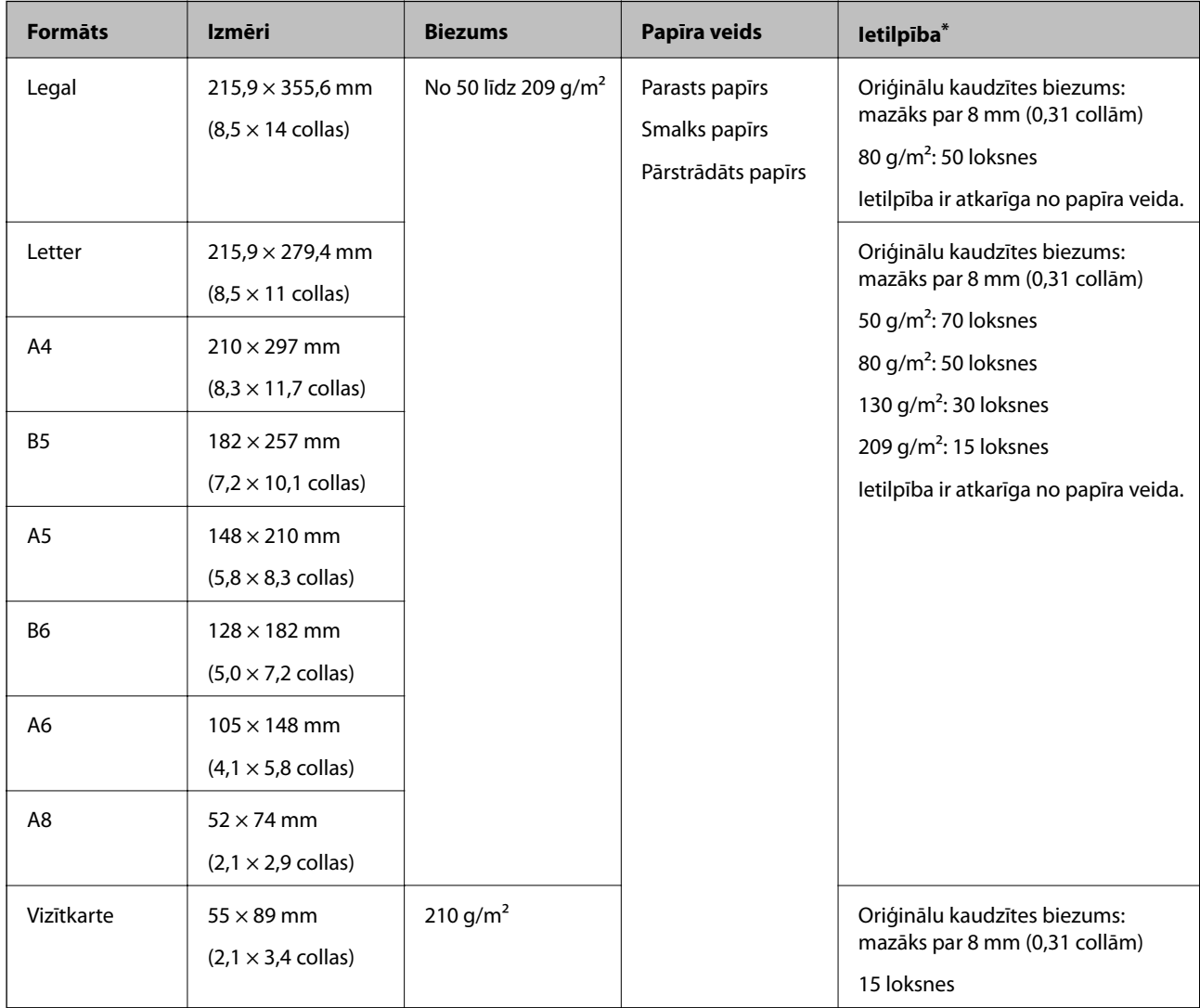

Skenēšanas laikā var pievienot oriģinālus, nepārsniedzot maksimālo ietilpību.

### **Standarta izmēru oriģinālu ievietošana**

1. Atveriet ievades paplāti un izvelciet ievades paplātes pagarinātāju. Izbīdiet izvades paplāti, izvelciet izvades paplātes pagarinātāju un paceliet aizturi.

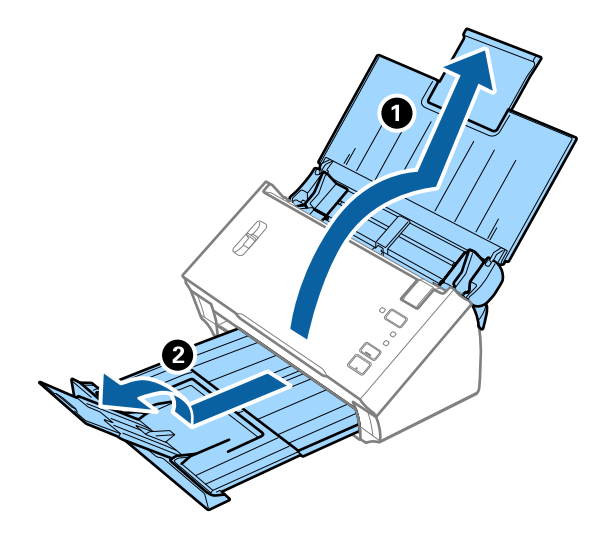

#### *Piezīme:*

- ❏ Ja oriģināls ir A4 formātā vai lielāks, noteikti izvelciet un pagariniet ievades paplātes pagarinātāju.
- ❏ Noteikti izvelciet izvades teknes pagarinātājus, un paceliet aizturi, lai izstumtie oriģināli ērti sakrātos kaudzītē izvades teknē.
- ❏ Ja oriģināli atsitas pret izvades tekni un nokrīt no tās, nolieciet izvades tekni malā un neizmantojiet to izstumto oriģinālu uztveršanai.
- ❏ Ja ieskenētos attēlus joprojām ietekmē izstumto oriģinālu atsišanās pret virsmu zem skenera, ieteicams skeneri novietot pie galda malas, lai izstumtie oriģināli varētu brīvi nokrist un jūs tos varētu noķert.
- 2. Līdz galam atbīdiet ievades paplātes malu vadotnes.

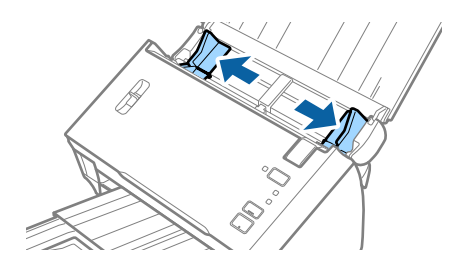

Lietotāja rokasgrāmata

#### **Oriģinālu specifikācijas un oriģinālu novietošana**

3. Nolaidiet lapu atdalīšanas sviru.

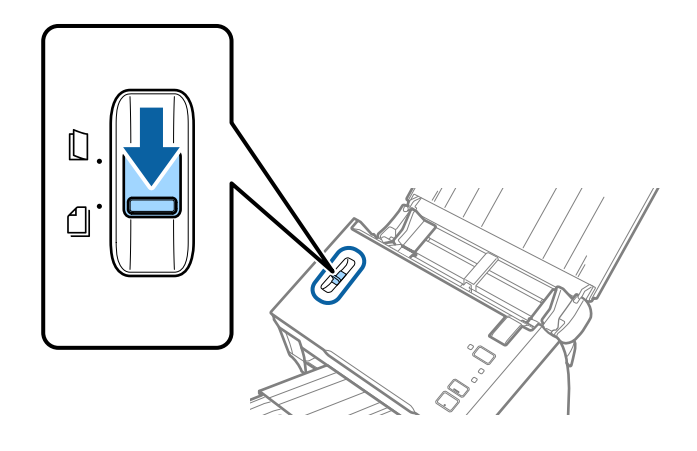

4. "Pavēdiniet" oriģinālus.

Turiet oriģinālus aiz abām malām un dažas reizes tos "pavēdiniet".

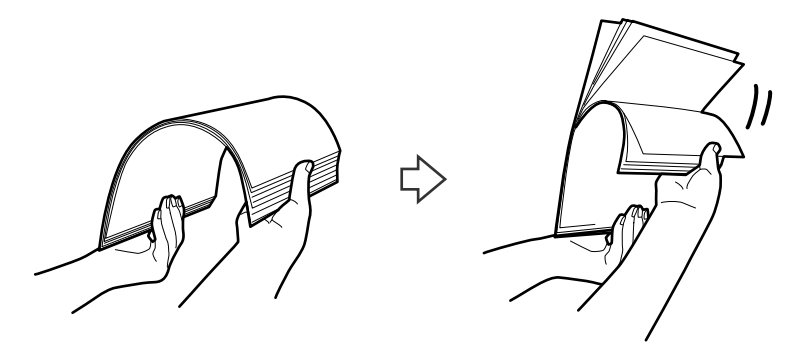

5. Salāgojiet oriģinālu malas.

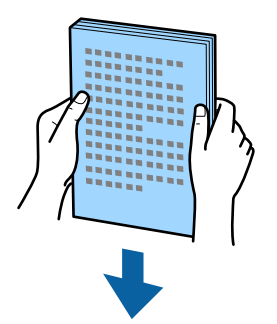

<span id="page-24-0"></span>6. Ievietojiet oriģinālus ievades paplātē ar apdrukāto pusi uz leju, augšdaļu ievirzot ADF. Ievirziet oriģinālus ADF, līdz tie atduras.

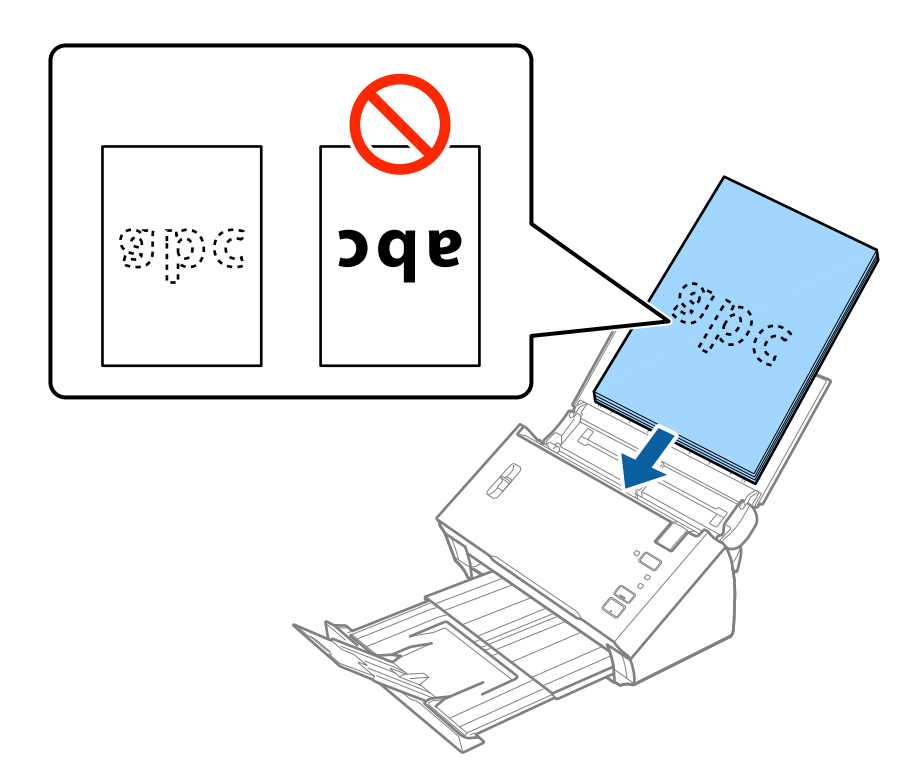

*Piezīme:* Ievietojiet vizītkartes horizontāli.

7. Pievirziet malu vadotnes pie oriģinālu lapām tā, lai starp oriģināliem un vadotnēm nepaliktu atstarpe. Pretējā gadījumā oriģināli var tikt padoti šķībi.

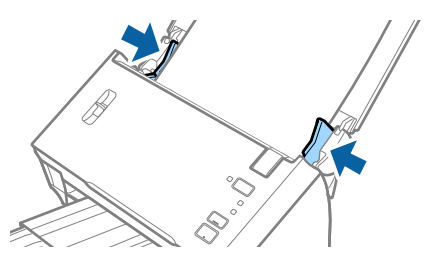

*Piezīme:*

Skenējot oriģinālus, kuriem ir perforācijas caurumi, piemēram, noplēšamas papīra lapas, ievietojiet oriģinālus ierīcē tā, lai caurumi būtu vērsti uz malu vai uz leju. Raugieties, lai perforācijas caurumu malas nebūtu izvirzītas vai saritinājušās.

### **Garš papīrs**

#### **Gara izmēra papīra specifikācijas**

Specifikācija gara izmēra papīram, kuru var ievietot skenerī.

<span id="page-25-0"></span>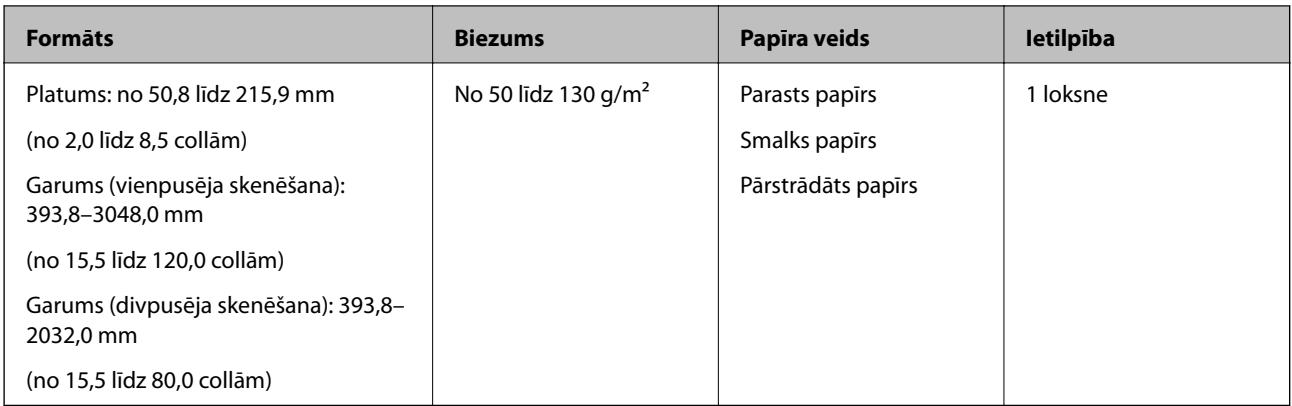

### **Gara izmēra papīra ievietošana**

1. Atveriet ievades paplāti, pēc tam izvelciet izvades paplāti.

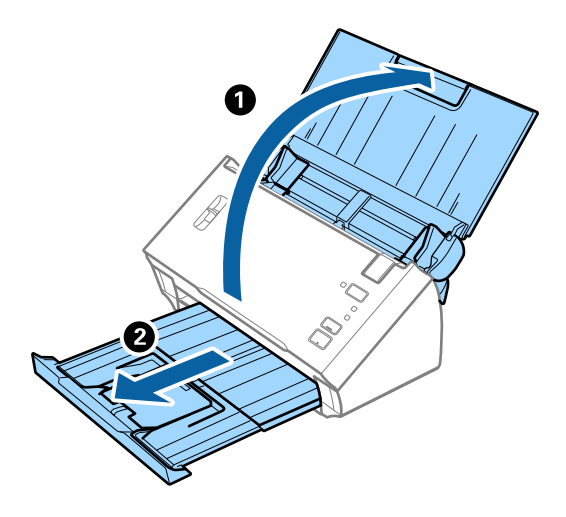

*Piezīme:* Neizvelciet ievades paplātes un izvades paplātes pagarinātājus un nepaceliet aizturi.

2. Līdz galam atbīdiet ievades paplātes malu vadotnes.

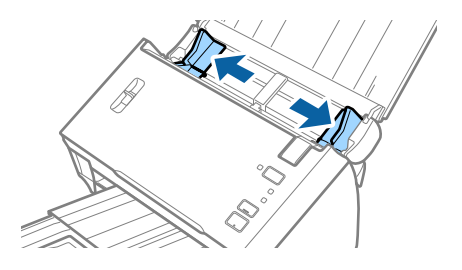

3. Paceliet lapu atdalīšanas sviru.

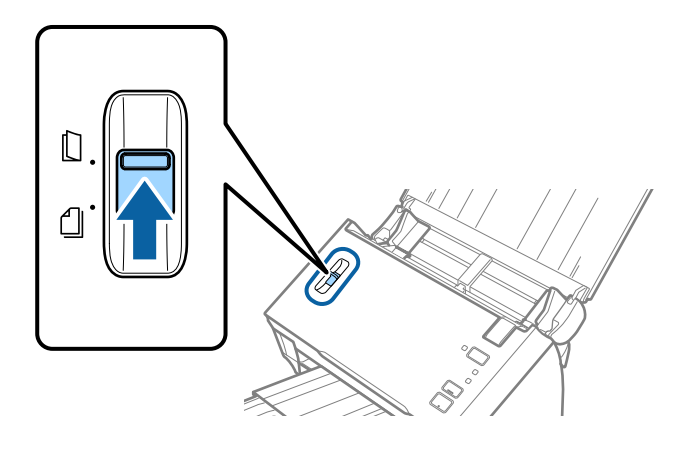

4. Ievietojiet oriģinālu tieši ievades paplātē ar apdrukāto pusi uz leju, augšdaļu ievirzot ADF. Ievirziet oriģinālu ADF, līdz tas atduras.

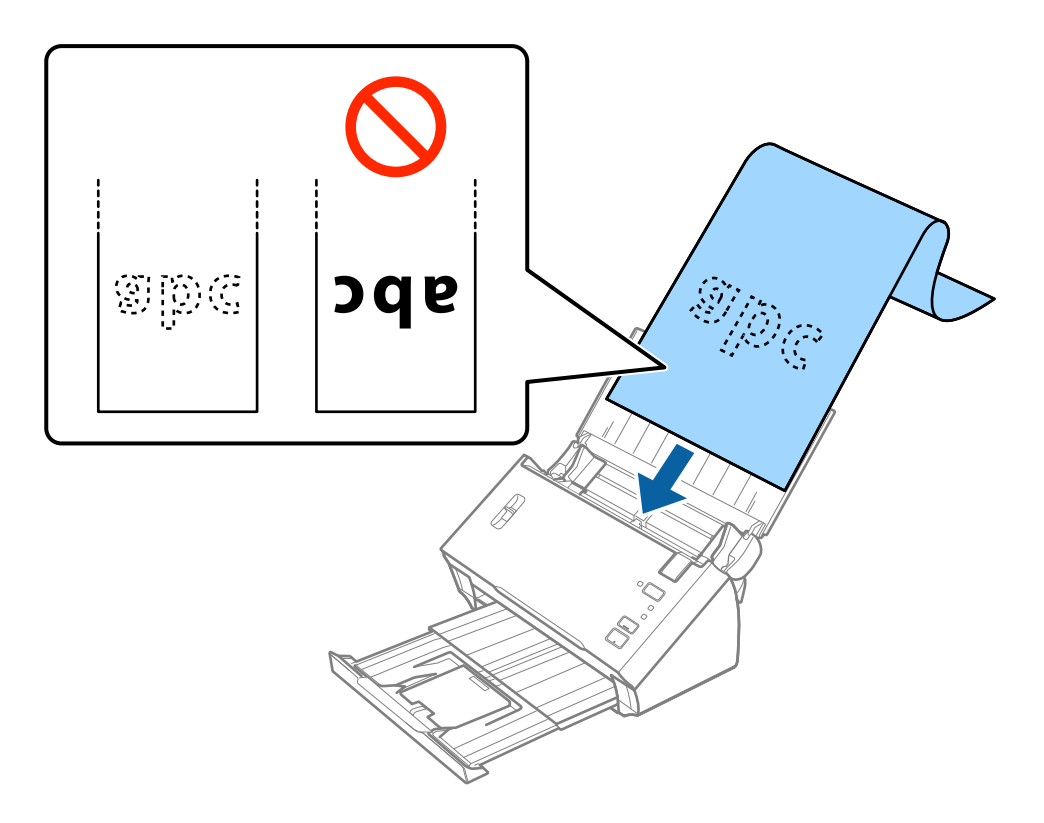

5. Pievirziet malu vadotnes pie garā izmēra papīra malas tā, lai starp papīra malu un vadotnēm nepaliktu atstarpe. Pretējā gadījumā oriģināli var tikt padoti šķībi.

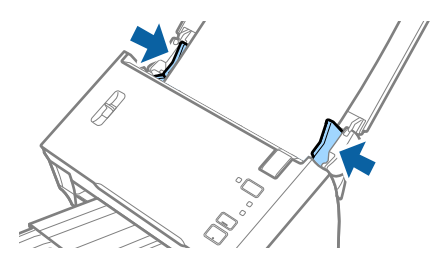

#### <span id="page-27-0"></span>*Piezīme:*

- ❏ Varat skenēt vienpusēji skenējamu garu papīra loksni, kuras garums ir līdz 3048 mm (120 collām) ar 300 dpi vai mazāku izšķirtspēju, un divpusēju garu papīra loksni, kuras garums ir līdz 2032 mm (80 collām) ar 300 dpi vai mazāku izšķirtspēju.
- ❏ Papīra izmērs jānorāda programmā Epson Scan 2. Pastāv trīs papīra izmēra norādīšanas veidi programmā Epson Scan 2.

Atlasiet *Aut. noteikš.(garš dok.)*, lai noteiktu izmēru automātiski.

Lai patstāvīgi noteiktu papīra izmēru, atlasiet *Pielāgot* un tad izvēlieties papīra izmēru. Lai automātiski noteiktu tikai papīra garumu, atlasiet *Noteikt papīra garumu*.

❏ Pieturiet garo papīru ievades pusē, lai tas neizkristu no ADF, kā arī izvades pusē, lai tas nenokristu no izvades paplātes.

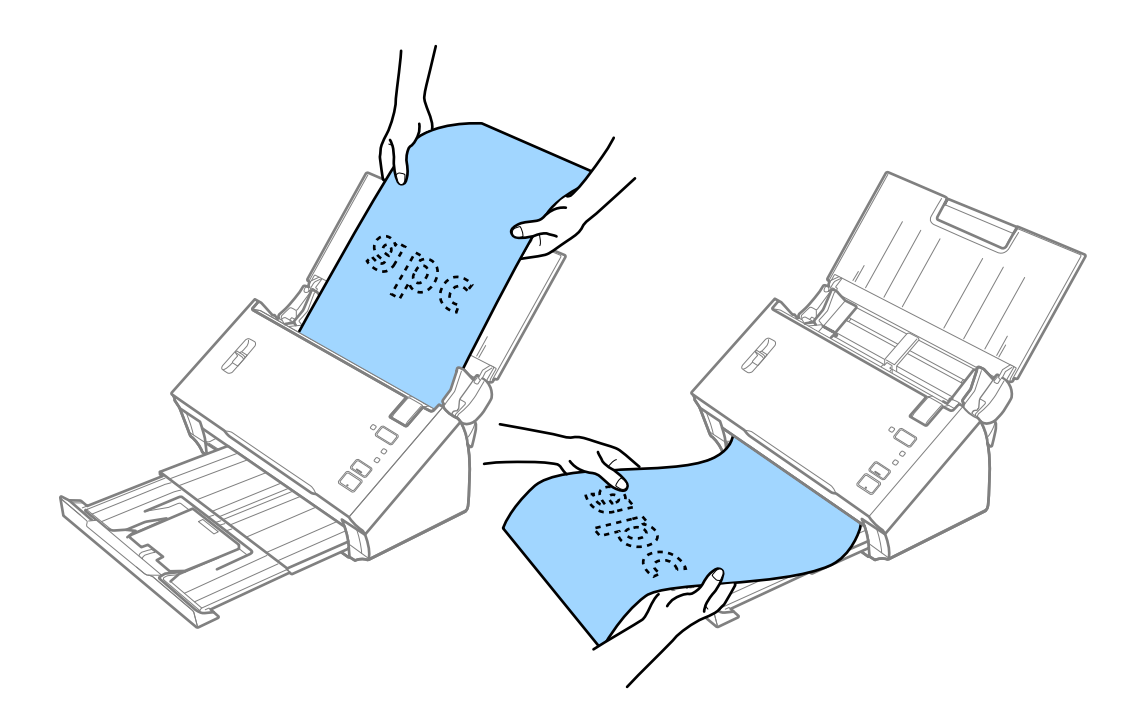

#### **Saistītā informācija**

& ["Iestatījumi īpašu veidu oriģināliem, kas jāizvēlas programmā Epson Scan 2" 51. lpp.](#page-50-0)

### **KvītKvītis**

### **Kvīšu specifikācijas**

Specifikācijas kvītīm, kuras var ievietot skenerī.

<span id="page-28-0"></span>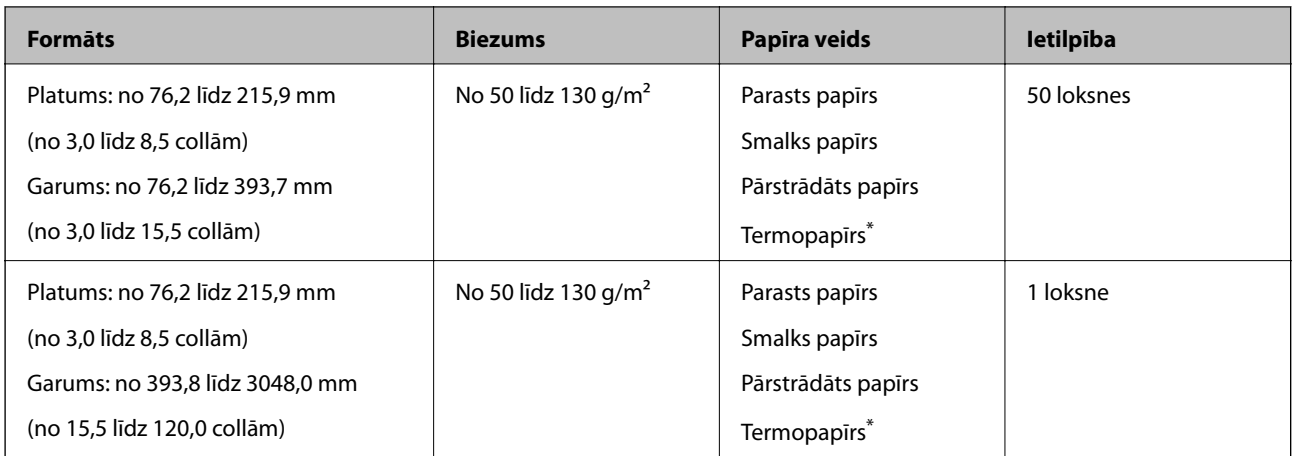

Termopapīrs var netikt skenēts pareizi.

### **Kvīšu ievietošana**

Lai ievietotu kvītis, skatiet sadaļu par gara papīra ievietošanu.

#### **Saistītā informācija**

& ["Gara izmēra papīra ievietošana" 26. lpp.](#page-25-0)

### **Plastikāta kartes**

### **Specifikācijas plastikāta kartēm**

Specifikācija plastikāta kartēm, kuras var ievietot skenerī.

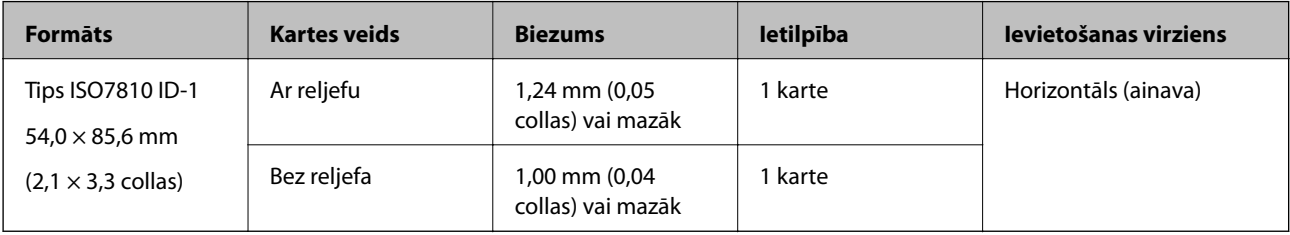

Lietotāja rokasgrāmata

### **Plastikāta karšu ievietošana**

1. Atveriet ievades paplāti, pēc tam izvelciet izvades paplāti un paceliet aizturi.

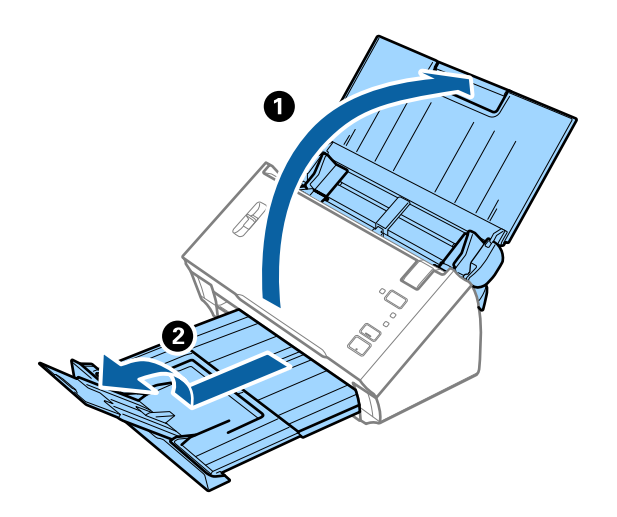

2. Līdz galam atbīdiet ievades paplātes malu vadotnes.

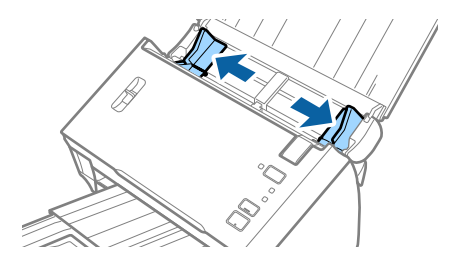

3. Paceliet lapu atdalīšanas sviru.

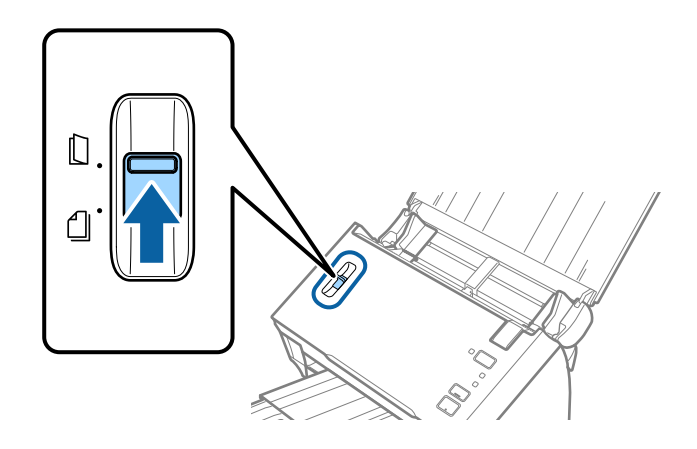

4. Ievietojiet plastikāta kartes ievades paplātē ar apdrukāto pusi uz leju, augšdaļu ievirzot ADF. Ievirziet plastikāta kartes ADF, līdz tās atduras.

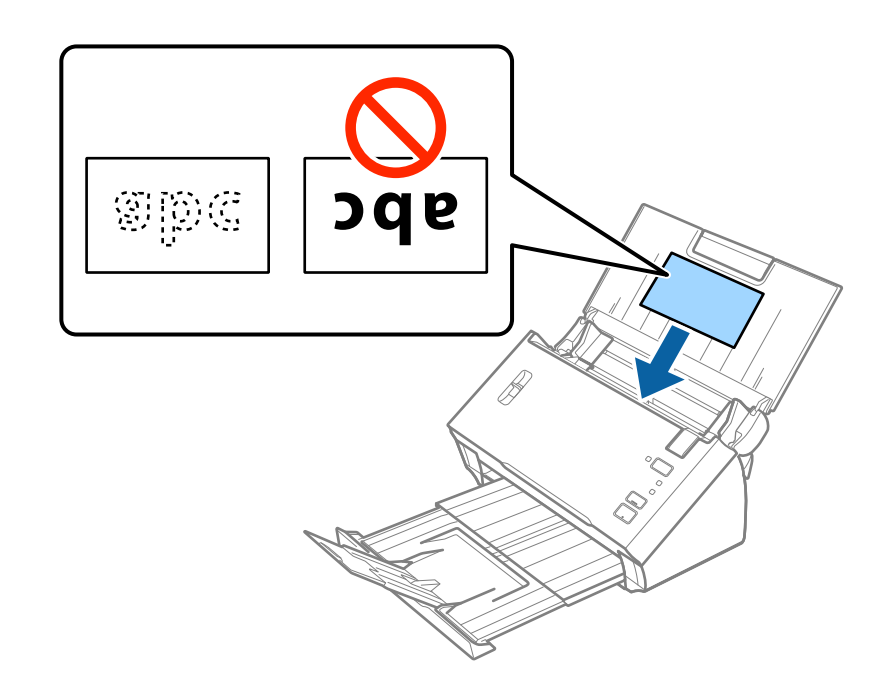

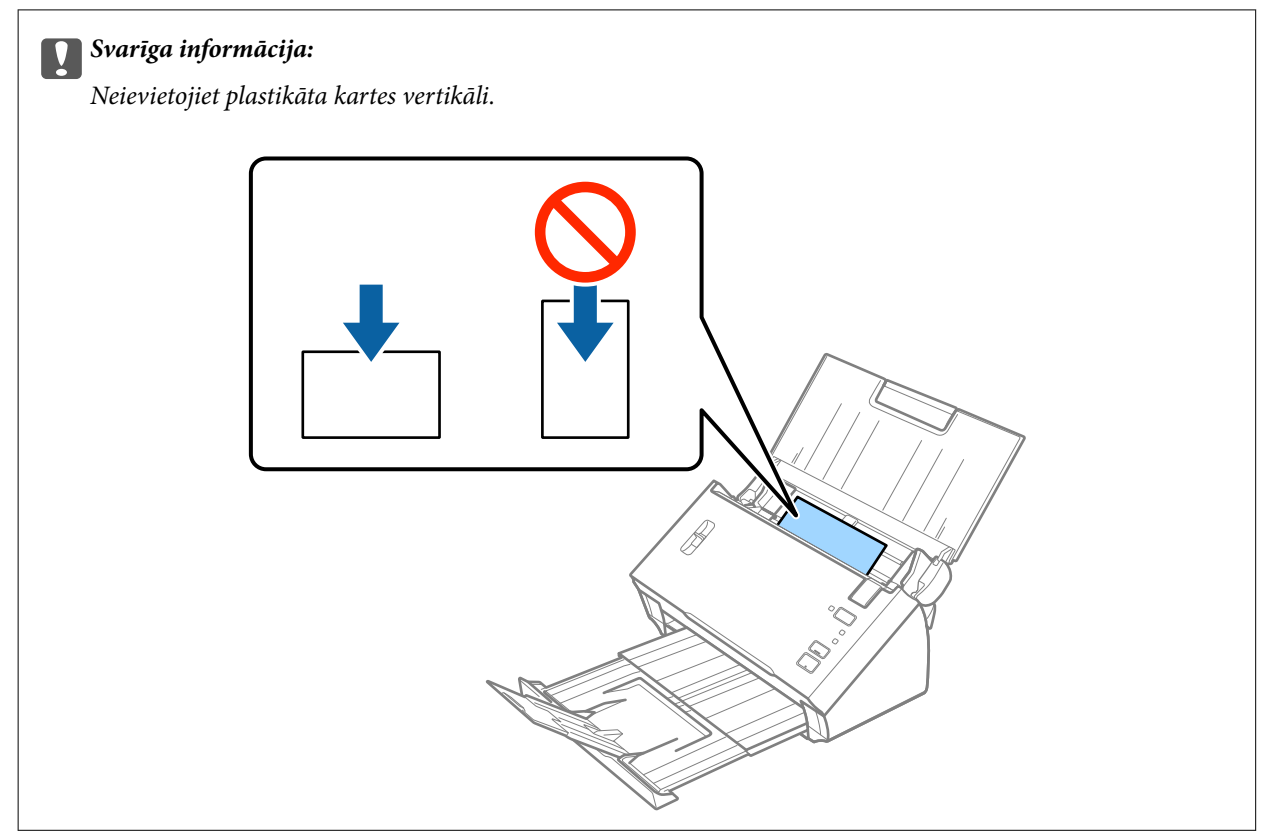

<span id="page-31-0"></span>5. Pievirziet malu vadotnes pie plastikāta karšu malām.

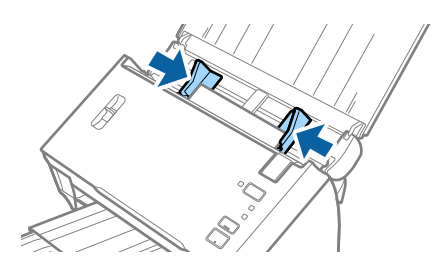

#### **Saistītā informācija**

& ["Iestatījumi īpašu veidu oriģināliem, kas jāizvēlas programmā Epson Scan 2" 51. lpp.](#page-50-0)

### **Liela izmēra oriģināli**

### **Liela izmēra oriģinālu specifikācijas**

Pārlokot oriģinālus uz pusēm, varat skenēt oriģinālus, kuri ir lielāki par A4 formātu, piemēram, A3 vai B4 formāta oriģinālus. Varat izmantot arī atsevišķi iegādājamu Nesējloksne.

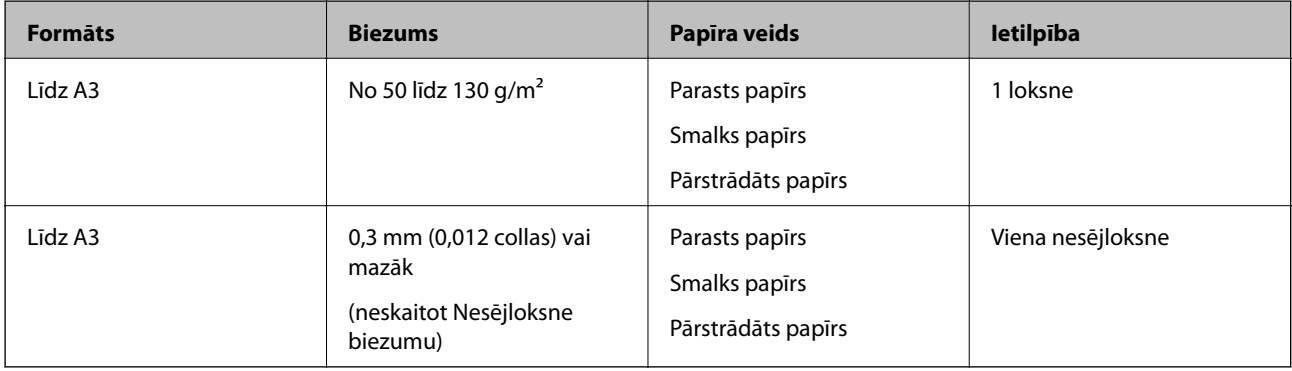

### **Liela izmēra oriģinālu ievietošana**

#### *Liela izmēra oriģinālu ievietošana bez nesējloksnes*

1. Atveriet ievades paplāti un izvelciet ievades paplātes pagarinātāju. Izbīdiet izvades paplāti, izvelciet izvades paplātes pagarinātāju un paceliet aizturi.

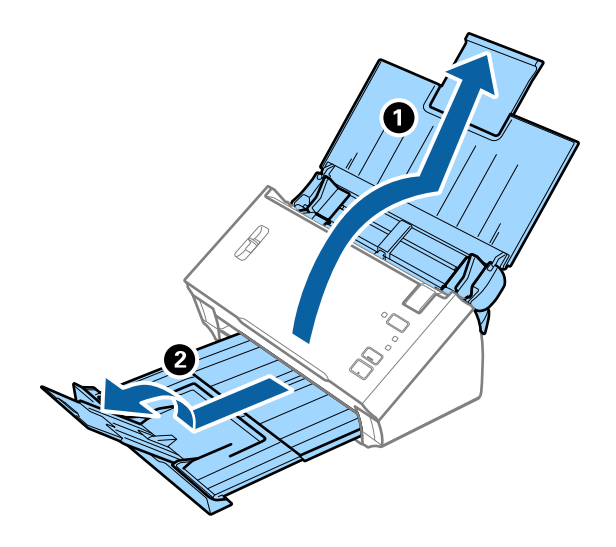

2. Līdz galam atbīdiet ievades paplātes malu vadotnes.

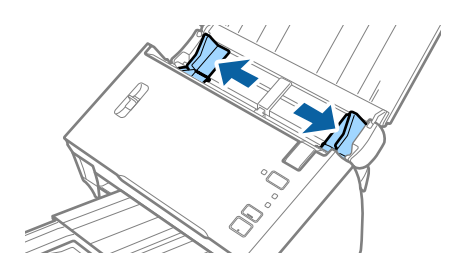

3. Paceliet lapu atdalīšanas sviru.

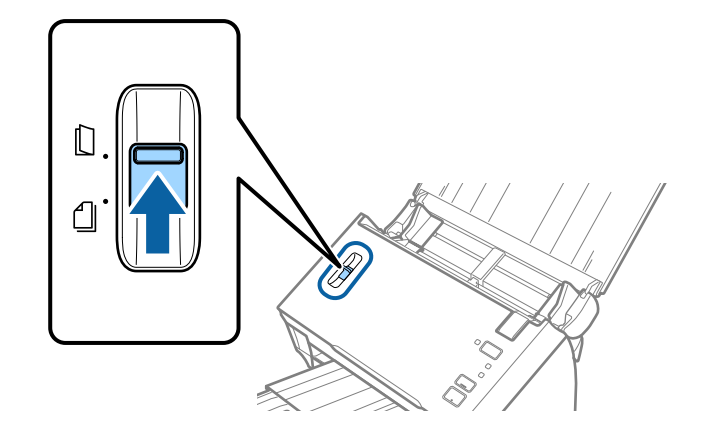

4. Pārlokiet oriģinālu uz pusēm, lai viena skenējamā pusē būtu vērsta uz āru, ar labo pusi uz priekšu, un tad ievietojiet to ievades teknē ar augšējo malu vērstu pret ADF.

Ievirziet oriģinālu ADF, līdz tas atduras.

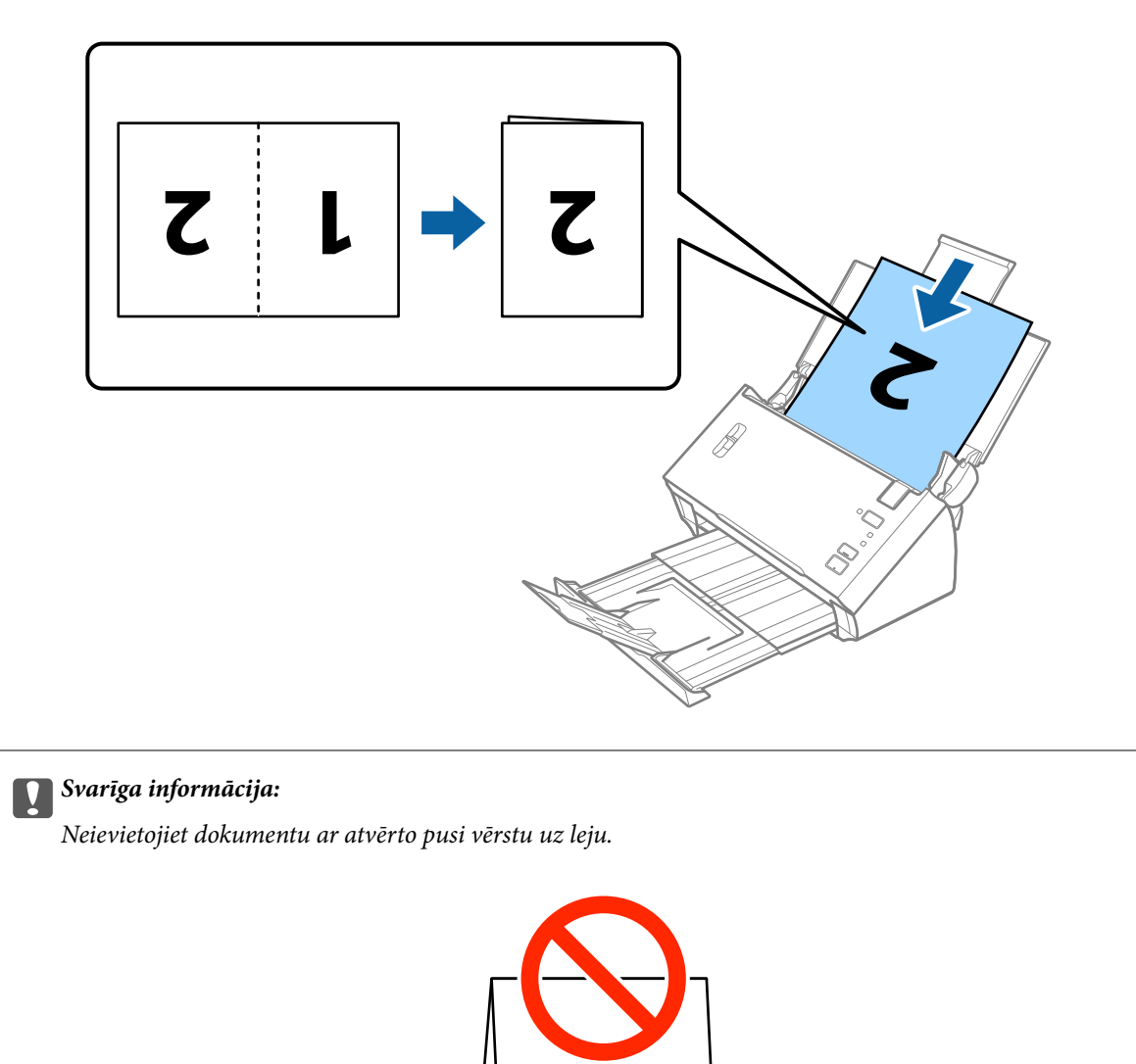

5. Sabīdiet malu vadotnes pie dokumenta malām tā, lai starp dokumentu un vadotnēm nepaliktu atstarpe. Pretējā gadījumā dokuments var ievadot sašķiebties.

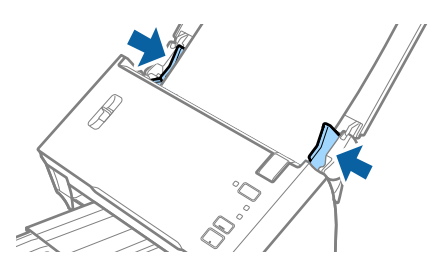

#### <span id="page-34-0"></span>*Piezīme:*

- ❏ Programmā Epson Scan 2 notīriet izvēles rūtiņu *Konstatēt dubultpadevi*. Skatiet detalizētu informāciju Epson Scan 2 palīdzībā.
- ❏ Lai skenētu abas daļas un salaistu tās kopā, izvēlieties vienumu *Divpusēja* pie *Skenējamā puse* un izvēlieties vienumu *Kreisā un labā mala* pie *Brošūra* programmā Epson Scan 2. Skatiet detalizētu informāciju Epson Scan 2 palīdzībā.

#### **Saistītā informācija**

& ["Iestatījumi īpašu veidu oriģināliem, kas jāizvēlas programmā Epson Scan 2" 51. lpp.](#page-50-0)

#### *Liela izmēra oriģinālu ievietošana ar nesējloksni*

1. Atveriet ievades paplāti un izvelciet ievades paplātes pagarinātāju. Izbīdiet izvades paplāti, izvelciet izvades paplātes pagarinātāju un paceliet aizturi.

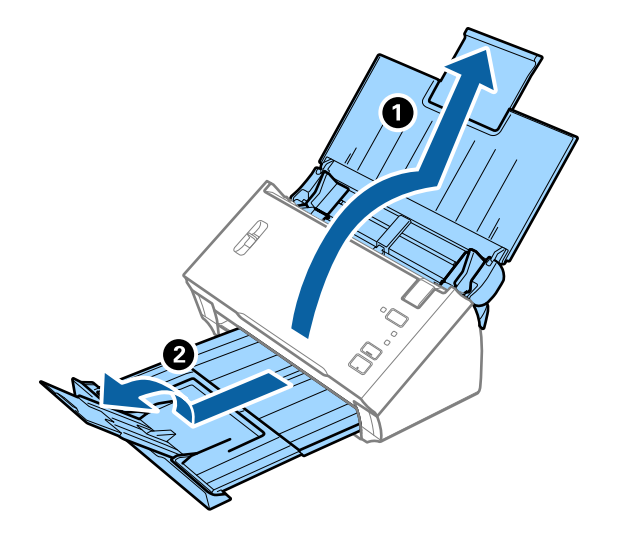

2. Līdz galam atbīdiet ievades paplātes malu vadotnes.

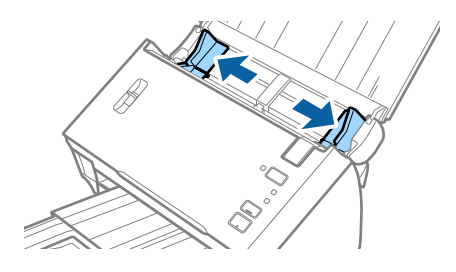

Lietotāja rokasgrāmata

#### **Oriģinālu specifikācijas un oriģinālu novietošana**

3. Paceliet lapu atdalīšanas sviru.

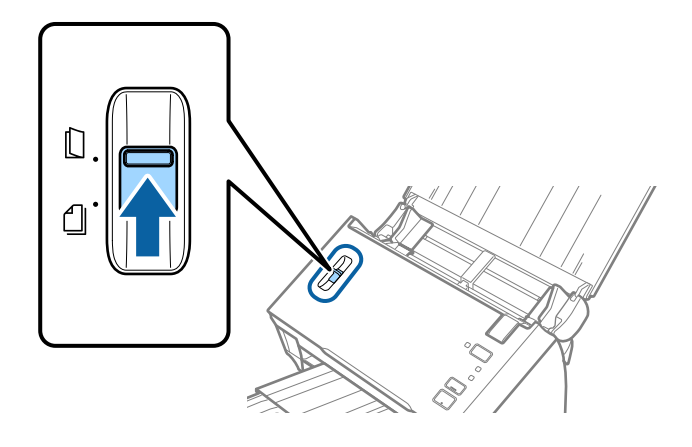

4. Novietojiet nesējloksni Nesējloksne tā, lai attēls uz priekšējās malas būtu vērsts uz augšu un ievietojiet oriģinālu nesējloksnē, pārlokot to uz pusēm tā, lai skenējamā puse būtu vērsta uz āru un labā mala — uz priekšu.

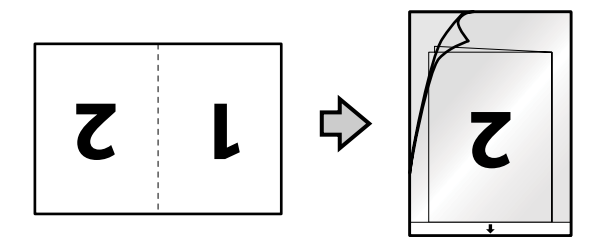

5. Ievietojiet nesējloksni Nesējloksne ievades paplātē tā, lai tās augšējā mala būtu pavērsta pret ADF. Ievirziet nesējloksni Nesējloksne ADF, līdz tā atduras.

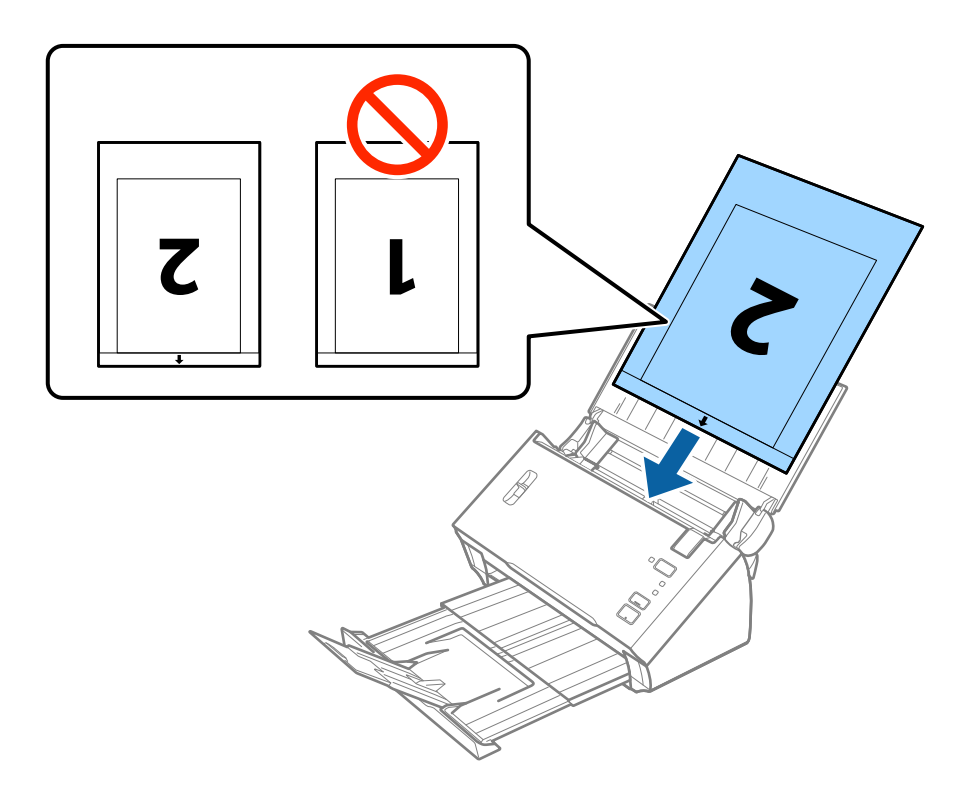
#### **Oriģinālu specifikācijas un oriģinālu novietošana**

6. Pievirziet malu vadotnes pie nesējloksnes Nesējloksne malas tā, lai starp nesējloksni Nesējloksne un malu vadotnēm nepaliktu atstarpe. Pretējā gadījumā nesējloksne var tikt padota šķībi.

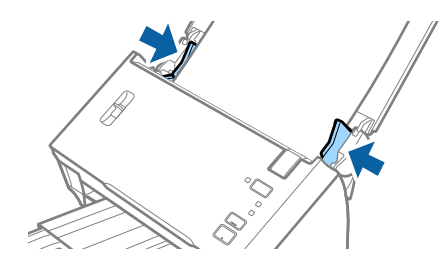

#### *Piezīme:*

- ❏ Ja nesējloksne Nesējloksne ir saskrāpēta vai tā skenēta vairāk nekā 3000 reižu, iespējams, to nāksies pārtraukt lietot.
- ❏ Lai skenētu abas daļas un salaistu tās kopā, izvēlieties vienumu *Divpusēja* pie *Skenējamā puse* un izvēlieties vienumu *Kreisā un labā mala* pie *Brošūra* programmā Epson Scan 2. Skatiet detalizētu informāciju Epson Scan 2 palīdzībā.
- ❏ Lai izmantotu iestatījuma *Dokumenta lielums* funkciju *Automāt. noteikšana*, iespējai Nesējloksne izvēlieties iestatījumu *Dokumenta avots*.
- ❏ Skenējot nesējloksni Nesējloksne un izvēloties *Automāt. noteikšana* kā *Dokumenta lielums* iestatījumu, attēls tiek ieskenēts automātiski, nosakot vienumu *Papīra šķībums* kā *Iztaisnot sagrozītu dokumentu* iestatījumu.
- ❏ Skenējot aptuveni 297 mm garu oriģinālu, oriģināla priekšējai malai jābūt novietotai nesējloksnes Nesējloksne iesiešanas daļā. Pretējā gadījumā ieskenētais attēls var būt garāks, nekā paredzēts, jo skeneris skenē nesējloksni Nesējloksne līdz galam, ja vienums *Automāt. noteikšana* izvēlēts kā *Dokumenta lielums* iestatījums programmā Epson Scan 2.
- ❏ Izmantojiet tikai jūsu skenerim paredzētu nesējloksni Nesējloksne.

#### **Saistītā informācija**

- & ["Nesējloksnes Nesējloksne kodi" 15. lpp.](#page-14-0)
- & ["Iestatījumi īpašu veidu oriģināliem, kas jāizvēlas programmā Epson Scan 2" 51. lpp.](#page-50-0)

## **Nestandarta formas oriģināli**

### **Specifikācijas nestandarta izmēru oriģināliem**

Izmantojot atsevišķi iegādājamo nesējloksni Nesējloksne, var skenēt oriģinālus, kuri ir saburzīti, salocīti, ļoti plāni vai kuriem ir nestandarta forma.

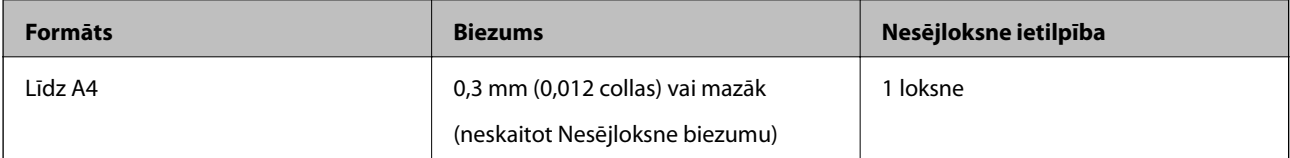

## **Nestandarta formas oriģinālu ievietošana**

1. Atveriet ievades paplāti un izvelciet ievades paplātes pagarinātāju. Izbīdiet izvades paplāti, izvelciet izvades paplātes pagarinātāju un paceliet aizturi.

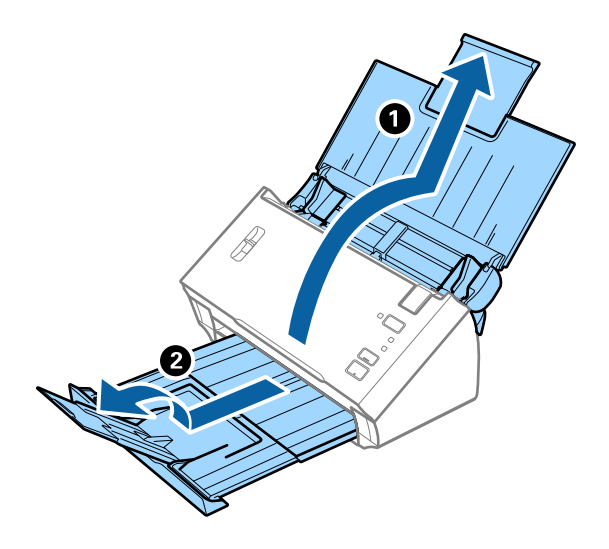

2. Līdz galam atbīdiet ievades paplātes malu vadotnes.

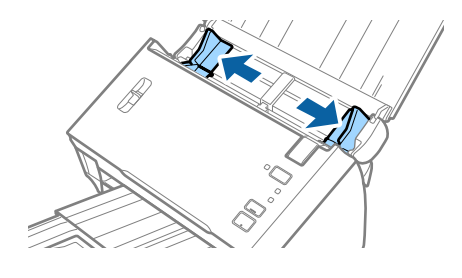

3. Paceliet lapu atdalīšanas sviru.

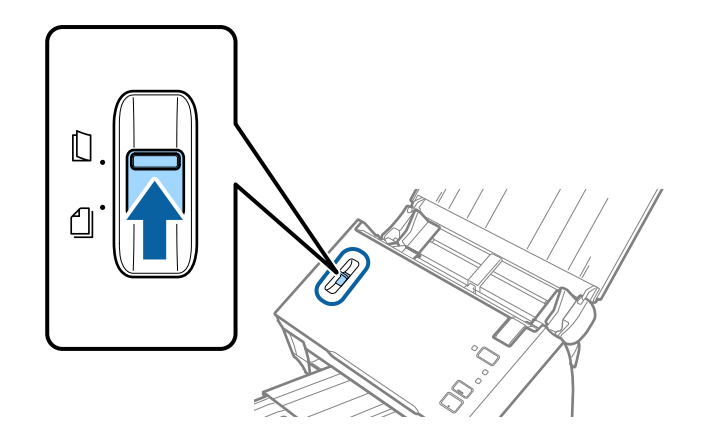

4. Novietojiet nesējloksni Nesējloksne tā, lai attēls uz priekšējās malas būtu vērsts uz augšu un novietojiet oriģinālu nesējloksnes Nesējloksne vidū ar skenējamo pusi uz leju.

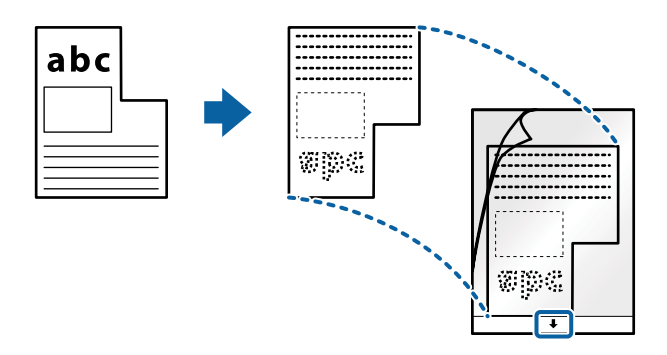

5. Ievietojiet nesējloksni Nesējloksne ievades paplātē tā, lai tās augšējā mala būtu pavērsta pret ADF. Ievirziet nesējloksni Nesējloksne ADF, līdz tā atduras.

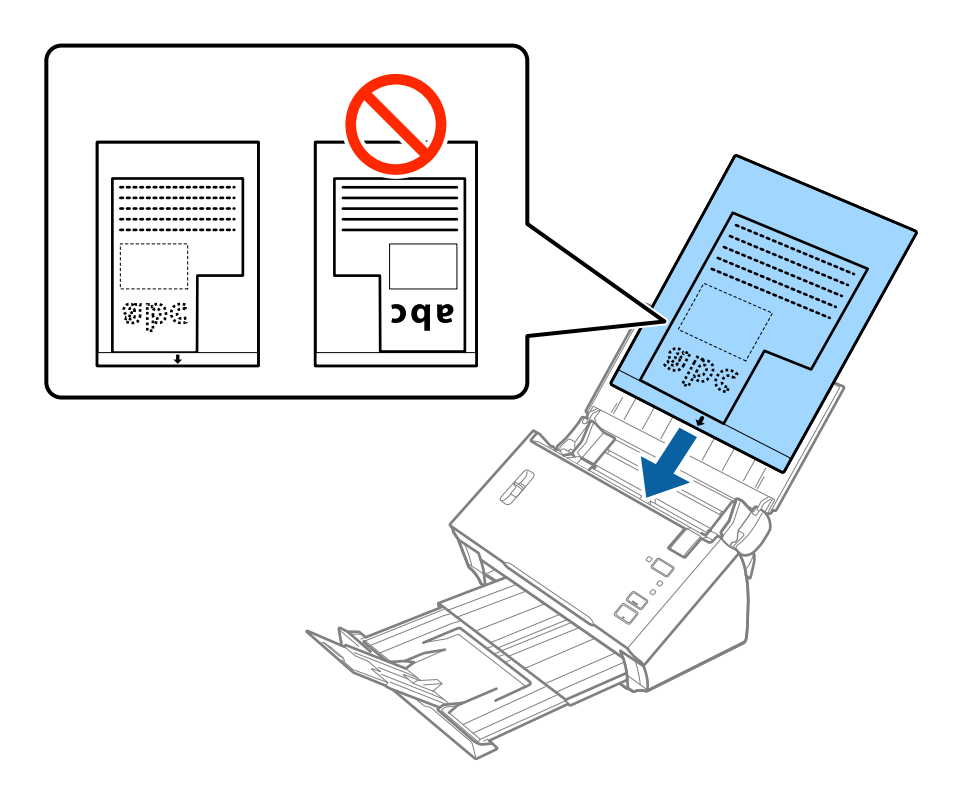

6. Pievirziet malu vadotnes pie nesējloksnes Nesējloksne malas tā, lai starp nesējloksni Nesējloksne un malu vadotnēm nepaliktu atstarpe. Pretējā gadījumā nesējloksne var tikt padota šķībi.

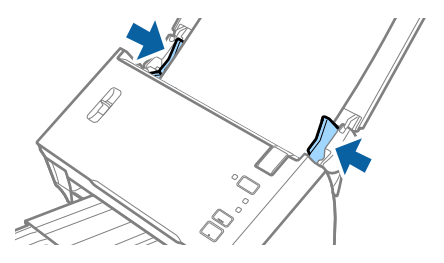

#### **Oriģinālu specifikācijas un oriģinālu novietošana**

#### *Piezīme:*

- ❏ Ja nesējloksne Nesējloksne ir saskrāpēta vai tā skenēta vairāk nekā 3000 reižu, iespējams, to nāksies pārtraukt lietot.
- ❏ Ja nevarat skenējamajam oriģinālam atrast atbilstošu formātu sarakstā *Dokumenta lielums* programmā Epson Scan 2, izvēlieties *Automāt. noteikšana* vai *Pielāgot*, lai izveidotu pielāgotu dokumenta formātu.

Lai izmantotu iestatījuma *Dokumenta lielums* funkciju *Automāt. noteikšana*, iespējai Nesējloksne izvēlieties iestatījumu *Dokumenta avots*.

Skenējot nesējloksni Nesējloksne un izvēloties *Automāt. noteikšana* kā *Dokumenta lielums* iestatījumu, attēls tiek ieskenēts automātiski, nosakot vienumu *Papīra šķībums* kā *Iztaisnot sagrozītu dokumentu* iestatījumu.

❏ Izmantojiet tikai jūsu skenerim paredzētu nesējloksni Nesējloksne.

#### **Saistītā informācija**

- & ["Nesējloksnes Nesējloksne kodi" 15. lpp.](#page-14-0)
- & ["Iestatījumi īpašu veidu oriģināliem, kas jāizvēlas programmā Epson Scan 2" 51. lpp.](#page-50-0)

# **Fotogrāfijas**

## **Specifikācijas fotogrāfijām**

Izmantojot atsevišķi iegādājamo nesējloksni Nesējloksne, var skenēt fotogrāfijas, neuztraucoties, ka tās tiks sabojātas.

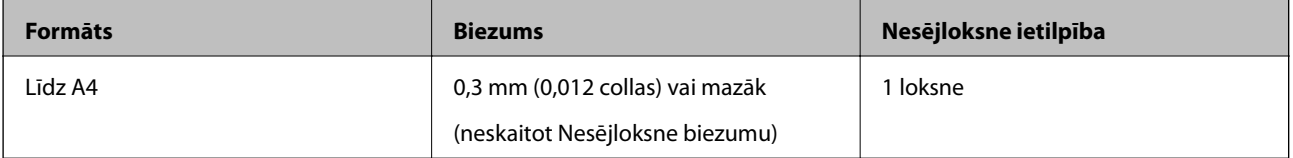

## **Fotogrāfiju ievietošana**

1. Atveriet ievades paplāti un izvelciet ievades paplātes pagarinātāju. Izbīdiet izvades paplāti, izvelciet izvades paplātes pagarinātāju un paceliet aizturi.

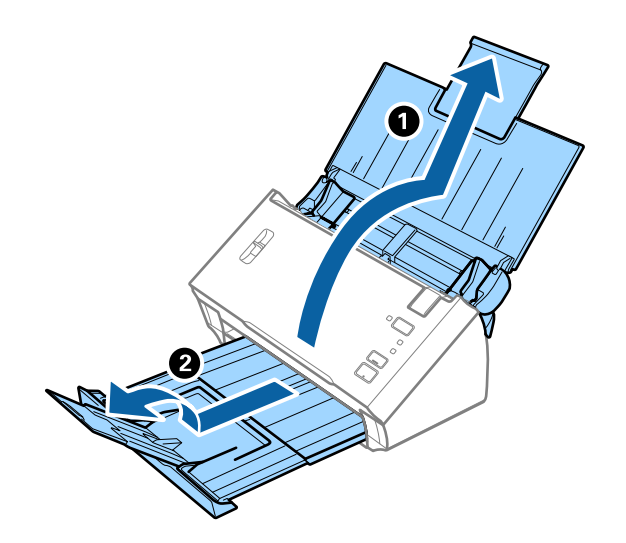

Lietotāja rokasgrāmata

2. Līdz galam atbīdiet ievades paplātes malu vadotnes.

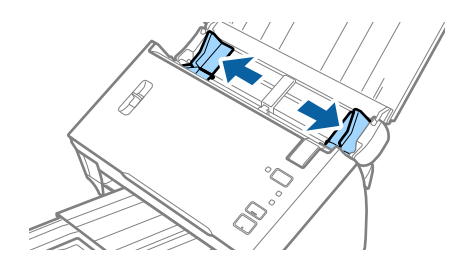

3. Paceliet lapu atdalīšanas sviru.

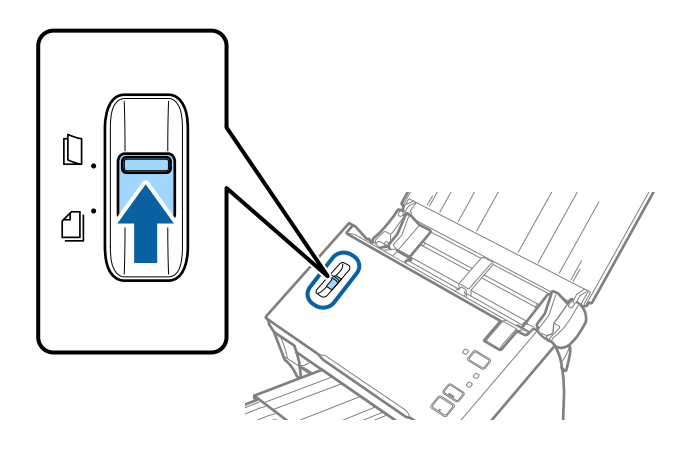

4. Novietojiet nesējloksni Nesējloksne tā, lai attēls uz priekšējās malas būtu vērsts uz augšu un novietojiet fotogrāfiju nesējloksnes Nesējloksne vidū ar skenējamo pusi uz leju.

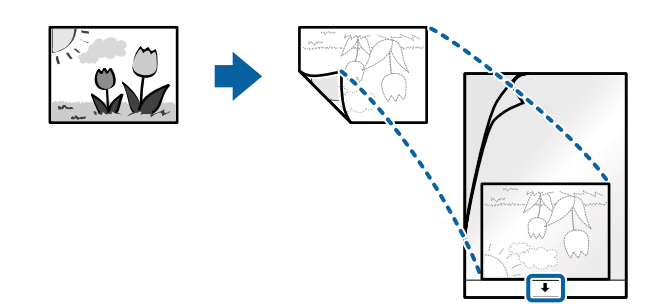

5. Ievietojiet nesējloksni Nesējloksne ievades paplātē tā, lai tās augšējā mala būtu pavērsta pret ADF. Ievirziet nesējloksni Nesējloksne ADF, līdz tā atduras.

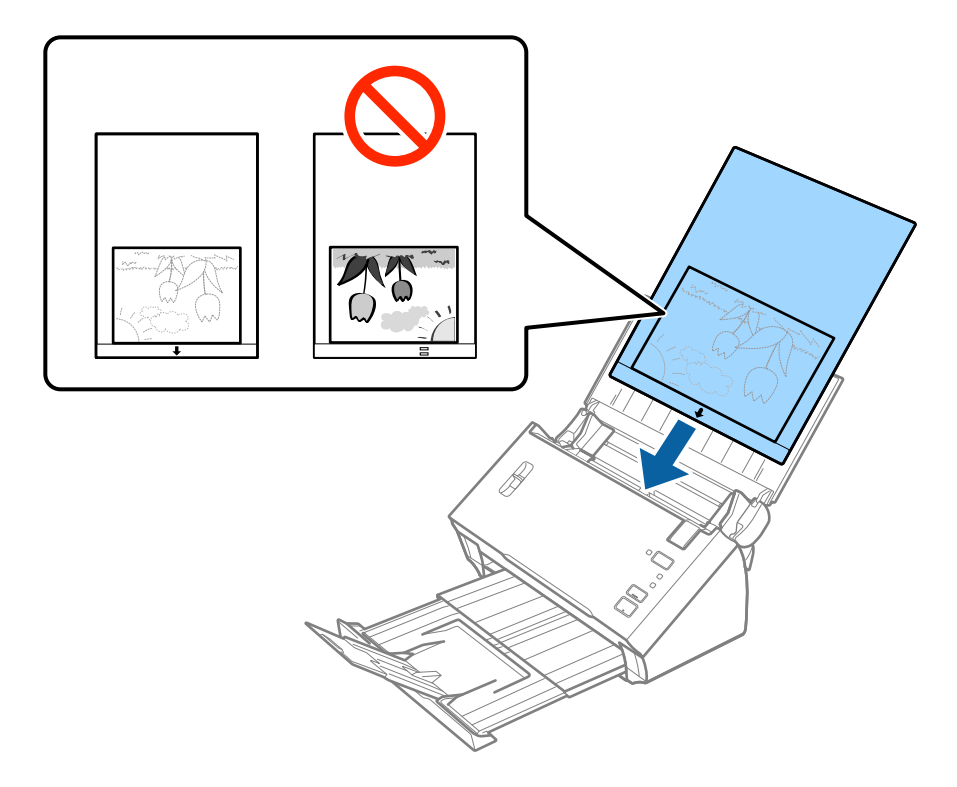

6. Pievirziet malu vadotnes pie nesējloksnes Nesējloksne malas tā, lai starp nesējloksni Nesējloksne un malu vadotnēm nepaliktu atstarpe. Pretējā gadījumā nesējloksne var tikt padota šķībi.

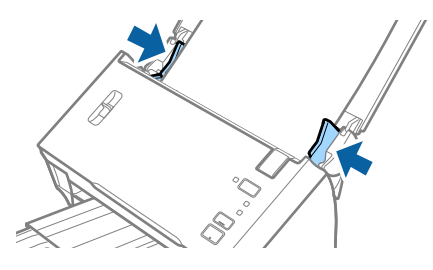

#### *Piezīme:*

- ❏ Ja nesējloksne Nesējloksne ir saskrāpēta vai tā skenēta vairāk nekā 3000 reižu, iespējams, to nāksies pārtraukt lietot.
- ❏ Ja nevarat skenējamajam oriģinālam atrast atbilstošu formātu sarakstā *Dokumenta lielums* programmā Epson Scan 2, izvēlieties *Automāt. noteikšana* vai *Pielāgot*, lai izveidotu pielāgotu dokumenta formātu.

Lai izmantotu iestatījuma *Dokumenta lielums* funkciju *Automāt. noteikšana*, iespējai Nesējloksne izvēlieties iestatījumu *Dokumenta avots*.

Skenējot nesējloksni Nesējloksne un izvēloties *Automāt. noteikšana* kā *Dokumenta lielums* iestatījumu, attēls tiek ieskenēts automātiski, nosakot vienumu *Papīra šķībums* kā *Iztaisnot sagrozītu dokumentu* iestatījumu.

- ❏ Ilgstoši neatstājiet fotogrāfijas nesējloksnē Nesējloksne.
- ❏ Izmantojiet tikai jūsu skenerim paredzētu nesējloksni Nesējloksne.

#### **Saistītā informācija**

- & ["Nesējloksnes Nesējloksne kodi" 15. lpp.](#page-14-0)
- & ["Iestatījumi īpašu veidu oriģināliem, kas jāizvēlas programmā Epson Scan 2" 51. lpp.](#page-50-0)

# **Aploksnes**

## **Specifikācijas aploksnēm**

Specifikācija aploksnēm, kuras var ievietot skenerī.

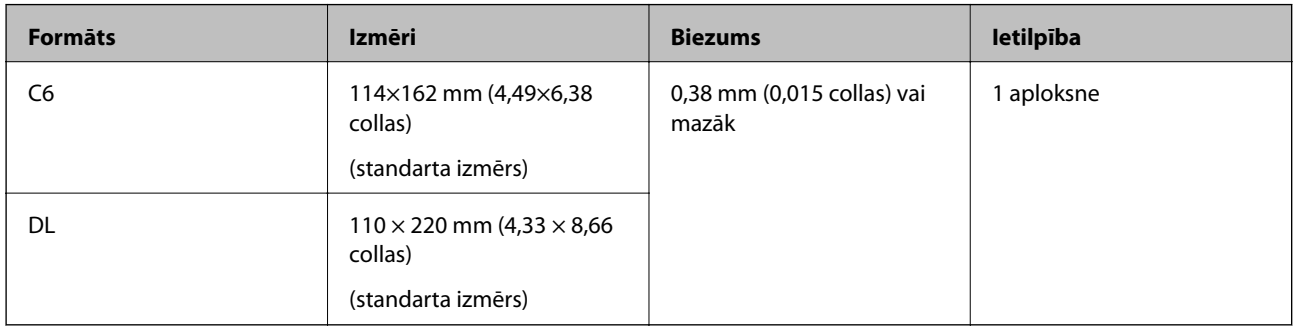

## **Aplokšņu ievietošana**

1. Atveriet ievades paplāti un izvelciet ievades paplātes pagarinātāju. Izbīdiet izvades paplāti, izvelciet izvades paplātes pagarinātāju un paceliet aizturi.

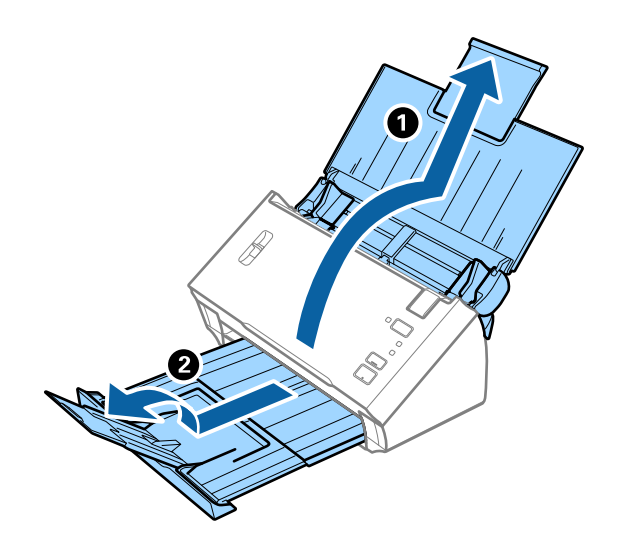

2. Līdz galam atbīdiet ievades paplātes malu vadotnes.

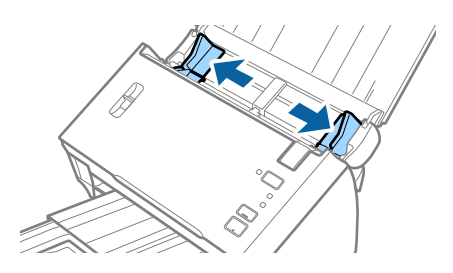

#### **Oriģinālu specifikācijas un oriģinālu novietošana**

3. Paceliet lapu atdalīšanas sviru.

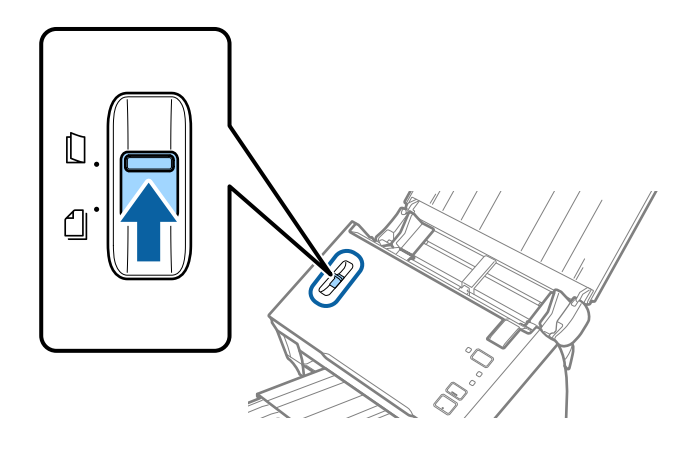

4. Ievietojiet aploksnes ievades paplātē ar apdrukāto pusi uz leju tā, lai atvēruma mala (atloka puse) būtu vērsta sāniski. Aploksnes, kurām atvērums (atloka puse) ir īsajā malā, var ievietot ar atvēruma malu (atloka pusi) uz augšu.

Ievirziet aploksnes ADF, līdz tās atduras.

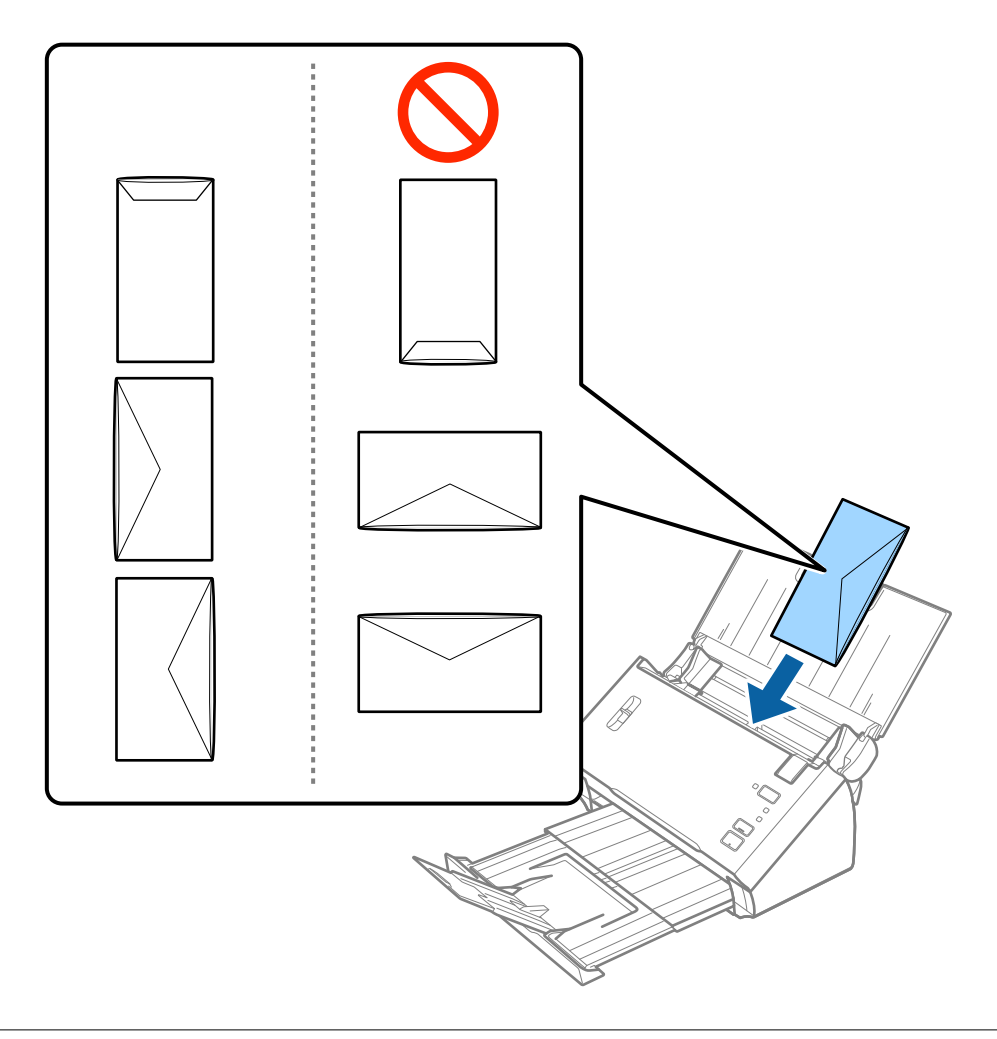

### c*Svarīga informācija:*

Neievietojiet skenerī aploksnes, uz kurām ir līmvielas.

#### **Oriģinālu specifikācijas un oriģinālu novietošana**

#### *Piezīme:*

- ❏ Aploksnes, kuras nav paredzēts atvērt ar griešanu, atloka pusē var tikt nepareizi ieskenētas.
- ❏ Aploksnes, kuras vēl nav aizvērtas, var ievietot ar atvērtu atloku un apdrukāto pusi uz augšu.
- 5. Pievirziet malu vadotnes pie aplokšņu malām tā, lai starp aploksnēm un vadotnēm nepaliktu atstarpe. Pretējā gadījumā aploksnes var tikt padotas šķībi.

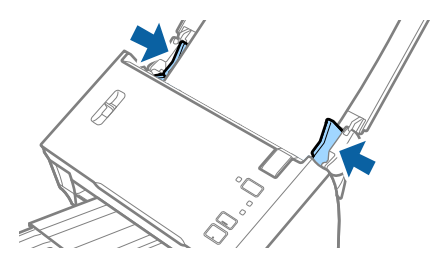

#### *Piezīme:*

Lai skenētu aploksnes, ieteicams pirms skenēšanas izvēlēties atbilstošu pagriešanas leņķi vai vienumu *Automātiski* iestatījumam *Pagriezt* cilnē *Pamata iestatījumi* programmā Epson Scan 2. Skatiet detalizētu informāciju Epson Scan 2 palīdzībā.

#### **Saistītā informācija**

& ["Iestatījumi īpašu veidu oriģināliem, kas jāizvēlas programmā Epson Scan 2" 51. lpp.](#page-50-0)

## **Dažādu veidu oriģinālu sajaukums**

### **Specifikācijas dažādu izmēru oriģinālu sajaukumam**

Ierīcē var ievietot vienlaikus dažādus oriģinālus, sākot no formāta A6 līdz A4 (vai Letter). Tāpat ir iespējams ievietot dažādu veidu vai biezuma papīra sajaukumu.

#### *Piezīme:*

- ❏ Atkarībā no papīra veidu vai izmēru kombinācijas ir iespējams, ka oriģināli netiks padoti pareizi, un tie var tikt ievadīti šķībi vai iestrēgt. Ja oriģināls ir sašķiebts, ieteicams pārbaudīt ieskenēto attēlu.
- ❏ Alternatīvs veids, kā skenēt oriģinālus uz dažādu izmēru un veidu papīra, ir to ievietošana pa vienai, izmantojot režīmu *Automātiskās padeves režīms*.

#### **Saistītā informācija**

& ["Dažādu izmēru vai veidu oriģinālu skenēšana pa vienam \(Automātiskās padeves režīms\)" 66. lpp.](#page-65-0)

### **Dažādu izmēru oriģinālu sajaukuma ievietošana**

1. Atveriet ievades paplāti un izvelciet ievades paplātes pagarinātāju. Izbīdiet izvades paplāti, izvelciet izvades paplātes pagarinātāju un paceliet aizturi.

#### *Piezīme:*

Lai izvairītos no oriģinālu atsišanās pret izvades tekni un nokrišanu no tās, nolieciet izvades tekni malā un neizmantojiet to izstumto oriģinālu uztveršanai.

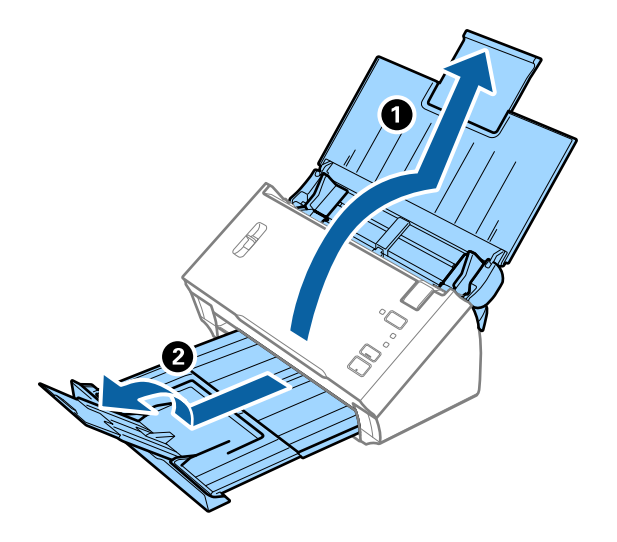

2. Līdz galam atbīdiet ievades paplātes malu vadotnes.

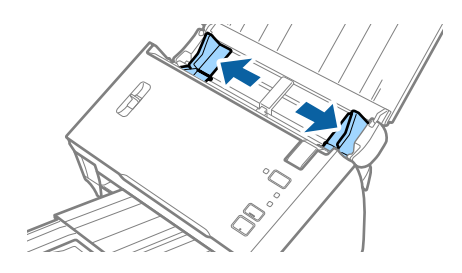

3. Nolaidiet lapu atdalīšanas sviru.

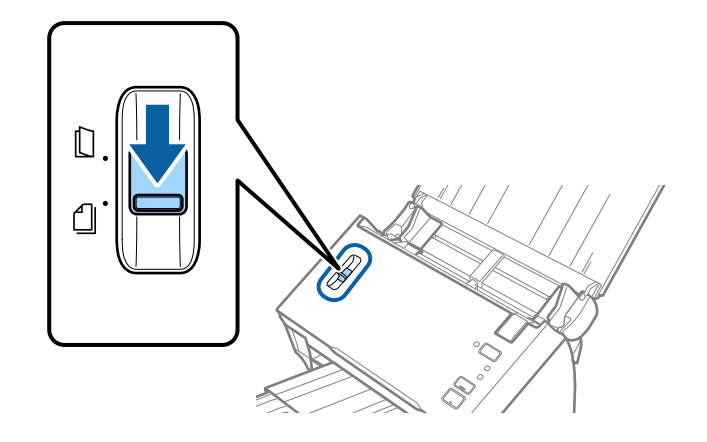

4. Ievietojiet dilstošā secībā sakārtotus oriģinālus ievades paplātes vidū — platāko aizmugurē un šaurāko priekšpusē.

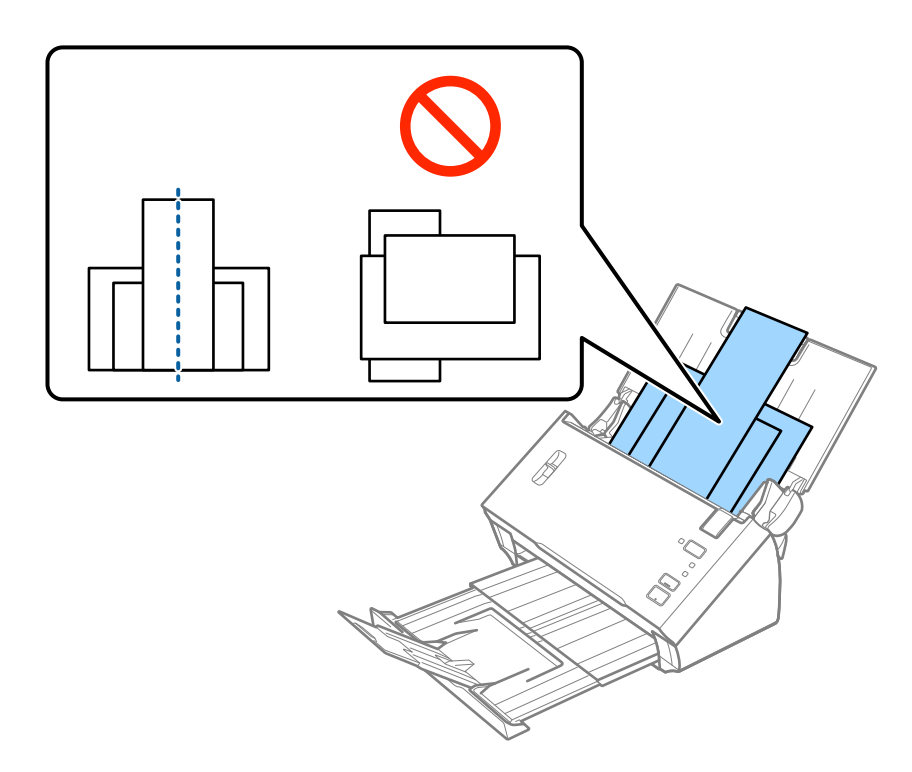

#### *Piezīme:*

- ❏ Ievietojiet oriģinālus ievades paplātē ar apdrukāto pusi uz leju, augšdaļu ievirzot ADF.
- ❏ Ievirziet oriģinālus ADF, līdz tie atduras.
- 5. Pievirziet malu vadotnes pie platākā oriģināla malām.

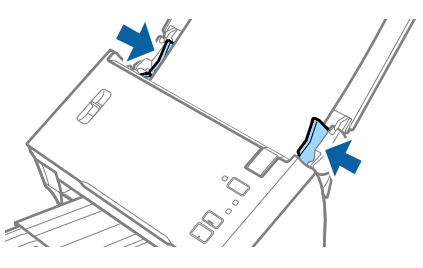

#### **Saistītā informācija**

& ["Dažādu izmēru vai veidu oriģinālu skenēšana pa vienam \(Automātiskās padeves režīms\)" 66. lpp.](#page-65-0)

# **Skenēšanas pamatdarbības**

# **Skenēšana, izmantojot Epson Scan 2**

Oriģinālus var skenēt, izmantojot detalizētus iestatījumus, kuri ir piemēroti teksta dokumentiem.

- 1. Novietojiet oriģinālu.
- 2. Sāciet Epson Scan 2.
	- ❏ Windows 10/Windows Server 2016

Noklikšķiniet uz palaides pogas un atlasiet **EPSON** > **Epson Scan 2**.

❏ Windows 8.1/Windows 8/Windows Server 2012 R2/Windows Server 2012

Meklēšanas viedpogā ievadiet lietojumprogrammas nosaukumu un pēc tam izvēlieties attēloto ikonu.

❏ Windows 7/Windows Vista/Windows XP/Windows Server 2008 R2/Windows Server 2008/Windows Server 2003 R2/Windows Server 2003

Noklikšķiniet uz palaides pogas un atlasiet **Visas programmas** vai **Programmas** > **EPSON** > **Epson Scan 2** > **Epson Scan 2**.

❏ Mac OS

Atlasiet **Aiziet!** > **Lietojumprogrammas** > **Epson Software** > **Epson Scan 2**.

3. Cilnē **Pamata iestatījumi** veiciet tālāk minētos iestatījumus.

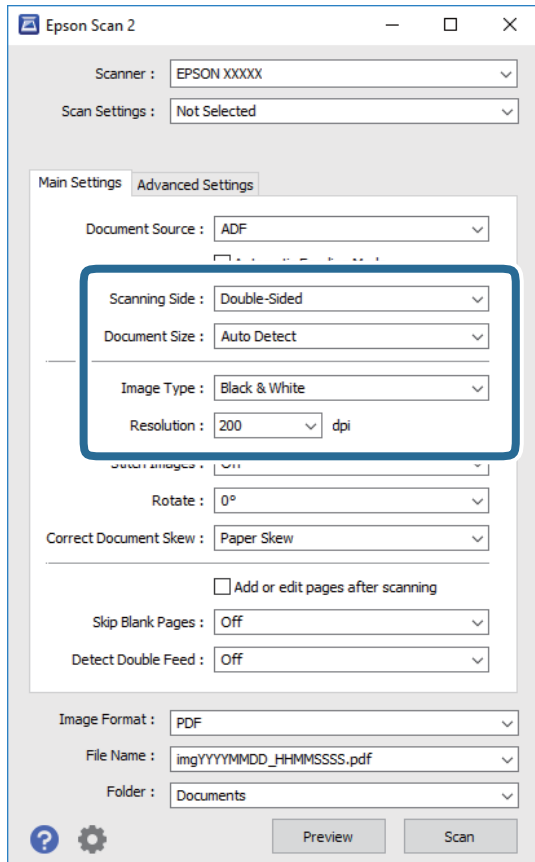

- ❏ **Skenējamā puse**: atlasiet oriģināla skenējamo pusi. Atlasiet **Divpusēja**, lai skenētu oriģinālus no abām pusēm.
- ❏ **Dokumenta lielums**: atlasiet ierīcē ievietotā oriģināla formātu.
- ❏ **Attēla veids**: atlasiet krāsu ieskenētā attēla saglabāšanai.
- ❏ **Izšķirtspēja**: atlasiet izšķirtspēju.

#### *Piezīme:*

- ❏ *ADF* automātiski tiek izvēlēts kā *Dokumenta avots* iestatījums.
- ❏ Cilnē *Pamata iestatījumi* ir iespējams arī izvēlēties turpmāk norādītos iestatījumus.
	- ❏ *Brošūra*: atlasiet, lai salaistu kopā aizmugurējo un priekšējo attēlu, skenējot oriģinālu no abām pusēm.
	- ❏ *Pagriezt*: atlasiet, lai pagrieztu oriģinālu pulksteņrādītāju kustības virzienā un skenētu to.
	- ❏ *Iztaisnot sagrozītu dokumentu*: atlasiet, lai koriģētu oriģināla slīpumu.
	- ❏ *Piev. vai rediģ. lapas pēc sken.*: atlasiet, lai pievienotu citu oriģinālu vai pēc skenēšanas rediģētu (pagrieztu, pārvietotu un dzēstu) ieskenētās lapas.
	- ❏ *Izlaist tukšās lapas*: ja oriģinālā ir tukšas lapas, atlasiet šo opciju, lai tās izlaistu.
	- ❏ *Konstatēt dubultpadevi*: atlasiet, lai vairāku oriģinālu vienlaicīgas padošanas gadījumā tiktu rādīts brīdinājums.
- 4. Ja nepieciešams, izvēlieties citus skenēšanas iestatījumus.
	- ❏ Varat skatīt oriģinālu pirmās lapas pirmās puses ieskenētā attēla priekšskatījumu. Ievades paplātē ievietojiet tikai pirmo oriģinālu lappusi un nospiediet pogu **Priekšskatīt**. Tiek atvērts priekšskatījuma logs, lappuse no ADF tiek izstumta.

Ievietojiet izstumto lapu atkal ierīcē kopā ar pārējiem oriģināliem.

- ❏ Cilnē **Papildu iestatījumi** var izvēlēties attēla pielāgojumus, izmantojot detalizētus iestatījumus, kuri ir piemēroti teksta dokumentiem — piemēram, šādus.
	- ❏ **Noņemt fonu**: atlasiet, lai noņemtu oriģināliem fonu.
	- ❏ **Teksta uzlabošana**: atlasiet, lai padarītu izplūdušus oriģināla burtus skaidrus un asus.
	- ❏ **Automāt. laukuma segmentācija**: izvēlieties, lai padarītu burtus skaidrus un attēlus līdzenākus, melnbaltajā režīmā skenējot dokumentu, kurā ir attēli.
	- ❏ **Noņemtā krāsa**: atlasiet, lai no ieskenētā attēla noņemtu norādīto krāsu, un pēc tam to saglabātu kā pelēktoņu vai melnbaltu attēlu. Piemēram, skenējot var izdzēst atzīmes vai pierakstus, ko veicāt uz papīra malām ar krāsu pildspalvu.
	- ❏ **Krāsu uzlabošana**: atlasiet, lai ieskenētajā attēlā padarītu izteiktāku norādīto krāsu, un pēc tam to saglabātu kā pelēktoņu vai melnbaltu attēlu. Iespējams, piemēram, padarīt izteiktākus burtus vai līnijas, kas ir gaišās krāsās.

#### *Piezīme:*

Atkarībā no citiem veiktajiem iestatījumiem dažas iespējas var nebūt pieejamas.

Lietotāja rokasgrāmata

5. Izvēlieties faila saglabāšanas iestatījumus.

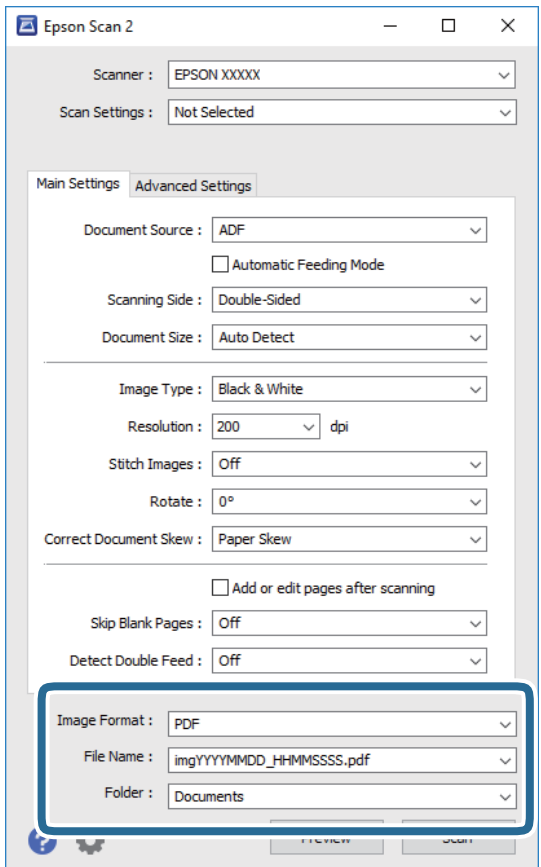

❏ **Attēla formāts**: atlasiet sarakstā saglabāšanas formātu.

Katram saglabāšanas formātam, izņemot BITMAP un PNG, var izvēlēties detalizētus iestatījumus. Pēc saglabāšanas formāta izvēles atlasiet sarakstā vienumu **Opcijas**.

❏ **Faila nosaukums**: pārbaudiet šeit redzamo saglabājamā faila nosaukumu.

Faila nosaukuma iestatījumus var mainīt, atlasot sarakstā vienumu **Iestatījumi**.

❏ **Mape**: atlasiet sarakstā mapi, kurā jāsaglabā ieskenētais attēls.

Var izvēlēties citu mapi vai izveidot jaunu, sarakstā atlasot vienumu **Atlasīt**.

6. Pārliecinieties, ka lapu atdalītāja svira uz skenera ir iestatīta pareizi.

Lai skenētu parastus oriģinālus, piemēram A4 formāta papīru, iestatiet sviru stāvoklī (ievade atdalot). Lai skenētu oriģinālus, piemēram, salocītus dokumentus, plastikāta kartes vai nesējloksnes, iestatiet sviru stāvoklī (ievade bez sadalīšanas).

7. Noklikšķiniet uz **Skenēt**.

Ieskenētais attēls tiek saglabāts jūsu norādītajā mapē.

#### **Saistītā informācija**

- & ["Oriģinālu novietošana" 22. lpp.](#page-21-0)
- $\blacktriangleright$  ["Epson Scan 2" 14. lpp.](#page-13-0)
- & ["Izšķirtspējas iestatīšana, kas atbilst skenēšanas nolūkam" 51. lpp.](#page-50-0)

<span id="page-50-0"></span>& ["Attēlu pielāgošanas funkcijas" 67. lpp.](#page-66-0)

# **Iestatījumi īpašu veidu oriģināliem, kas jāizvēlas programmā Epson Scan 2**

Skenējot īpašu veidu oriģinālus, jāizvēlas noteikti iestatījumi cilnē **Pamata iestatījumi** programmā Epson Scan 2.

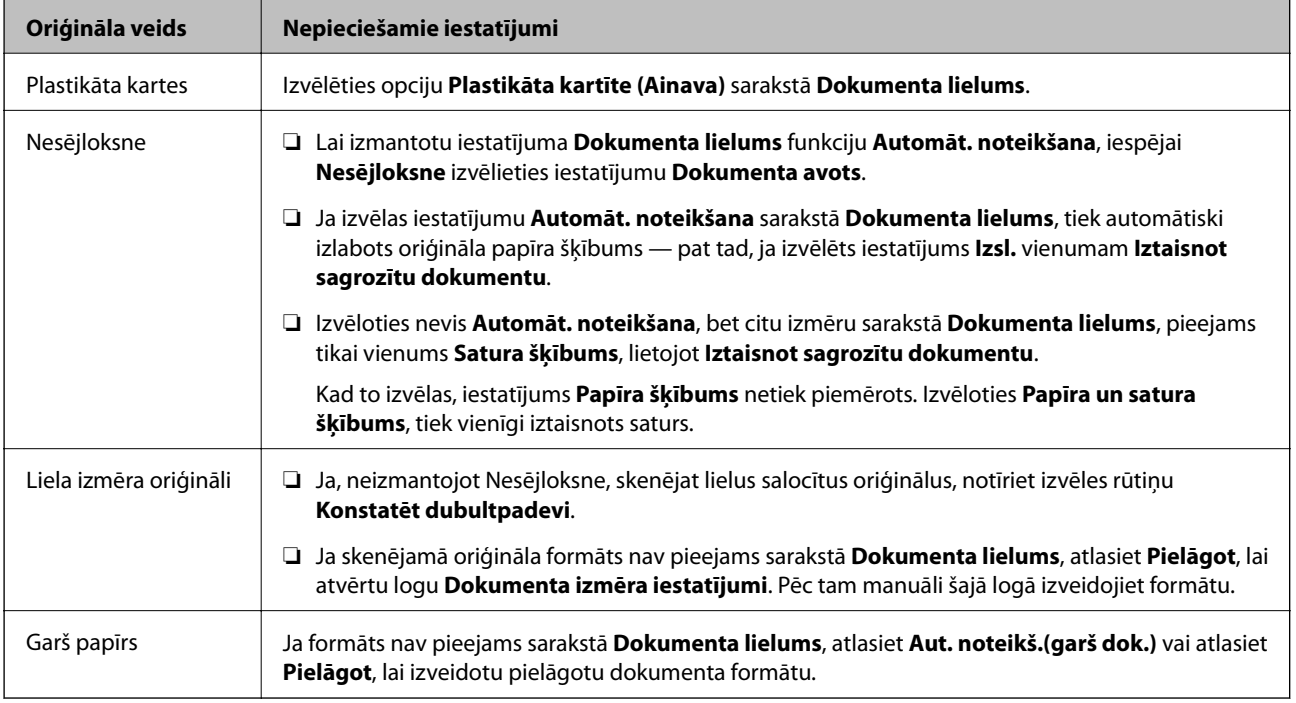

#### **Saistītā informācija**

& ["Oriģinālu novietošana" 22. lpp.](#page-21-0)

## **Izšķirtspējas iestatīšana, kas atbilst skenēšanas nolūkam**

## **Priekšrocības un trūkumi, palielinot izšķirtspēju**

Izšķirtspēja norāda pikseļu (attēla mazākā laukuma) skaitu vienā collā (25,4 mm), un to mēra ar mērvienību dpi (dots per inch (punkti collā)). Izšķirtspējas palielināšanas priekšrocība ir smalkākas attēla detaļas. Trūkums ir tāds, ka faila izmērs kļūst liels.

❏ Faila izmērs kļūst liels.

(Divreiz palielinot izšķirtspēju, faila izmērs kļūst apmēram četras reizes lielāks.)

- ❏ Attēla skenēšana, saglabāšana un lasīšana prasa ilgāku laiku.
- ❏ E-pastu vai faksu sūtīšana un saņemšana prasa ilgāku laiku.
- ❏ Attēls kļūst pārāk liels iekļaušanai displejā vai izdrukāšanai uz papīra.

## <span id="page-51-0"></span>**Ieteicamā izšķirtspēja dažādiem nolūkiem**

Skatiet tabulu un iestatiet tādu izšķirtspēju, kas atbilst ieskenētā attēla nolūkam.

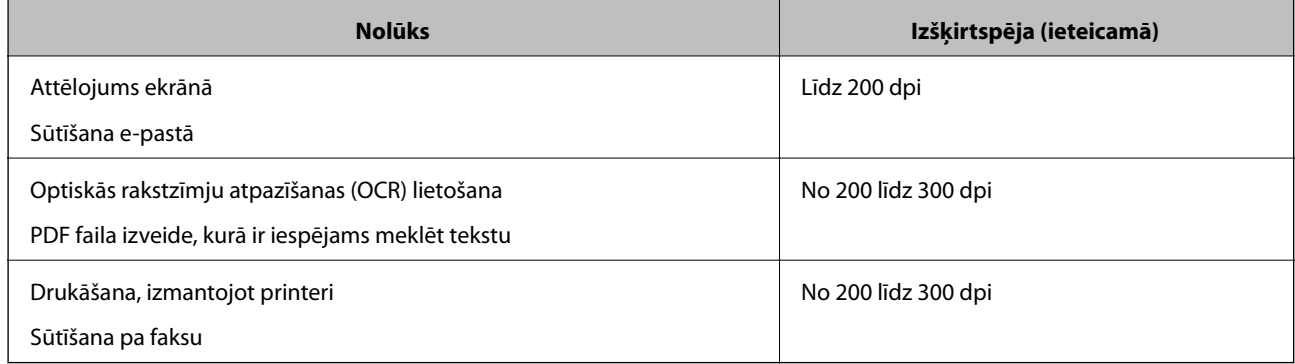

# **Skenēšana, izmantojot Document Capture Pro (Windows)**

Šajā programmā var veikt dažādus uzdevumus, piemēram, attēla saglabāšanu datorā, nosūtīšanu e-pastā, drukāšanu, augšupielādi serverī vai mākoņpakalpojumā. Var arī izmantot dažādus paņēmienus, lai šķirotu dokumentus atsevišķos failos, piemēram, svītrkodu vai rakstzīmju noteikšanu lapās. Var arī reģistrēt skenēšanas iestatījumus noteiktiem uzdevumiem, lai vienkāršotu skenēšanas darbības.

Plašāku informāciju par funkcijām skatiet Document Capture Pro palīdzībā.

#### *Piezīme:*

Programmatūra Document Capture Pro neatbalsta operētājsistēmu Windows Vista, Windows XP un Windows Server.

- 1. Sāciet Document Capture Pro.
	- ❏ Windows 10

Noklikšķiniet uz palaides pogas un atlasiet **Epson Software** > **Document Capture Pro**.

❏ Windows 8.1/Windows 8

Meklēšanas viedpogā ievadiet lietojumprogrammas nosaukumu un pēc tam izvēlieties attēloto ikonu.

❏ Windows 7

Noklikšķiniet uz palaides pogas un atlasiet **Visas programmas** > **Epson Software** > **Document Capture Pro**.

#### *Piezīme:*

Skeneru sarakstā atlasiet vēlamo skeneri.

#### 2. Noklikšķiniet uz **Job Settings**.

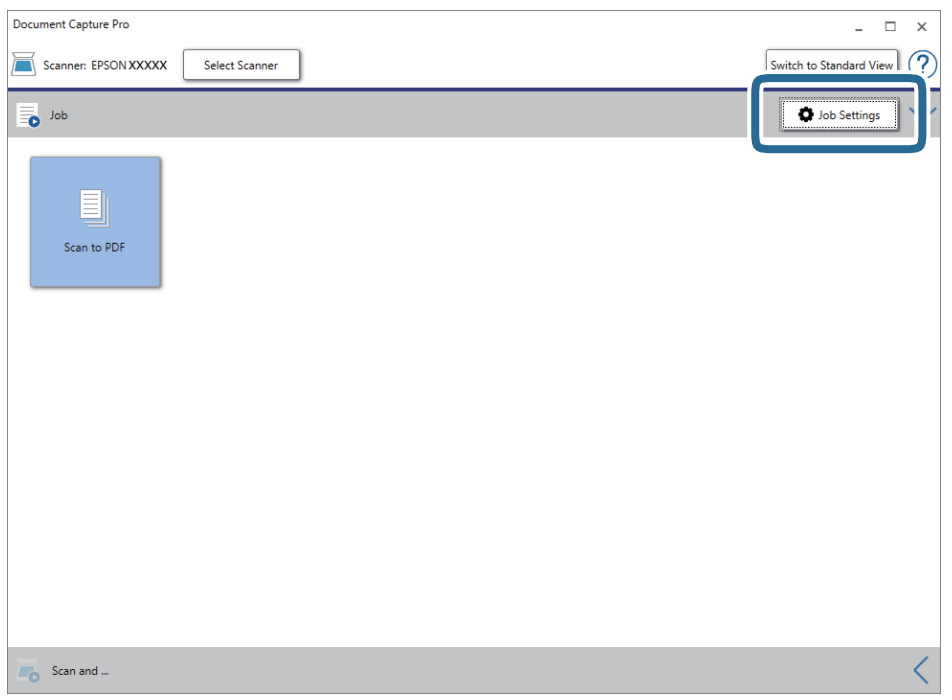

Tiek parādīts uzdevumu saraksta ekrāns.

#### *Piezīme:*

Var izvēlēties sākotnēji iestatītu uzdevumu, kas ļauj saglabāt ieskenētos attēlus PDF formātā. Ja izmantojat šo uzdevumu, izlaidiet šo procedūru un veiciet 10. procedūru.

3. Noklikšķiniet uz **New Job**.

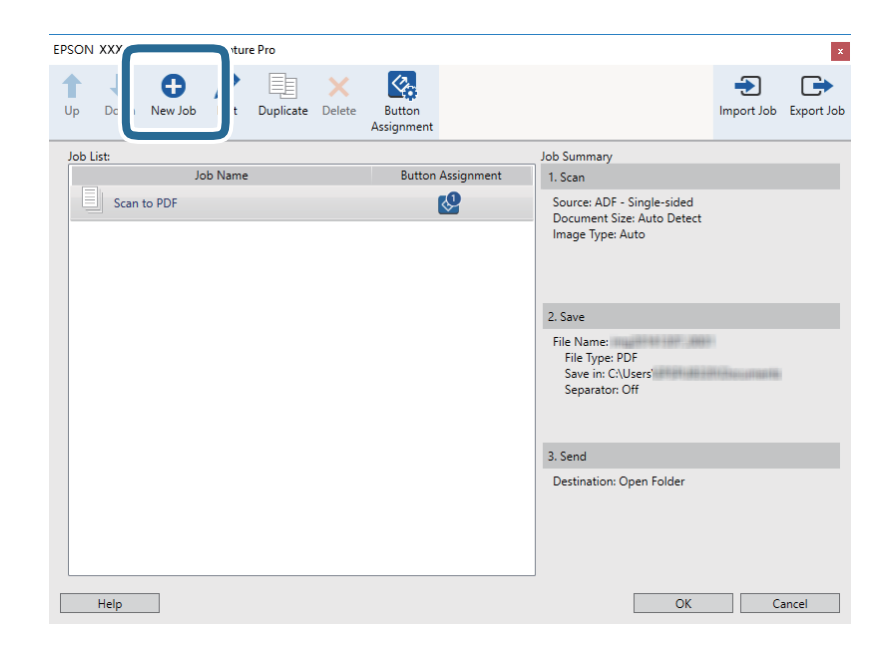

Tiek parādīts ekrāns **Job Settings**.

#### 4. Iestatiet **Job Name**.

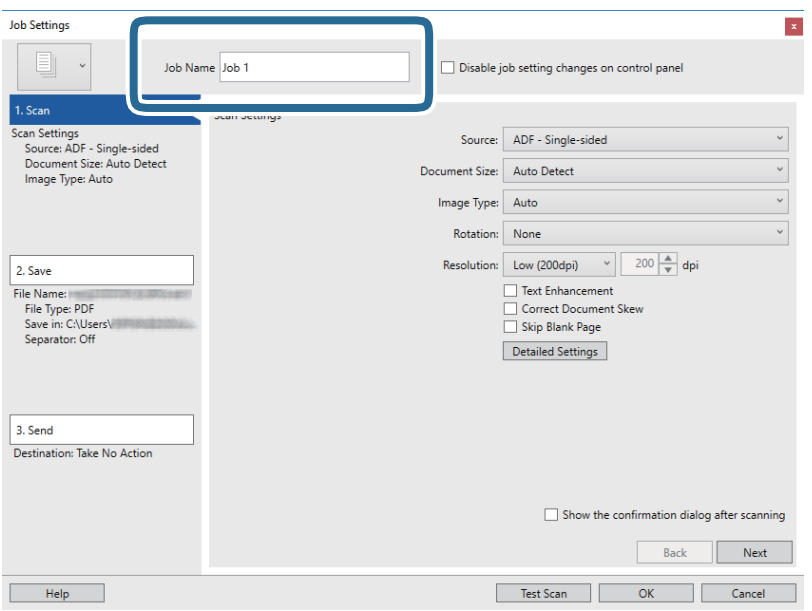

5. Cilnē **1. Scan** izvēlieties skenēšanas iestatījumus.

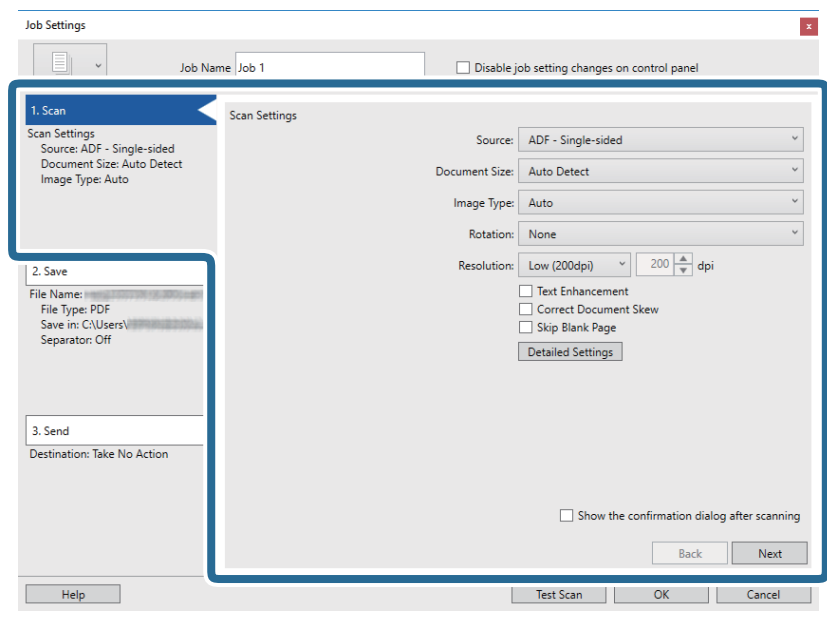

- ❏ **Source**: atlasiet avotu, kur novietots oriģināls. Izvēlieties divpusējo skenēšanu, lai skenētu oriģinālus no abām pusēm.
- ❏ **Document Size**: atlasiet ierīcē ievietotā oriģināla formātu.
- ❏ **Image Type**: atlasiet krāsu, ko vēlaties izmantot ieskenētā attēla saglabāšanai.
- ❏ **Rotation**: atlasiet pagriešanas leņķi atkarībā no skenējamā oriģināla.
- ❏ **Resolution**: atlasiet izšķirtspēju.

#### **Skenēšanas pamatdarbības**

#### *Piezīme:*

Attēlu var pielāgot, izmantojot turpmāk norādītos vienumus.

- ❏ *Text Enhancement*: atlasiet, lai padarītu izplūdušus oriģināla burtus skaidrus un asus.
- ❏ *Correct Document Skew*: atlasiet, lai koriģētu oriģināla slīpumu.
- ❏ *Skip Blank Page*: ja oriģinālā ir tukšas lapas, atlasiet šo opciju, lai tās izlaistu.
- ❏ Poga *Detailed Settings*: atlasiet, lai izmantotu ieskenēto attēlu labošanai programmas Epson Scan 2 funkcijas.
- 6. Noklikšķiniet uz **2. Save** un norādiet saglabāšanas iestatījumus.

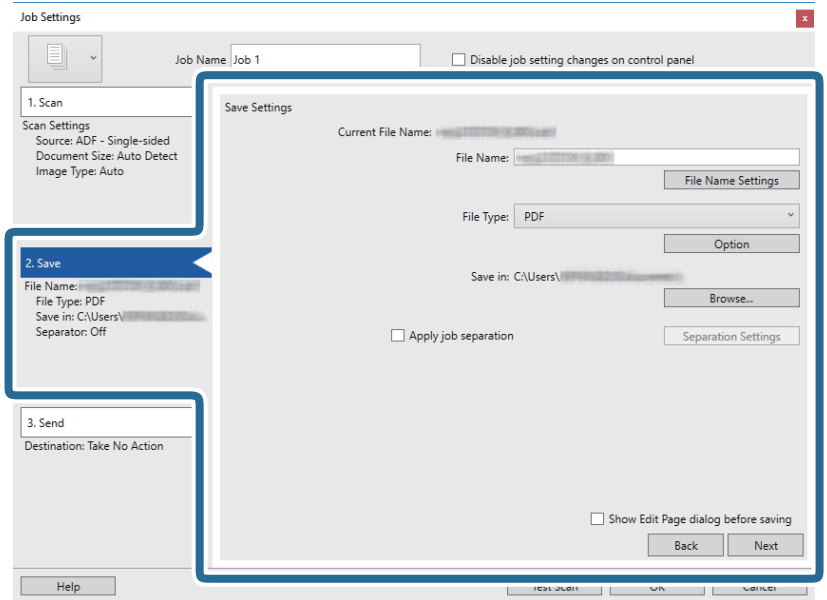

- ❏ **File Name**: atlasiet faila nosaukumu ieskenētā attēla saglabāšanai. Noklikšķiniet uz **File Name Settings**, lai faila nosaukumam pievienotu laikspiedolu vai failu skaitītāja numuru.
- ❏ **File Type**: atlasiet sarakstā saglabāšanas formātu. Noklikšķiniet uz **Option**, lai norādītu detalizētus faila iestatījumus.
- ❏ **Browse**: atlasiet mapi, kurā jāsaglabā ieskenētais attēls.
- ❏ **Apply job separation**: atlasiet, lai izvēlētos atdalīšanas iestatījumus.

7. Noklikšķiniet uz **3. Send** un pēc tam atlasiet **Destination**.

Attēlotie mērķa iestatījumu vienumi ir atkarīgi no atlasītā mērķa. Ja nepieciešams, izvēlieties detalizētus iestatījumus. Noklikšķiniet uz **Help**, lai skatītu plašāku informāciju par katru vienumu.

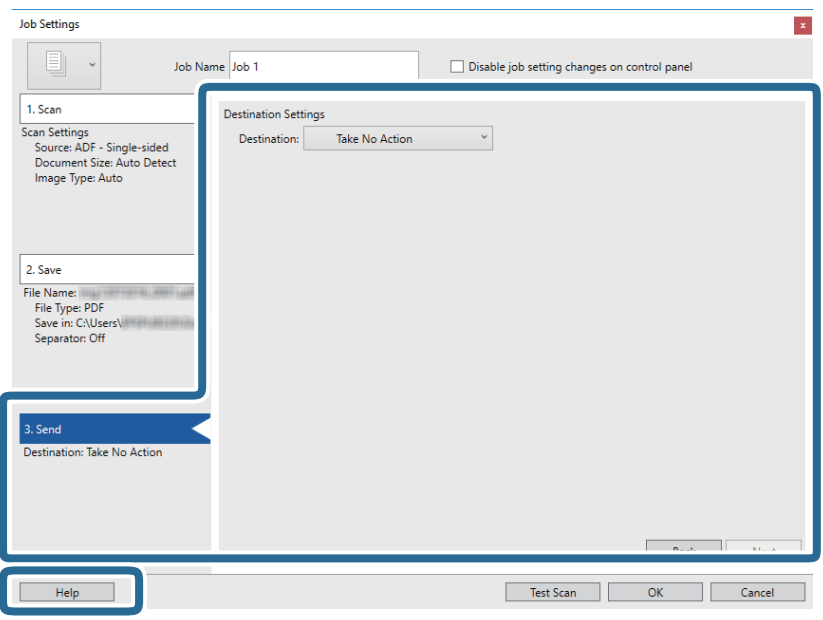

#### *Piezīme:*

- ❏ Ja vēlaties augšupielādēt mākoņpakalpojumā, mākoņpakalpojumā vispirms jāizveido konts.
- ❏ Ja kā mērķi vēlaties izmantot Evernote, lejupielādējiet programmu Evernote no Evernote Corporation tīmekļa vietnes un instalējiet to, pirms izmantojat šo funkciju.
- 8. Noklikšķiniet uz **OK**, lai aizvērtu ekrānu **Job Settings**.
- 9. Noklikšķiniet uz **OK**, lai aizvērtu uzdevumu saraksta ekrānu.
- 10. Novietojiet oriģinālu.
- 11. Pārliecinieties, ka lapu atdalītāja svira uz skenera ir iestatīta pareizi.

Lai skenētu parastus oriģinālus, piemēram A4 formāta papīru, iestatiet sviru stāvoklī (ievade atdalot). Lai skenētu oriģinālus, piemēram, salocītus dokumentus, plastikāta kartes vai nesējloksnes, iestatiet sviru stāvoklī (ievade bez sadalīšanas).

<span id="page-56-0"></span>12. Noklikšķiniet uz uzdevuma ikonas.

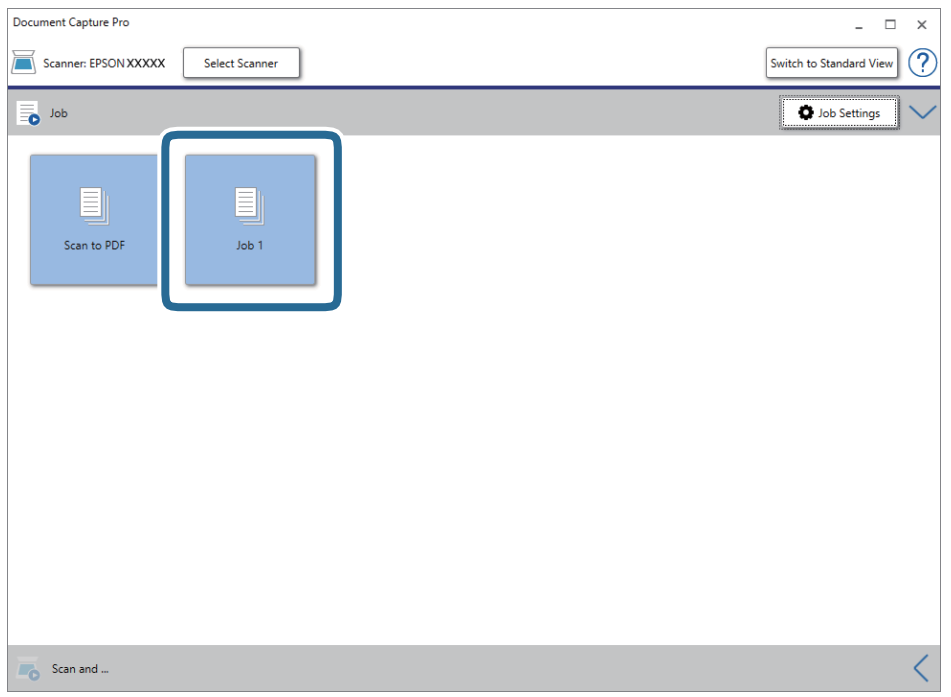

Atlasītais uzdevums tiek izpildīts.

13. Izpildiet ekrānā sniegtos norādījumus.

Ieskenētais attēls tiek saglabāts, izmantojot iestatījumus, kurus izvēlējāties uzdevumam.

#### *Piezīme:*

Oriģinālus var skenēt un ieskenēto attēlu var nosūtīt, neizmantojot uzdevumu. Noklikšķiniet < uz joslas **Scan and** un pēc tam noklikšķiniet uz mērķa, uz kuru vēlaties sūtīt ieskenēto attēlu.

#### **Saistītā informācija**

- & ["Oriģinālu novietošana" 22. lpp.](#page-21-0)
- & ["Document Capture Pro/Document Capture" 14. lpp.](#page-13-0)
- & ["Izšķirtspējas iestatīšana, kas atbilst skenēšanas nolūkam" 51. lpp.](#page-50-0)

# **Skenēšana, izmantojot Document Capture (Mac OS)**

Šajā programmā var veikt dažādus uzdevumus, piemēram, attēla saglabāšanu datorā, nosūtīšanu e-pastā, drukāšanu, augšupielādi serverī vai mākoņpakalpojumā. Var arī reģistrēt skenēšanas iestatījumus noteiktiem uzdevumiem, lai vienkāršotu skenēšanas darbības.

Plašāku informāciju par funkcijām skatiet Document Capture palīdzībā.

#### *Piezīme:*

Lietojot skeneri, neizmantojiet funkciju Ātrā lietotāja nomaiņa.

1. Sāciet Document Capture.

Atlasiet **Finder** > **Aiziet!** > **Lietojumprogrammas** > **Epson Software** > **Document Capture**.

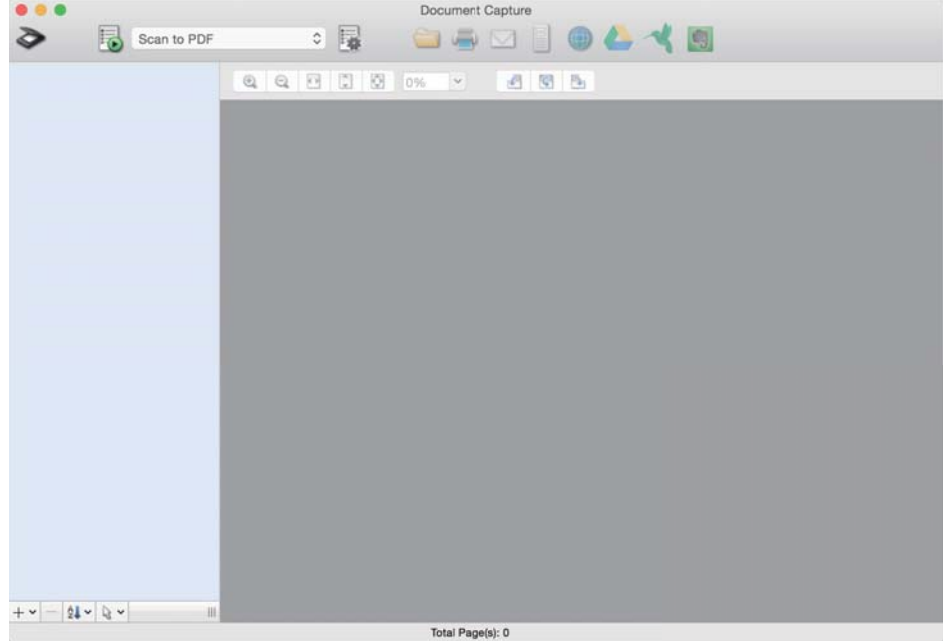

#### *Piezīme:*

Skeneru sarakstā atlasiet vēlamo skeneri.

2. Noklikšķiniet uz  $\overline{\mathbb{R}}$ .

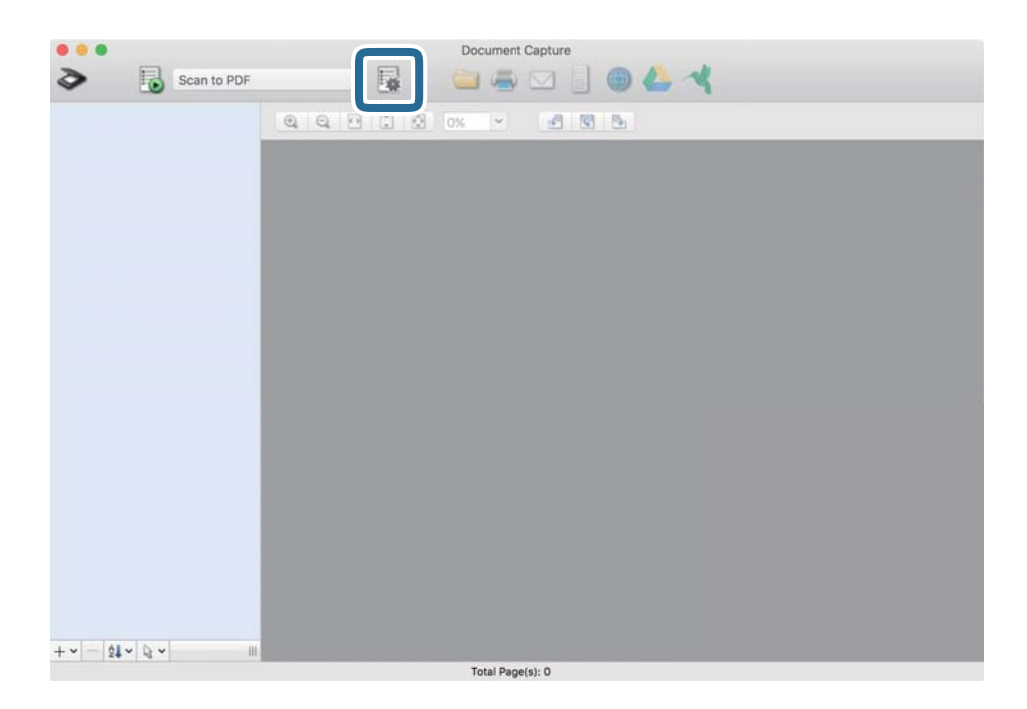

#### Tiek parādīts ekrāns **Job List**.

#### *Piezīme:*

Var izvēlēties sākotnēji iestatītu uzdevumu, kas ļauj saglabāt ieskenētos attēlus PDF formātā. Ja izmantojat šo uzdevumu, izlaidiet šo procedūru un veiciet 10. procedūru.

3. Noklikšķiniet uz ikonas +.

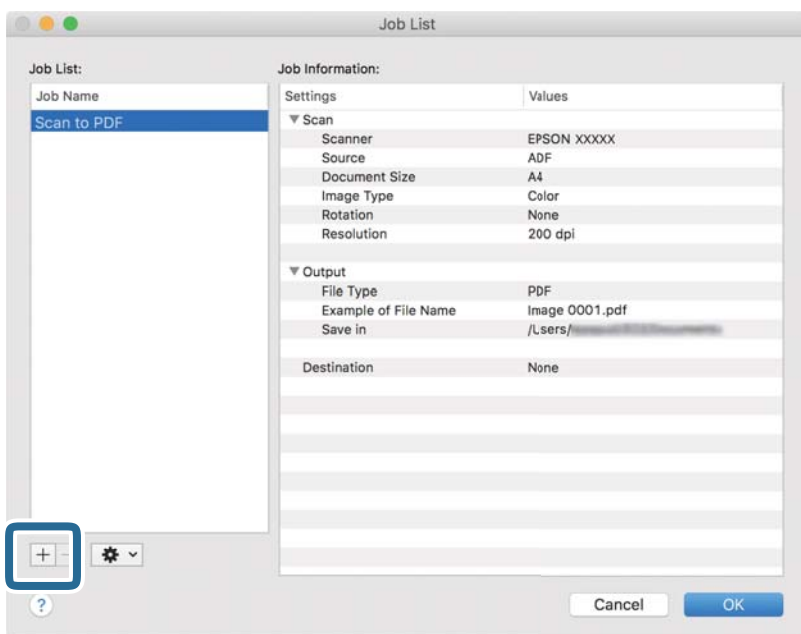

Tiek parādīts uzdevuma iestatījumu ekrāns.

4. Iestatiet **Job Name**.

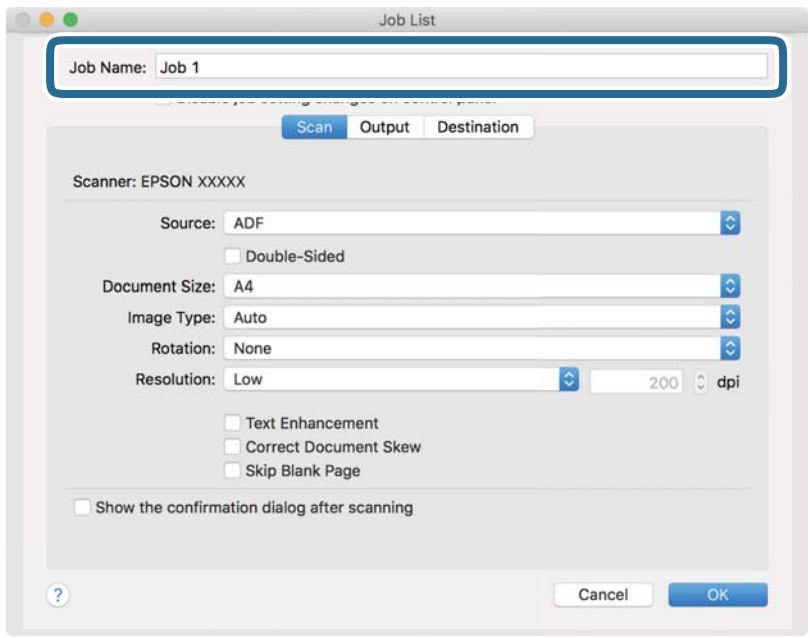

5. Cilnē **Scan** izvēlieties skenēšanas iestatījumus.

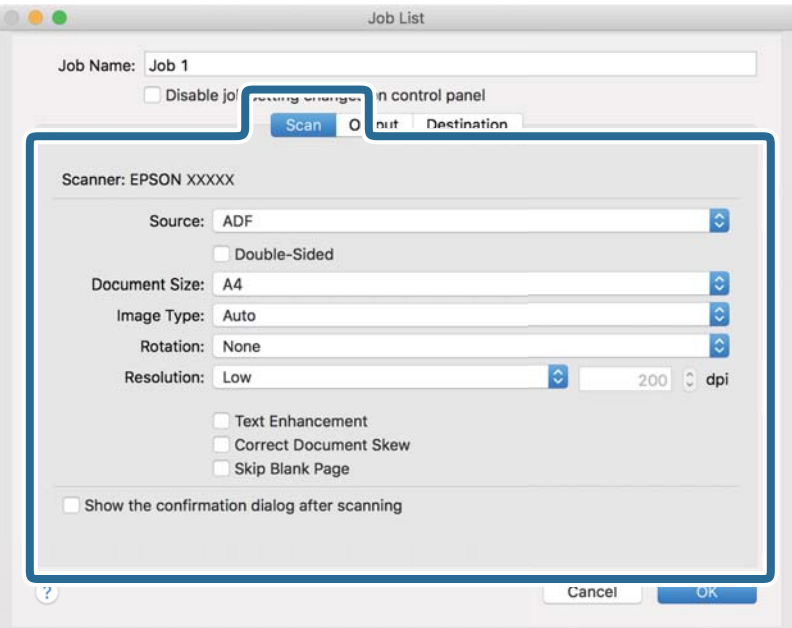

- ❏ **Source**: atlasiet avotu, kur novietots oriģināls. Izvēlieties divpusējo skenēšanu, lai skenētu oriģinālus no abām pusēm.
- ❏ **Document Size**: atlasiet ierīcē ievietotā oriģināla formātu.
- ❏ **Image Type**: atlasiet krāsu, ko vēlaties izmantot ieskenētā attēla saglabāšanai.
- ❏ **Rotation**: atlasiet pagriešanas leņķi atkarībā no skenējamā oriģināla.
- ❏ **Resolution**: atlasiet izšķirtspēju.

#### *Piezīme:*

Attēlu var pielāgot, izmantojot turpmāk norādītos vienumus.

- ❏ *Text Enhancement*: atlasiet, lai padarītu izplūdušus oriģināla burtus skaidrus un asus.
- ❏ *Correct Document Skew*: atlasiet, lai koriģētu oriģināla slīpumu.
- ❏ *Skip Blank Page*: ja oriģinālā ir tukšas lapas, atlasiet šo opciju, lai tās izlaistu.

6. Noklikšķiniet uz **Output** un norādiet izvades iestatījumus.

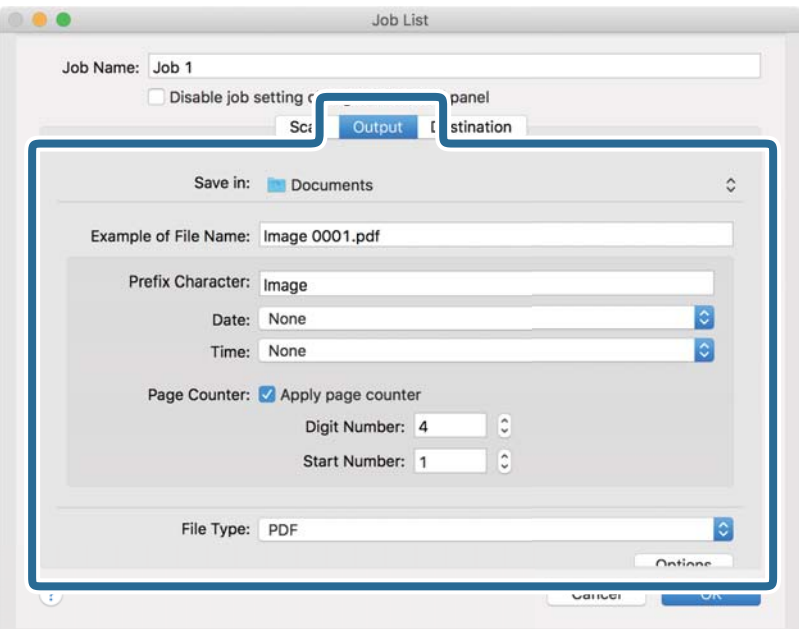

- ❏ **Save in**: atlasiet mapi, kurā jāsaglabā ieskenētais attēls.
- ❏ **Example of File Name**: parādīt pašreizējiem iestatījumiem atbilstoša faila nosaukuma piemēru.
- ❏ **Prefix Character**: iestatīt faila nosaukuma prefiksu.
- ❏ **Date**: pievienot faila nosaukumam datumu.
- ❏ **Time**: pievienot faila nosaukumam laiku.
- ❏ **Page Counter**: pievienot faila nosaukumam lappušu skaitītāju.
- ❏ **File Type**: atlasiet sarakstā saglabāšanas formātu. Noklikšķiniet uz **Options**, lai norādītu detalizētus faila iestatījumus.

7. Noklikšķiniet uz **Destination** un pēc tam atlasiet **Destination**.

Attēlotie mērķa iestatījumu vienumi ir atkarīgi no atlasītā mērķa. Ja nepieciešams, izvēlieties detalizētus iestatījumus. Noklikšķiniet uz ikonas ? (Help), lai skatītu plašāku informāciju par katru vienumu.

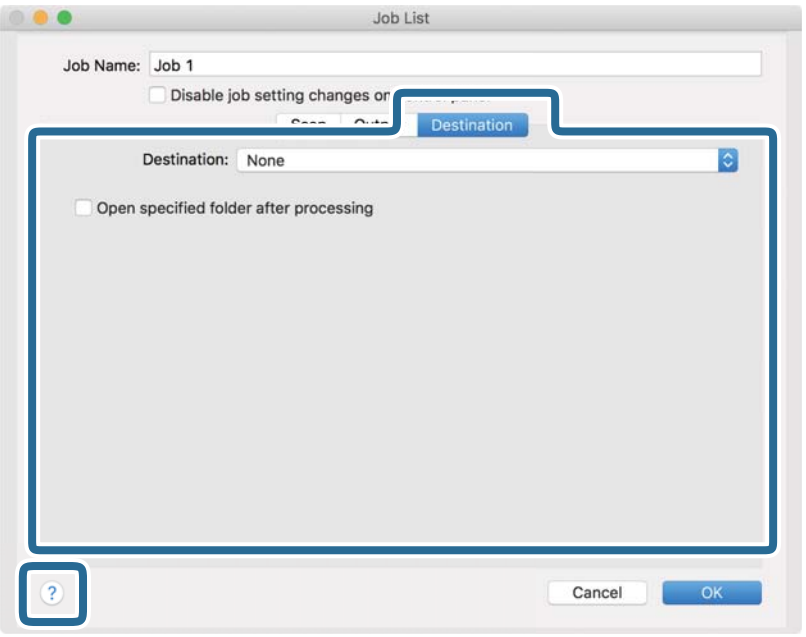

#### *Piezīme:*

- ❏ Ja vēlaties augšupielādēt mākoņpakalpojumā, mākoņpakalpojumā vispirms jāizveido konts.
- ❏ Ja kā mērķi vēlaties izmantot Evernote, lejupielādējiet programmu Evernote no Evernote Corporation tīmekļa vietnes un instalējiet to, pirms izmantojat šo funkciju.
- 8. Noklikšķiniet uz **OK**, lai aizvērtu uzdevuma iestatījumu ekrānu.
- 9. Noklikšķiniet uz **OK**, lai aizvērtu ekrānu **Job List**.
- 10. Novietojiet oriģinālu.
- 11. Pārliecinieties, ka lapu atdalītāja svira uz skenera ir iestatīta pareizi.

Lai skenētu parastus oriģinālus, piemēram A4 formāta papīru, iestatiet sviru stāvoklī (ievade atdalot). Lai skenētu oriģinālus, piemēram, salocītus dokumentus, plastikāta kartes vai nesējloksnes, iestatiet sviru stāvoklī (ievade bez sadalīšanas).

12. Atlasiet uzdevumu nolaižamajā sarakstā un pēc tam noklikšķiniet uz ikonas  $\overline{\mathbb{B}}$ .

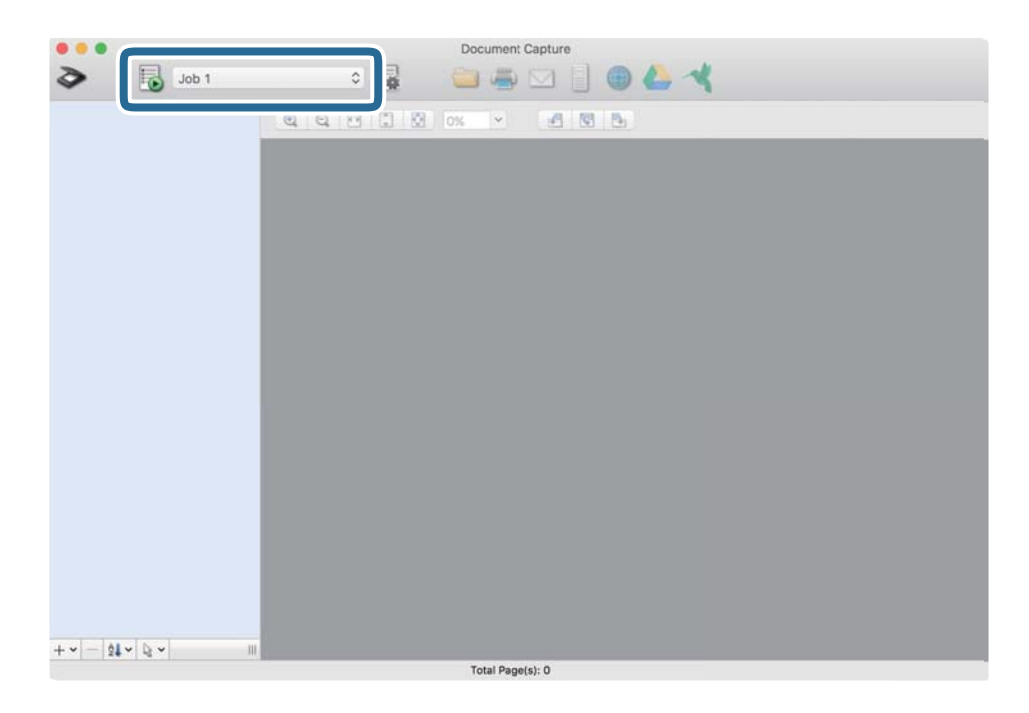

Atlasītais uzdevums tiek izpildīts.

13. Izpildiet ekrānā sniegtos norādījumus.

Ieskenētais attēls tiek saglabāts, izmantojot iestatījumus, kurus izvēlējāties uzdevumam.

#### *Piezīme:*

Oriģinālus var skenēt un ieskenēto attēlu var nosūtīt, neizmantojot uzdevumu. Noklikšķiniet uz  $\diamondsuit$ , atlasiet skenēšanas iestatījumus un pēc tam noklikšķiniet uz *Scan*. Pēc tam noklikšķiniet uz mērķa, uz kuru vēlaties sūtīt ieskenēto attēlu.

#### **Saistītā informācija**

- & ["Oriģinālu novietošana" 22. lpp.](#page-21-0)
- & ["Document Capture Pro/Document Capture" 14. lpp.](#page-13-0)
- & ["Izšķirtspējas iestatīšana, kas atbilst skenēšanas nolūkam" 51. lpp.](#page-50-0)

# **Uzdevumu pievienošana vadības panelim (pogu piešķire)**

Iepriekš reģistrējot darbību kopumu kā uzdevumu programmatūrā Document Capture Pro (Windows) vai programmā Document Capture (Mac OS), varat veikt visas darbības, vienkārši atlasot uzdevumu.

#### *Piezīme:*

Programmatūra Document Capture Pro neatbalsta operētājsistēmu Windows Vista, Windows XP un Windows Server.

## **Uzdevuma piešķire vadības panelim (Windows)**

Paskaidro, kā piešķirt uzdevumu skenera vadības panelim, izmantojot programmu Document Capture Pro. Plašāku informāciju par funkcijām skatiet Document Capture Pro palīdzībā.

- 1. Sāciet Document Capture Pro.
- 2. Augšējā ekrānā noklikšķiniet uz **Job Settings** Tiek parādīts ekrāns **Job List**.
- 3. Noklikšķiniet uz **Button Assignment**.

Tiek parādīts ekrāns **Button Assignment**.

- 4. Vadības panelī, izvelkamajā izvēlnē atlasiet uzdevumu, ko vēlaties izpildīt.
- 5. Noklikšķiniet uz **OK**, lai atgrieztos ekrānā **Job List**. Uzdevums tiek piešķirts skenera vadības panelim.
- 6. Noklikšķiniet uz **OK**, lai atgrieztos augšējā ekrānā.

#### **Saistītā informācija**

- & ["Skenēšana, izmantojot Document Capture Pro \(Windows\)" 52. lpp.](#page-51-0)
- & ["Skenēšana, lietojot skenera pogu" 65. lpp.](#page-64-0)

# **Uzdevuma piešķire vadības panelim (Mac OS)**

Paskaidro, kā piešķirt uzdevumu skenera vadības panelim, izmantojot programmu Document Capture. Plašāku informāciju par funkcijām skatiet Document Capture palīdzībā.

- 1. Sāciet Document Capture.
- 2. Galvenajā logā noklikšķiniet uz ikonas

Tiek atvērts logs **Job List**.

- 3. Noklikšķiniet uz ikonas  $\frac{16}{5}$  un atlasiet **Event Settings**.
- 4. Vadības panelī, izvelkamajā izvēlnē atlasiet uzdevumu, ko vēlaties izpildīt.
- 5. Noklikšķiniet uz **OK**, lai atgrieztos logā **Job List**.

Uzdevums tiek piešķirts skenera vadības panelim.

6. Noklikšķiniet uz **OK**, lai atgrieztos galvenajā logā.

#### **Saistītā informācija**

- & ["Skenēšana, izmantojot Document Capture \(Mac OS\)" 57. lpp.](#page-56-0)
- & ["Skenēšana, lietojot skenera pogu" 65. lpp.](#page-64-0)

# <span id="page-64-0"></span>**Skenēšana, lietojot skenera pogu**

Jūs varat skenēt, izmantojot skenera pogu.

#### *Piezīme:*

- ❏ Pārliecinieties, ka datorā ir instalēta programma Epson Scan 2 un skeneris datoram ir pievienots pareizi.
- ❏ Ja datorā ir instalēta programma Document Capture Pro (Windows) vai Document Capture (Mac OS), skenera pogai varat piesaistīt noteiktu uzdevumu, kuru varat palaist, nospiežot šo pogu.
- 1. Novietojiet oriģinālu.
- 2. Pārliecinieties, ka lapu atdalītāja svira uz skenera ir iestatīta pareizi.

Lai skenētu parastus oriģinālus, piemēram A4 formāta papīru, iestatiet sviru stāvoklī (ievade atdalot). Lai skenētu oriģinālus, piemēram, salocītus dokumentus, plastikāta kartes vai nesējloksnes, iestatiet sviru stāvoklī (ievade bez sadalīšanas).

3. Nospiediet pogu $\Diamond$ .

#### *Piezīme:*

Izmantojot Document Capture Pro (Windows) vai Document Capture (Mac OS), ierīce palaiž uzdevumu, kas norādīts logā *Job Settings*.

#### **Saistītā informācija**

- & ["Oriģinālu novietošana" 22. lpp.](#page-21-0)
- & ["Pogas un indikatori" 12. lpp.](#page-11-0)
- & ["Skenēšana, izmantojot Document Capture Pro \(Windows\)" 52. lpp.](#page-51-0)
- & ["Skenēšana, izmantojot Document Capture \(Mac OS\)" 57. lpp.](#page-56-0)

# <span id="page-65-0"></span>**Skenēšanas papildiespējas**

# **Dažādu izmēru vai veidu oriģinālu skenēšana pa vienam (Automātiskās padeves režīms)**

Izmantojot režīmu Automātiskās padeves režīms, var pa vienam skenēt dažādu izmēru vai veidu oriģinālus. Šajā režīmā skeneris automātiski sāk skenēšanu, kad oriģinālus ievieto ADF.

- 1. Sāciet Epson Scan 2.
- 2. Atlasiet opciju **Automātiskās padeves režīms** cilnē **Pamata iestatījumi**.

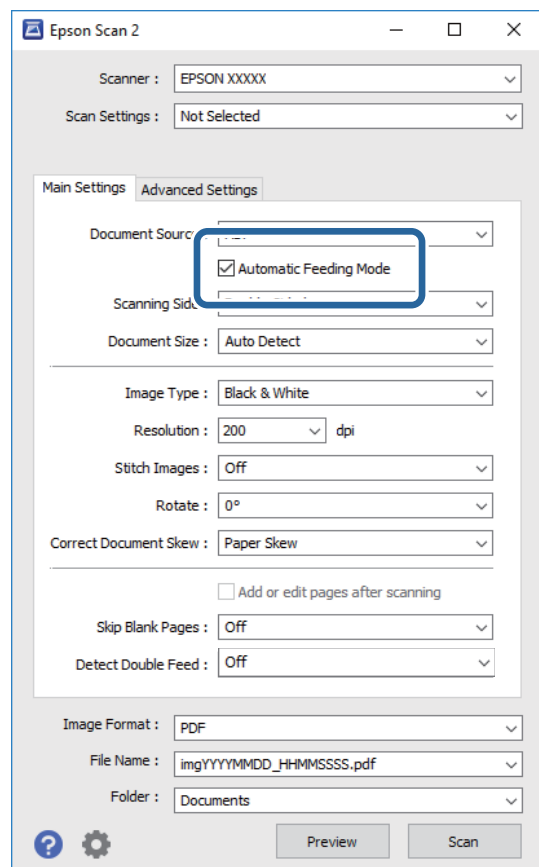

- 3. Izvēlieties citus skenēšanas iestatījumus Epson Scan 2 galvenajā logā.
- 4. Noklikšķiniet uz **Skenēt**.

Tiek palaista programma Automātiskās padeves režīms.

<span id="page-66-0"></span>Iedegas skenera indikators un datorā tiek atvērts logs **Automātiskās padeves režīms**.

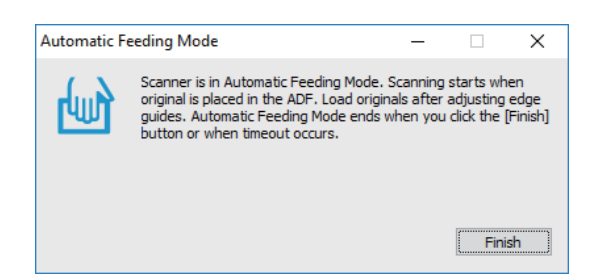

5. Pārliecinieties, ka lapu atdalītāja svira uz skenera ir iestatīta pareizi.

Lai skenētu parastus oriģinālus, piemēram A4 formāta papīru, iestatiet sviru stāvoklī (ievade atdalot). Lai skenētu oriģinālus, piemēram, salocītus dokumentus, plastikāta kartes vai nesējloksnes, iestatiet sviru stāvoklī (ievade bez sadalīšanas).

- 6. Noregulējiet malu vadotnes un ievietojiet oriģinālu ADF, līdz tas automātiski tiek padots ADF. Skenēšana sākas automātiski.
- 7. Kad skenēšana ir pabeigta, ievietojiet ADF nākamo oriģinālu.

Atkārtojiet šo procedūru, līdz ir ieskenēti visi oriģināli.

#### *Piezīme:*

Pirms oriģinālu ievietošanas pārliecinieties, ka lapu atdalīšanas svira ir iestatīta pareizi.

8. Kad visi oriģināli ir ieskenēti, nospiediet skenera pogu  $\mathbb{Q}$ , lai izslēgtu režīmu Automātiskās padeves režīms.

#### *Piezīme:*

- ❏ Režīmu Automātiskās padeves režīms var izslēgt arī, nospiežot *Pabeigt* logā *Automātiskās padeves režīms*, kurš ir redzams datora ekrānā.
- ❏ Lai izslēgtu režīmu *Automātiskās padeves režīms*, var izmantot arī noildzes iestatījumus.

Atlasiet vienumu *Iestatījumi* sarakstā *Dokumenta avots*, lai atvērtu logu *Dokumenta avota iestatījumi*. Šajā logā atlasiet *Automātiskās padeves režīma taimauts (minūtes)* iestatījumu.

Ieskenētais attēls tiek saglabāts jūsu norādītajā mapē.

#### **Saistītā informācija**

& ["Oriģinālu novietošana" 22. lpp.](#page-21-0)

# **Jūsu vajadzībām pielāgotu skenētu attēlu izveide**

## **Attēlu pielāgošanas funkcijas**

Ieskenētos attēlus var pielāgot, izmantojot funkcijas cilnē **Papildu iestatījumi**, programmā Epson Scan 2. Izņemot dažas funkcijas, pielāgojumu rezultātus var apskatīt priekšskatījuma logā.

#### *Piezīme:*

- ❏ Atkarībā no citiem veiktajiem iestatījumiem dažas iespējas var nebūt pieejamas.
- ❏ Atkarībā no oriģināla ieskenētaie attēli var netikt pareizi pielāgoti.

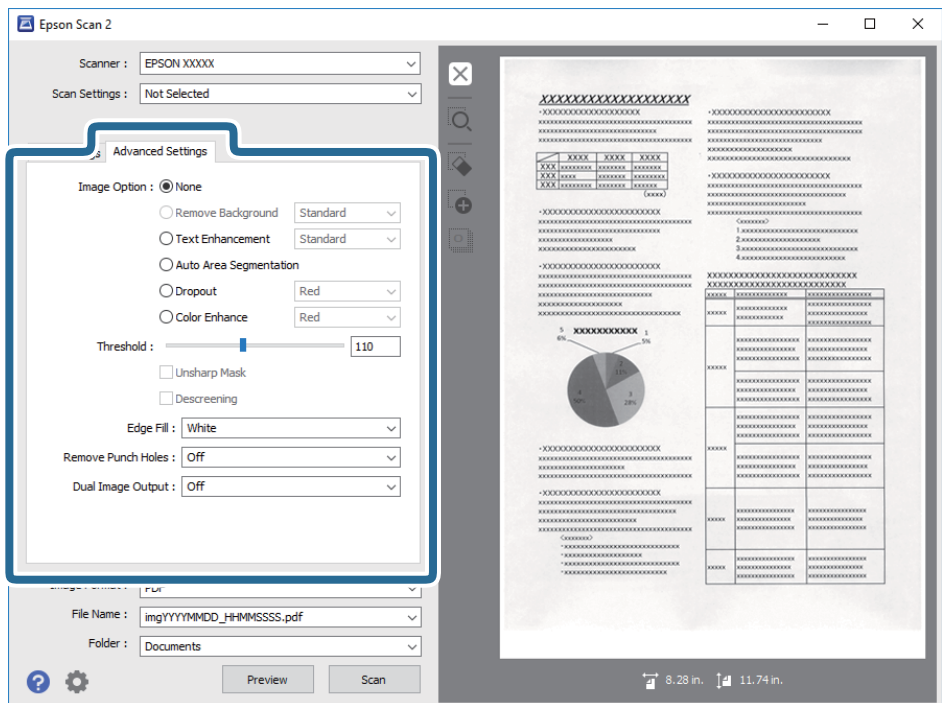

#### **Saistītā informācija**

 $\blacktriangleright$  "Nonemt fonu" 69. lpp.

Oriģināliem var noņemt fonu.

& ["Teksta uzlabošana" 69. lpp.](#page-68-0)

Jūs varat padarīt skaidrus un asus izplūdušos oriģināla burtus. Jūs varat arī samazināt fona nobīdi vai nevienmērību.

& ["Automāt. laukuma segmentācija" 70. lpp.](#page-69-0)

Jūs varat padarīt burtus skaidrākus un attēlus gludākus, veicot melnbaltu skenēšanu dokumentam, kas satur attēlus.

& ["Noņemtā krāsa" 70. lpp.](#page-69-0)

Jūs varat noņemt krāsu, kas norādīta skenētajam attēlam, un tad saglabāt to pelēktoņos vai melnbaltu. Piemēram, veicot skenēšanu, jūs varat nodzēst atzīmes vai piezīmes, kuras uzrakstījāt uz malām ar krāsainu flomāsteru.

& ["Krāsu uzlabošana" 70. lpp.](#page-69-0)

Jūs varat uzlabot krāsu, kas norādīta skenētajam attēlam, un tad saglabāt to pelēktoņos vai melnbaltu. Piemēram, jūs varat uzlabot burtus vai līnijas, kas ir gaišās krāsās.

 $\blacktriangleright$  ["Spilgtums" 71. lpp.](#page-70-0) Jūs varat pielāgot spilgtumu visam attēlam.

 $\blacktriangleright$  ["Kontrasts" 71. lpp.](#page-70-0)

Jūs varat pielāgot kontrastu visam attēlam. Ja palielināt kontrastu, spilgtās vietas kļūst spilgtākas un tumšās vietas kļūst tumšākas. Savukārt, ja samazināt kontrastu, atšķirības starp attēla spilgtajām un tumšajām vietām ir mazāk izteiktas.

 $\blacktriangleright$  ["Gamma" 71. lpp.](#page-70-0)

Jūs varat pielāgot gammu (spilgtumu vidējā diapazonā) visam attēlam. Ja attēls ir pārāk gaišs vai pārāk tumšs, jūs varat pielāgot spilgtumu.

#### **Skenēšanas papildiespējas**

<span id="page-68-0"></span>& ["Sākumpunkts" 72. lpp.](#page-71-0)

Jūs varat pielāgot apmali vienkrāsainam bināram attēlam (melnbaltam). Palielinot slieksni, melnais laukums palielinās. Pazeminot slieksni, baltais laukums palielinās.

- & ["Izplūduma maska" 72. lpp.](#page-71-0) Jūs varat uzlabot un padarīt asākas attēla kontūras.
- & ["Rastra noņemšana" 72. lpp.](#page-71-0) Jūs varat noņemt muarē rakstus (tīklveida ēnas), kas parādās, skenējot iespieddarbus, piemēram, žurnālus.
- & ["Malu aizpildīšana" 73. lpp.](#page-72-0) Jūs varat noņemt ēnu, kas izveidojusies ap skenēto attēlu.
- & ["Noņemt caurumus" 73. lpp.](#page-72-0) Jūs varat noņemt skenētajā attēlā caurumu ēnas, kad skenējat oriģinālus ar caurumotāja izveidotiem caurumiem.
- & ["Divu attēlu izvade \(tikai Windows\)" 73. lpp.](#page-72-0) Jūs varat skenēt vienreiz un vienlaicīgi saglabāt divus attēlus ar dažādiem izvades iestatījumiem.

## **Attēla opcija**

Jūs varat atlasīt efektu skenētajam attēlam.

#### *Noņemt fonu*

Oriģināliem var noņemt fonu.

Efekta līmeni var noteikt, atlasot cilni **Pamata iestatījumi** > **Attēla veids** > **Krāsa**. Izvēloties **Augsts**, var noņemt fona krāsu, piemēram, tādiem oriģināliem kā krāsains papīrs vai papīrs, kas ir mainījis krāsu saules gaismas vai nolietošanās ietekmē.

Lai izmantotu šo funkciju, oriģinālu fona krāsai jābūt visgaišākajai oriģinālos, un tai jābūt vienmērīgai. Šī funkcija nedarbojas pareizi, ja fonā ir tekstūras vai teksts un attēli, kuri ir gaišāki par fonu.

#### *Piezīme:*

Šī funkcija nav pieejama, izvēloties cilni *Pamata iestatījumi* > *Attēla veids* > *Melnbalti*.

#### *Teksta uzlabošana*

Jūs varat padarīt skaidrus un asus izplūdušos oriģināla burtus. Jūs varat arī samazināt fona nobīdi vai nevienmērību.

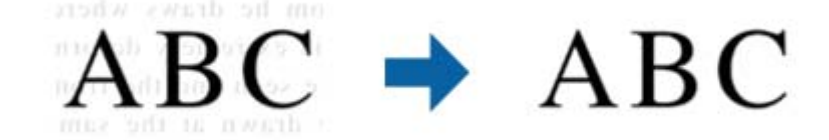

Kad atlasāt cilni **Pamata iestatījumi** > **Attēla veids** > **Krāsa** vai **Pelēktoņi**, jūs varat atlasīt šī efekta līmeni no **Standarta** vai **Augsts**

Kad atlasāt cilni **Pamata iestatījumi** > **Attēla veids** > **Melnbalti**, pieejama poga **Iestatījumi**, kas ļauj veikt detalizētus efekta līmeņa iestatījumus ekrānā **Teksta uzlabošanas iestatījumi**.

#### *Piezīme:*

Lai izmantotu šo funkciju, iestatiet *Izšķirtspēja* no *Pamata iestatījumi* cilnes uz 600 dpi vai zemāku.

#### <span id="page-69-0"></span>*Automāt. laukuma segmentācija*

Jūs varat padarīt burtus skaidrākus un attēlus gludākus, veicot melnbaltu skenēšanu dokumentam, kas satur attēlus.

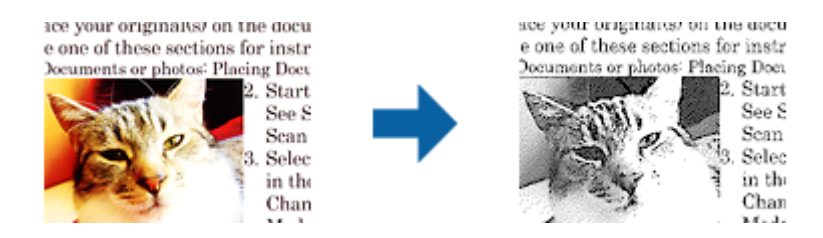

Jūs varat pielāgot oriģināla attēla daļas kvalitāti no **Spilgtums** un **Kontrasts**.

#### *Piezīme:*

❏ Iestatījumus šai funkcijai varat veikt tikai tad, ja atlasāt *Pamata iestatījumi* cilnē > *Attēla veids* > *Melnbalti*.

❏ Lai izmantotu šo funkciju, iestatiet *Izšķirtspēja* no *Pamata iestatījumi* cilnes uz 600 dpi vai zemāku.

#### *Noņemtā krāsa*

Jūs varat noņemt krāsu, kas norādīta skenētajam attēlam, un tad saglabāt to pelēktoņos vai melnbaltu. Piemēram, veicot skenēšanu, jūs varat nodzēst atzīmes vai piezīmes, kuras uzrakstījāt uz malām ar krāsainu flomāsteru.

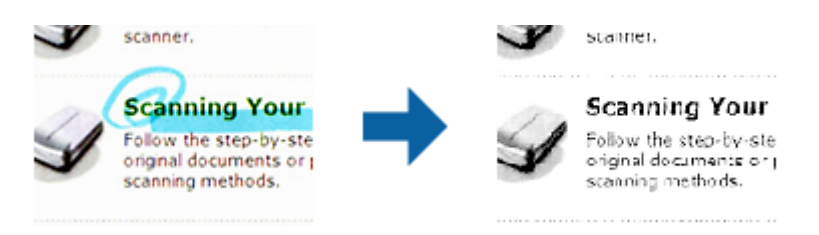

Ja atlasāt **Pielāgot** no krāsu saraksta **Noņemtā krāsa**, jūs varat veikt iestatījumus krāsai, kuru vēlaties noņemt, pārbaudot priekšskatījuma logā (tikai Windows).

#### *Piezīme:*

Šī funkcija nav pieejama, atlasot *Pamata iestatījumi* cilni > *Attēla veids* > *Automātiski* vai *Krāsa*.

#### *Krāsu uzlabošana*

Jūs varat uzlabot krāsu, kas norādīta skenētajam attēlam, un tad saglabāt to pelēktoņos vai melnbaltu. Piemēram, jūs varat uzlabot burtus vai līnijas, kas ir gaišās krāsās.

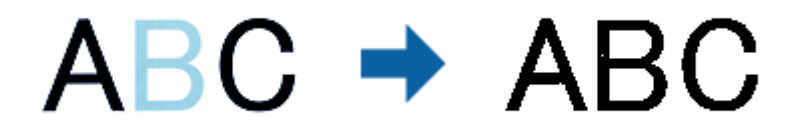

Ja atlasāt **Pielāgot** no krāsu saraksta **Krāsu uzlabošana**, jūs varat veikt iestatījumus krāsai, kuru vēlaties uzlabot, pārbaudot priekšskatījuma logā (tikai Windows).

#### *Piezīme:*

Šī funkcija nav pieejama, atlasot *Pamata iestatījumi* cilni > *Attēla veids* > *Automātiski* vai *Krāsa*.

## <span id="page-70-0"></span>**Spilgtums**

Jūs varat pielāgot spilgtumu visam attēlam.

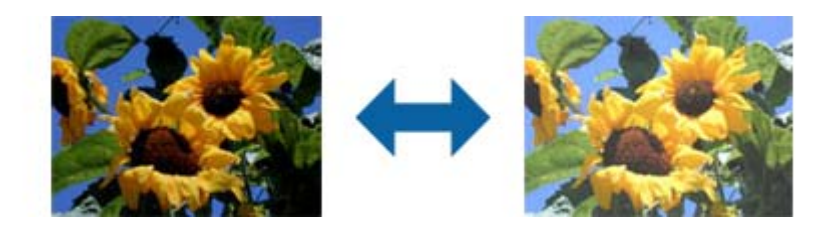

*Piezīme:*

Šī funkcija nav pieejama atkarībā no iestatījumiem *Pamata iestatījumi* cilnē > *Attēla veids* vai iestatījumiem cilnē *Papildu iestatījumi*.

## **Kontrasts**

Jūs varat pielāgot kontrastu visam attēlam. Ja palielināt kontrastu, spilgtās vietas kļūst spilgtākas un tumšās vietas kļūst tumšākas. Savukārt, ja samazināt kontrastu, atšķirības starp attēla spilgtajām un tumšajām vietām ir mazāk izteiktas.

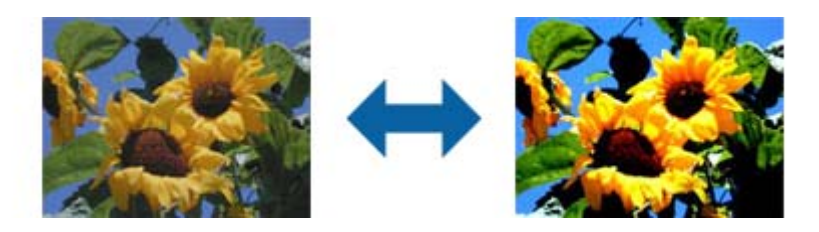

#### *Piezīme:*

Šī funkcija nav pieejama atkarībā no iestatījumiem *Pamata iestatījumi* cilnē > *Attēla veids* vai iestatījumiem cilnē *Papildu iestatījumi*.

## **Gamma**

Jūs varat pielāgot gammu (spilgtumu vidējā diapazonā) visam attēlam. Ja attēls ir pārāk gaišs vai pārāk tumšs, jūs varat pielāgot spilgtumu.

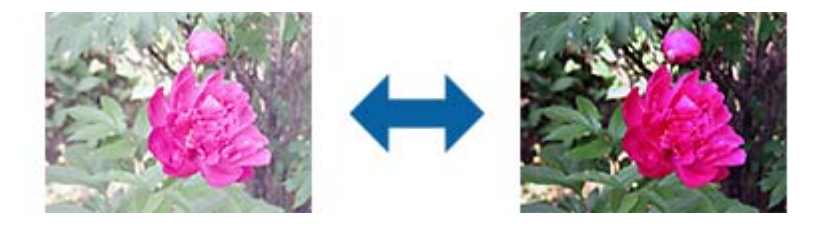

#### *Piezīme:*

Šī funkcija nav pieejama atkarībā no iestatījumiem *Pamata iestatījumi* cilnē > *Attēla veids* vai iestatījumiem cilnē *Papildu iestatījumi*.

## <span id="page-71-0"></span>**Sākumpunkts**

Jūs varat pielāgot apmali vienkrāsainam bināram attēlam (melnbaltam). Palielinot slieksni, melnais laukums palielinās. Pazeminot slieksni, baltais laukums palielinās.

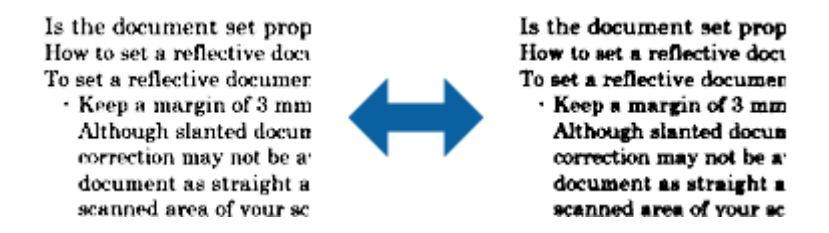

*Piezīme:*

Šī funkcija var nebūt pieejama atkarībā no iestatījumiem *Pamata iestatījumi* cilnē > *Attēla veids* vai iestatījumiem cilnē *Papildu iestatījumi*.

### **Izplūduma maska**

Jūs varat uzlabot un padarīt asākas attēla kontūras.

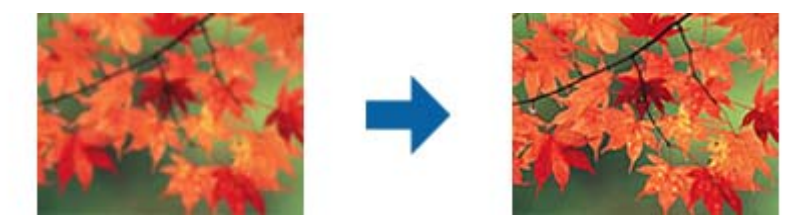

#### *Piezīme:*

Šī funkcija nav pieejama, atlasot *Pamata iestatījumi* cilnē > *Attēla veids* > *Melnbalti*.

## **Rastra noņemšana**

Jūs varat noņemt muarē rakstus (tīklveida ēnas), kas parādās, skenējot iespieddarbus, piemēram, žurnālus.

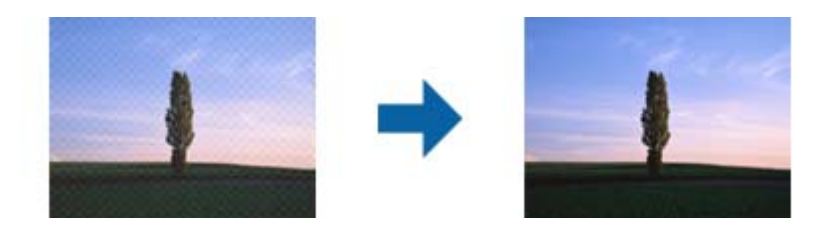

Lai pārbaudītu muarē rakstus, parādiet attēlu 100% (1:1) izmērā. Ja parādīto attēlu palielina, attēls izskatās raupjš, un var šķist, ka tam ir muarē raksts.

#### *Piezīme:*

- ❏ Lai izmantotu šo funkciju, iestatiet *Izšķirtspēja* no *Pamata iestatījumi* cilnes uz 600 dpi vai zemāku.
- ❏ Šī funkcija nav pieejama, atlasot *Pamata iestatījumi* cilnē > *Attēla veids* > *Melnbalti*.
- ❏ Šīs funkcijas efektu nevar pārbaudīt priekšskatījuma logā.
- ❏ Šī funkcija samazina skenētā attēla asumu.
### <span id="page-72-0"></span>**Malu aizpildīšana**

Jūs varat noņemt ēnu, kas izveidojusies ap skenēto attēlu.

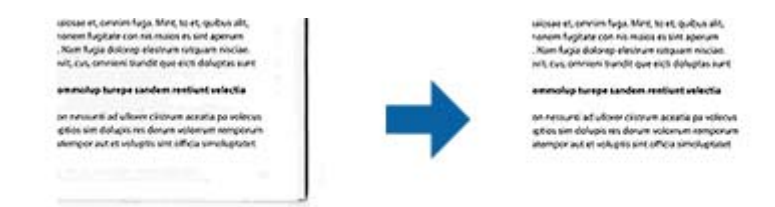

Divpusējai skenēšanai malu aizpildījuma diapazona iestatījumi oriģināla aizmugurei ir apvērstā spoguļattēlā.

Ja atlasāt **Iestatījumi**, tiek parādīts ekrāns **Malu aizpildīšanas pakāpe**, un jūs varat pielāgot malu aizpildījuma diapazonus augšai, apakšai, kreisajai un labajai malai.

#### *Piezīme:*

Šīs funkcijas efektu nevar pārbaudīt priekšskatījuma logā.

#### **Noņemt caurumus**

Jūs varat noņemt skenētajā attēlā caurumu ēnas, kad skenējat oriģinālus ar caurumotāja izveidotiem caurumiem. Jūs varat noņemt apaļu vai kvadrātisku caurumu ēnas, kas atrodas līdz 20 mm (0,79 collas) no oriģināla malām.

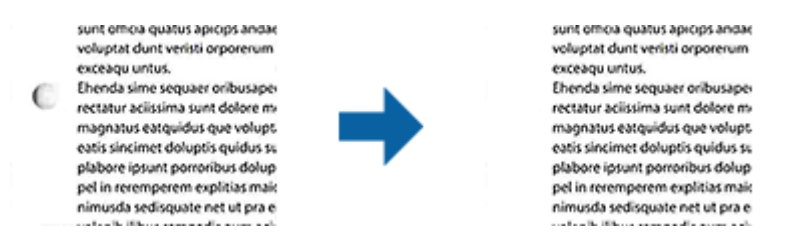

#### *Piezīme:*

- ❏ Šī funkcija ir pieejama tikai tad, ja skenējat baltus vai gaišas krāsas oriģinālus.
- ❏ Atkarībā no skenētajiem oriģināliem caurumotāja caurumus var neizdoties noņemt.
- ❏ Šīs funkcijas efektu nevar pārbaudīt priekšskatījuma logā.

### **Divu attēlu izvade (tikai Windows)**

Jūs varat skenēt vienreiz un vienlaicīgi saglabāt divus attēlus ar dažādiem izvades iestatījumiem.

Ekrāns **2. izvades iestatījumi** tiek parādīts, kad atlasāt **Ieslēgts** vai **Iestatījumi**. Mainiet iestatījumus otrajam skenētajam attēlam (2. attēls).

## **Saglabāšana Meklējams PDF formātā**

Ieskenētu attēlu var saglabāt Meklējams PDF formātā. Tas ir PDF fails, kurā ir iegulti meklējami teksta dati.

#### *Piezīme:*

- ❏ Oriģinālu teksts tiek atpazīts, izmantojot optisko rakstzīmju atpazīšanu (OCR), un pēc tam iegults ieskenētajā attēlā.
- ❏ Šī funkcija ir pieejama tikai tad, ja ir instalēts EPSON Scan optiskās rakstzīmju atpazīšanas komponents (Windows) vai Epson Scan 2 optiskās rakstzīmju atpazīšanas komponents (Mac OS).
- 1. Novietojiet oriģinālu.
- 2. Sāciet Epson Scan 2.
- 3. Izvēlieties iestatījumus katram vienumam cilnē **Pamata iestatījumi**.
- 4. Noklikšķiniet uz **Priekšskatīt**.
- 5. Ja tiek izmantots ADF, vēlreiz ievietojiet ierīcē izstumto oriģinālu.
- 6. Apskatiet priekšskatījumu un nepieciešamības gadījumā izvēlieties citus iestatījumus cilnē **Papildu iestatījumi**.
- 7. Izvēlēties opciju **Meklējams PDF** sarakstā **Attēla formāts**.
- 8. Atlasiet vienumu **Opcijas** sarakstā **Attēla formāts**, lai atvērtu logu **Attēla formāta opcijas**.
- 9. Atlasiet cilni **Teksts** logā **Attēla formāta opcijas**.
- 10. Pārbaudiet, vai sarakstā **Teksta valoda** ir atlasīta oriģinālteksta valoda.
- 11. Noklikšķiniet uz **OK**, lai aizvērtu logu **Attēla formāta opcijas**.
- 12. Pārbaudiet laukā **Faila nosaukums** redzamo faila nosaukumu.
- 13. Sarakstā **Mape** atlasiet mapi, kurā jāsaglabā ieskenētais attēls.
- 14. Noklikšķiniet uz **Skenēt**.

Ieskenētais attēls tiek saglabāts Meklējams PDF formātā.

#### **Saistītā informācija**

- & ["Skenēšana, izmantojot Epson Scan 2" 48. lpp.](#page-47-0)
- & ["Oriģinālu novietošana" 22. lpp.](#page-21-0)
- & ["Saglabājot ieskenēto attēlu Meklējams PDF formātā, netiek pareizi atpazīts teksts" 106. lpp.](#page-105-0)

## **Saglabāšana Office faila formātā (tikai Windows)**

Izmantojot Document Capture Pro, ieskenēto attēlu var saglabāt kā Microsoft® Office formāta failu.

Var atlasīt turpmāk norādītos formātus.

- ❏ Microsoft® Word (.docx)
- ❏ Microsoft® Excel® (.xlsx)
- ❏ Microsoft® PowerPoint® (.pptx)

#### *Piezīme:*

Šī funkcija ir pieejama tikai tad, ja ir instalēts EPSON Scan optiskās rakstzīmju atpazīšanas komponents.

- 1. Novietojiet oriģinālu.
- 2. Sāciet Document Capture Pro.

3. Noklikšķiniet uz joslā **Scan and** , lai parādītu mērķa ekrānu.

Ja mērķa ekrāns jau ir attēlots, izlaidiet šo procedūru.

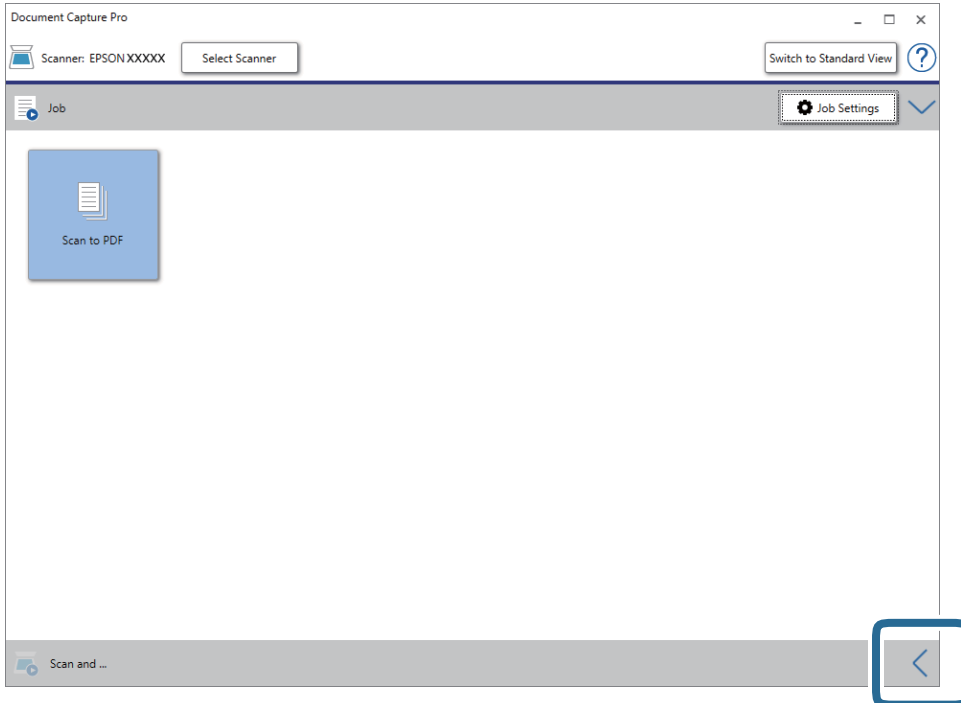

4. Noklikšķiniet uz **Scan Settings**, lai parādītu ekrānu **Scan Settings**.

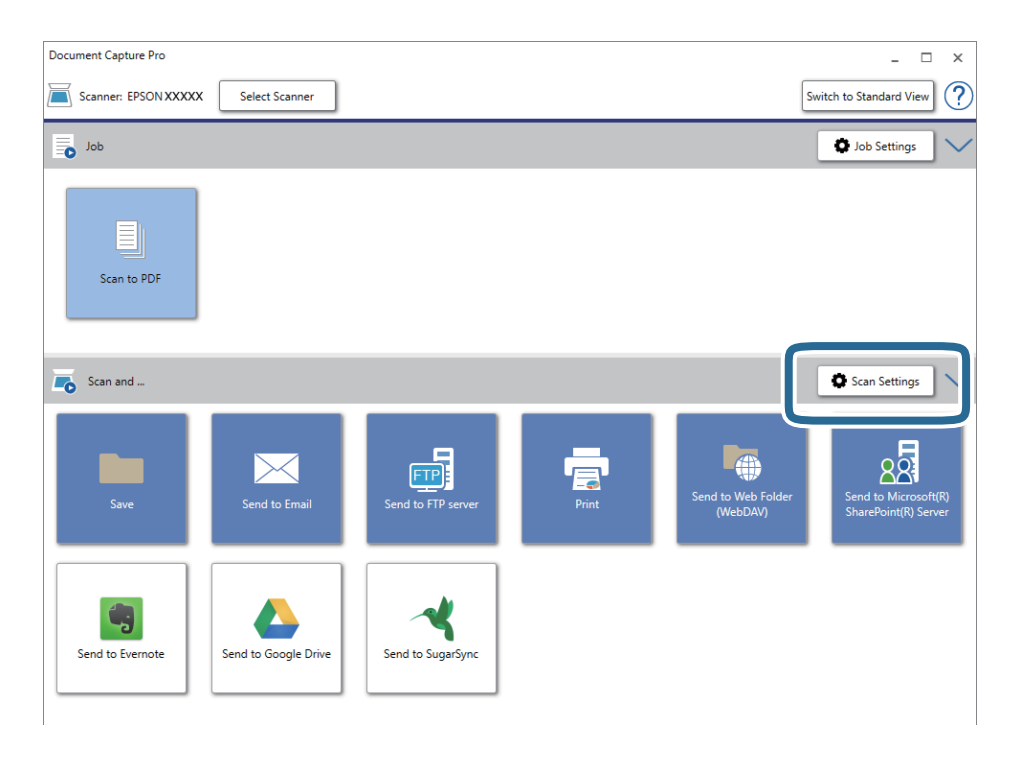

- 5. Atlasiet skenēšanas iestatījumus un pēc tam noklikšķiniet uz **OK**.
- 6. Noklikšķiniet uz kādas no mērķa ikonām.

Tiek sākta skenēšana. Pēc skenēšanas tiek parādīts logs **Save Settings** vai **Transfer Settings**.

- 7. Sarakstā **File Type** izvēlieties Office formātu, kādā vēlaties saglabāt failu.
- 8. Noklikšķiniet uz **Option**, lai parādītu papildu iestatījumu ekrānu.
- 9. Logā izvēlieties iestatījumus katram vienumam un pēc tam noklikšķiniet uz **OK**.
- 10. Atlasiet citus iestatījumus logā **Save Settings** vai **Transfer Settings** un pēc tam noklikšķiniet uz **OK**. Ieskenētais attēls tiek saglabāts kā Office formāta fails.

#### **Saistītā informācija**

- & ["Skenēšana, izmantojot Document Capture Pro \(Windows\)" 52. lpp.](#page-51-0)
- & ["Oriģinālu novietošana" 22. lpp.](#page-21-0)

## **Uzdevuma iestatīšana (skenēšana, saglabāšana un nosūtīšana)**

Uzdevums ir turpmāk minēto darbību veikšana norādītajā secībā: **1. Scan** > **2. Save** > **3. Send**.

Iepriekš reģistrējot darbību kopumu kā uzdevumu programmatūrā Document Capture Pro (Windows) vai programmā Document Capture (Mac OS), varat veikt visas darbības, vienkārši atlasot uzdevumu.

#### *Piezīme:*

Programmatūra Document Capture Pro neatbalsta operētājsistēmu Windows Vista, Windows XP un Windows Server.

## **Uzdevuma izveide un reģistrēšana (Windows)**

Paskaidro, kā iestatīt uzdevumu programmā Document Capture Pro. Plašāku informāciju par funkcijām skatiet Document Capture Pro palīdzībā.

- 1. Sāciet Document Capture Pro.
- 2. Augšējā ekrānā noklikšķiniet uz **Job Settings**.

Tiek parādīts ekrāns **Job List**.

3. Noklikšķiniet uz **New Job**.

Tiek parādīts ekrāns **Job Settings**.

- 4. Izvēlieties uzdevuma iestatījumus ekrānā **Job Settings**.
	- ❏ **Job Name**: ievadiet reģistrējamā uzdevuma nosaukumu.
	- ❏ **Scan Settings**: izvēlieties skenēšanas iestatījumus, piemēram, oriģinālu izmēru vai izšķirtspēju.
	- ❏ **Save Settings**: iestatiet saglabāšanas vietu, formātu, failu nosaukumu piešķiršanas noteikumus utt. Ieskenētos attēlus var kārtot un saglabāt automātiski, izmantojot dažādas noteikšanas metodes, piemēram, starp oriģināliem ievietotas tukšas lapas vai svītrkodus uz oriģināliem.
	- ❏ **Destination Settings**: atlasiet mērķi ieskenēto attēlu saglabāšanai. Tos var nosūtīt pa e-pastu vai pārsūtīt uz FTP vai tīmekļa serveri.
- 5. Noklikšķiniet uz **OK**, lai atgrieztos ekrānā **Job List**. Izveidotais uzdevums tiek reģistrēts ekrānā **Job List**.
- 6. Noklikšķiniet uz **OK**, lai atgrieztos augšējā ekrānā.

#### **Saistītā informācija**

- & ["Document Capture Pro/Document Capture" 14. lpp.](#page-13-0)
- & ["Skenēšana, izmantojot Document Capture Pro \(Windows\)" 52. lpp.](#page-51-0)

## **Uzdevuma izveide un reģistrēšana (Mac OS)**

Paskaidro, kā iestatīt uzdevumu programmā Document Capture. Plašāku informāciju par funkcijām skatiet Document Capture palīdzībā.

- 1. Sāciet Document Capture.
- 2. Galvenajā logā noklikšķiniet uz ikonas Tiek atvērts logs **Job List**.
- 3. Noklikšķiniet uz ikonas +.

Tiek atvērts logs **Job Settings**.

- 4. Izvēlieties uzdevuma iestatījumus logā **Job Settings**.
	- ❏ **Job Name**: ievadiet reģistrējamā uzdevuma nosaukumu.
	- ❏ **Scan**: izvēlieties skenēšanas iestatījumus, piemēram, oriģinālu izmēru vai izšķirtspēju.
	- ❏ **Output**: iestatiet saglabāšanas vietu, formātu, failu nosaukumu piešķiršanas noteikumus utt.
	- ❏ **Destination**: atlasiet mērķi ieskenēto attēlu saglabāšanai. Tos var nosūtīt pa e-pastu vai pārsūtīt uz FTP vai tīmekļa serveri.
- 5. Noklikšķiniet uz **OK**, lai atgrieztos logā **Job List**. Izveidotais uzdevums tiek reģistrēts ekrānā **Job List**.
- 6. Noklikšķiniet uz **OK**, lai atgrieztos galvenajā logā.

#### **Saistītā informācija**

- & ["Document Capture Pro/Document Capture" 14. lpp.](#page-13-0)
- & ["Skenēšana, izmantojot Document Capture \(Mac OS\)" 57. lpp.](#page-56-0)

## **Atdalīšanas funkcija (tikai Windows)**

Izmantojot programmu Document Capture Pro, ir pieejama atdalīšanas funkcija.

Ievadot svītrkoda vai teksta informāciju, iespējams automātiski identificēt un atdalīt vai kārtot sarežģītus dokumentus, izmantojot dokumenta svītrkoda informāciju vai ievietojot starp dokumenta lapām tukšas papīra loksnes.

Skenējot vairākus dokumentus un izmantojot atdalītāja informāciju vai noteiktu lapu skaitu dokumenta iedalīšanai vairākos failos, katru no tiem var saglabāt noteiktā mapē.

Iespējams izvēlēties, piemēram, turpmāk norādītos atdalīšanas iestatījumus.

#### *Piezīme:*

Programmatūra Document Capture Pro neatbalsta operētājsistēmu Windows Vista, Windows XP un Windows Server.

#### **Sadala datus pa trim lapām un saglabā vairāklapu PDF failu formātā (fiksēts lappušu skaits)**

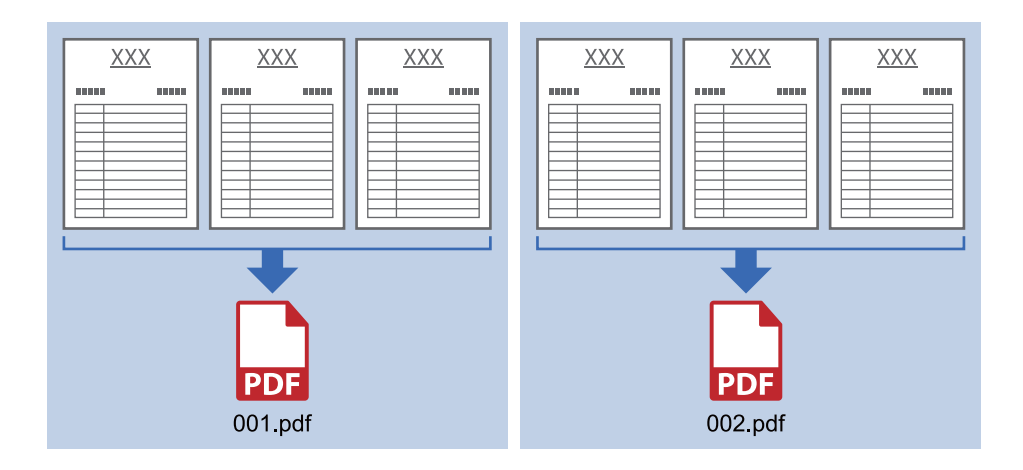

#### **Ievada svītrkoda informāciju un saglabā vairāklapu PDF failu formātā**

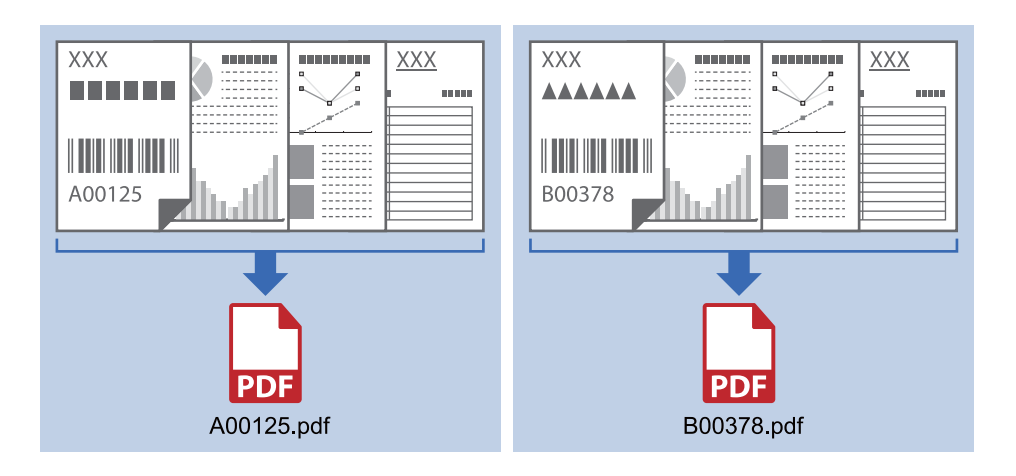

#### **Ievada svītrkoda informāciju un sadala pa mapēm**

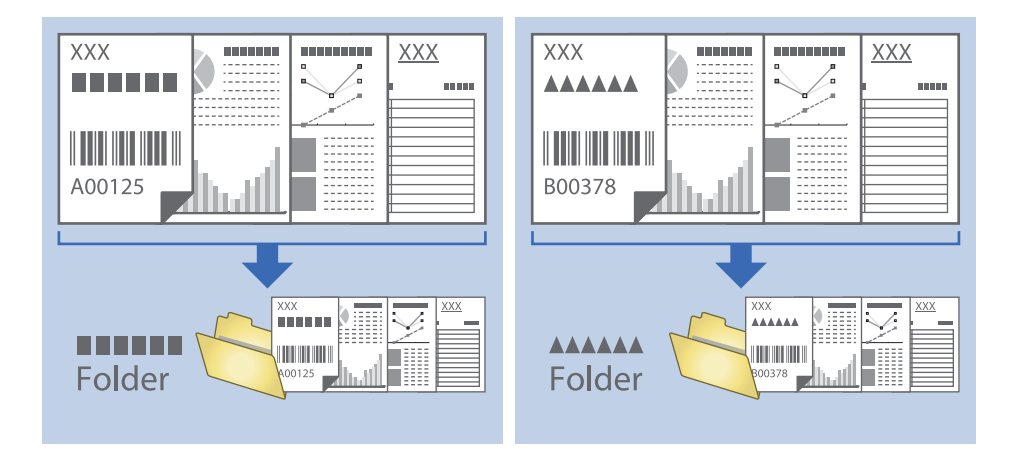

## **Ieskenēto attēlu kārtošana un saglabāšana atsevišķā mapē**

Ieskenētos attēlus var kārtot automātiski un saglabāt tos atsevišķā mapē, izmantojot programmu Document Capture Pro.

Ieskenēto attēlu kārtošanai var izmantot dažādas noteikšanas metodes, piemēram, starp oriģināliem ievietotas tukšas lapas vai svītrkodus uz oriģināliem.

- 1. Iekļaujiet oriģinālus kopā ar norādēm, piemēram, ar tukšām lapām, kas atrodas starp lapām vietā, kur vēlaties nodalīt ieskenētos attēlus.
- 2. Sāciet Document Capture Pro.
- 3. Noklikšķiniet uz **Job Settings**.

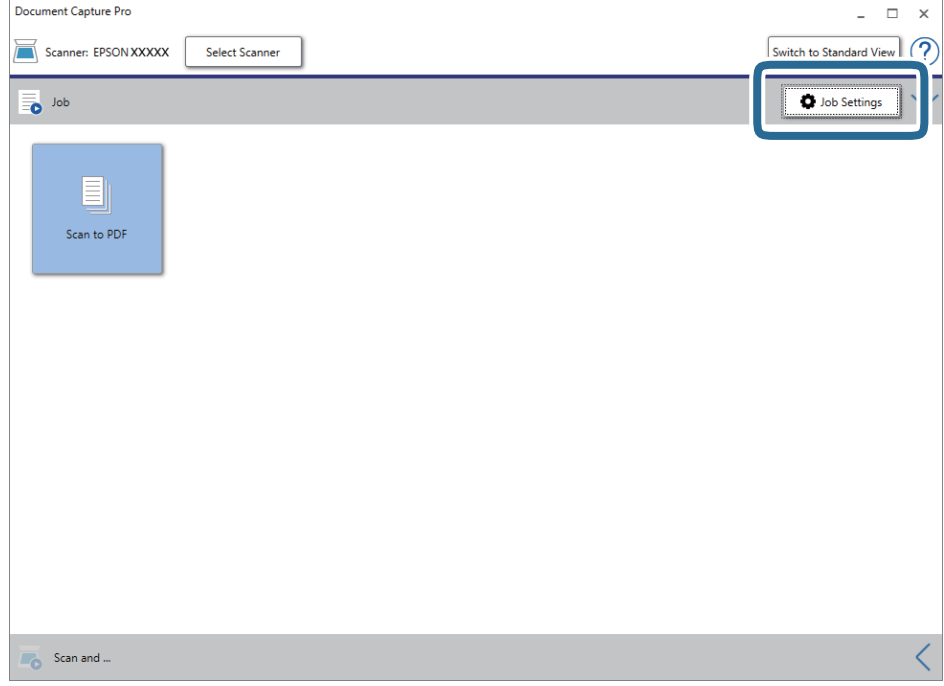

4. Noklikšķiniet uz **New Job**.

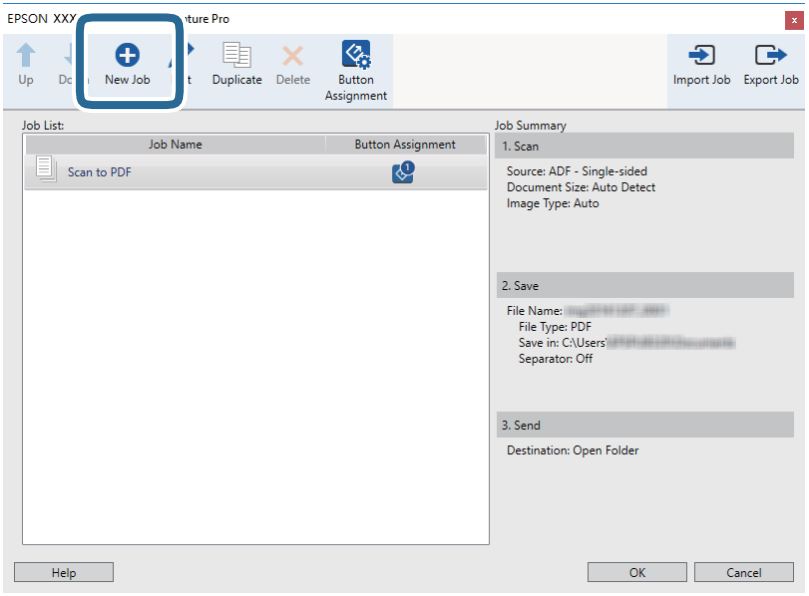

5. Iestatiet **Job Name**.

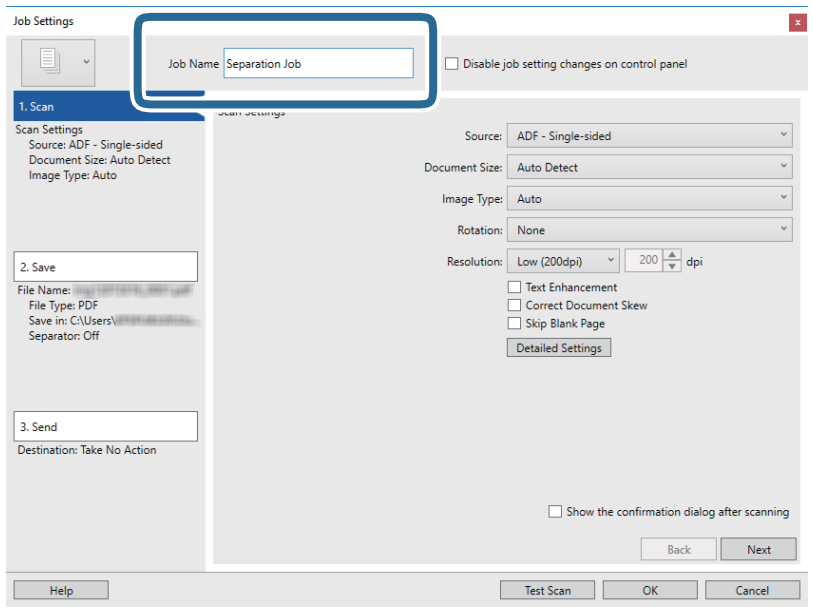

6. Cilnē **1. Scan** izvēlieties skenēšanas iestatījumus.

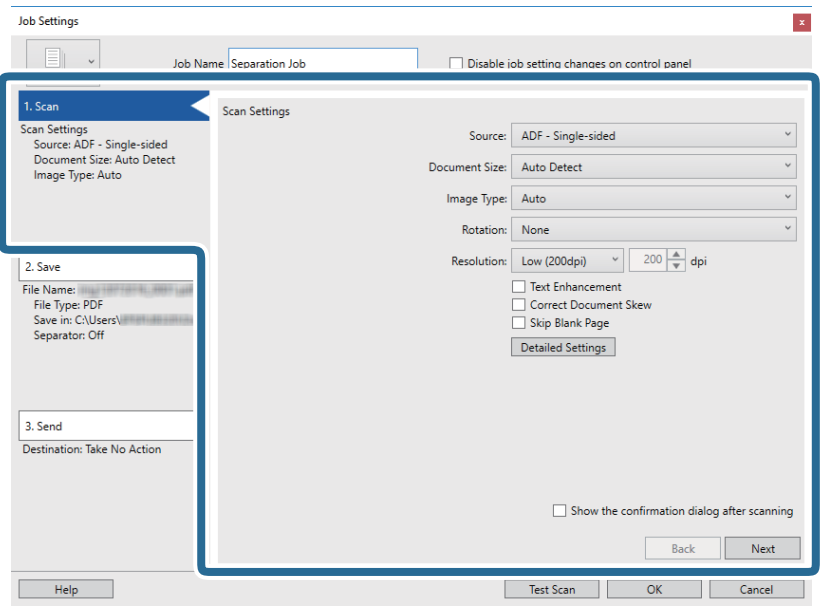

7. Noklikšķiniet uz **2. Save**, izvēlieties saglabāšanas iestatījumus un pēc tam atlasiet **Apply job separation**.

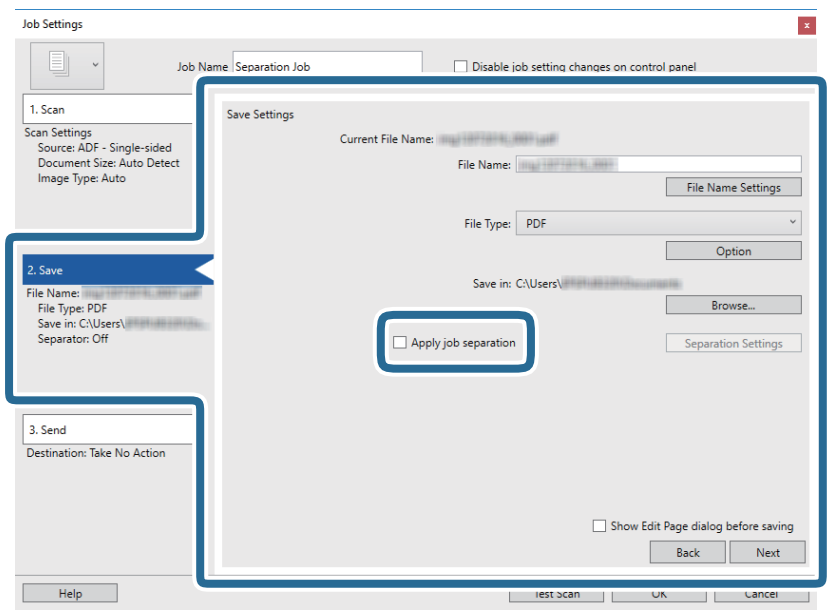

8. Noklikšķiniet uz **Separation Settings**.

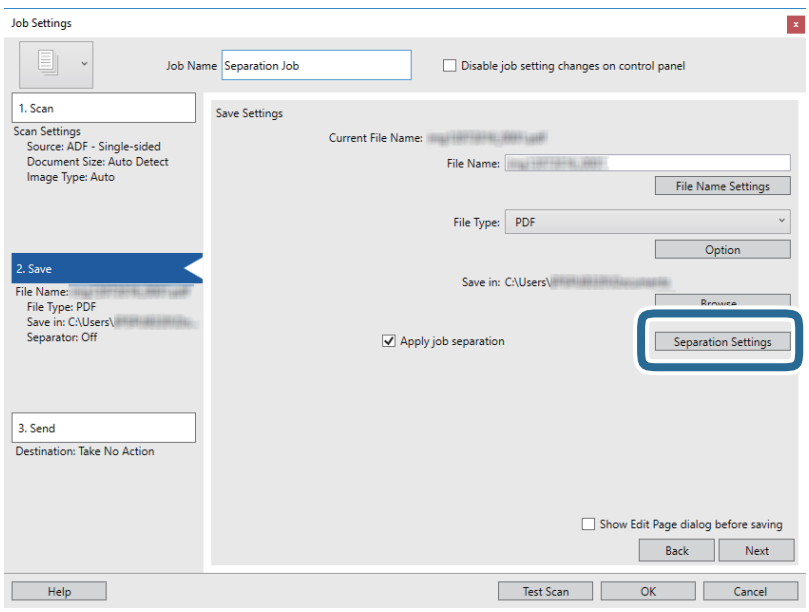

9. Atlasiet opciju **Separator** ekrānā **Job Separation Settings**.

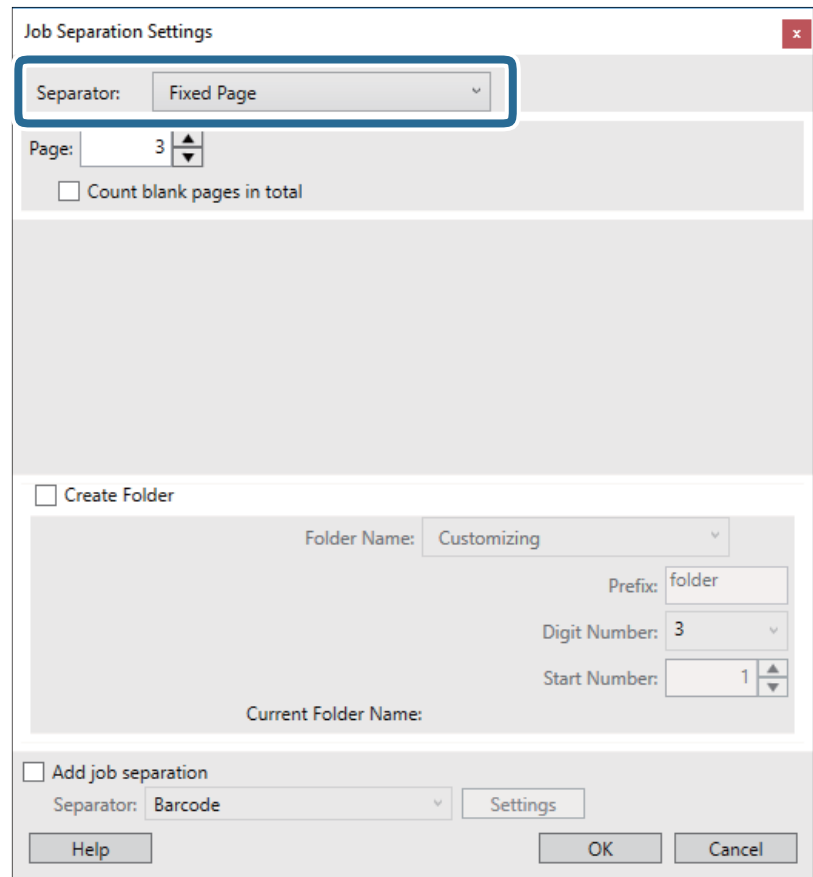

- ❏ **Fixed Page**: atlasiet, lai atdalītu katru norādīto lapu, sadalot failos.
- ❏ **Blank Page**: atlasiet, lai atdalītu, nosakot tukšās lapas.
- ❏ **Barcode**: atlasiet, lai atdalītu, nosakot svītrkodus.
- ❏ **OCR**: atlasiet, lai noteiktu rakstzīmes, izmantojot optisko rakstzīmju atpazīšanu (OCR) un attiecīgi veiktu atdalīšanu.
- ❏ **Patch Code**: atlasiet, lai atdalītu, nosakot **Patch Code**.
- 10. Izvēlieties detalizētus atdalīšanas iestatījumus un pēc tam noklikšķiniet uz **OK**.

Atdalīšanas iestatījumi ir atkarīgi no atlasītā iestatījuma **Separator**. Lai skatītu informāciju par atdalīšanas iestatījumiem, logā noklikšķiniet uz **Help** — parādīsies programmas Document Capture Pro palīdzība.

11. Noklikšķiniet uz **3. Send** un pēc tam atlasiet **Destination**.

Attēlotie mērķa iestatījumu vienumi ir atkarīgi no atlasītā mērķa. Ja nepieciešams, izvēlieties detalizētus iestatījumus. Noklikšķiniet uz **Help**, lai skatītu plašāku informāciju par katru vienumu.

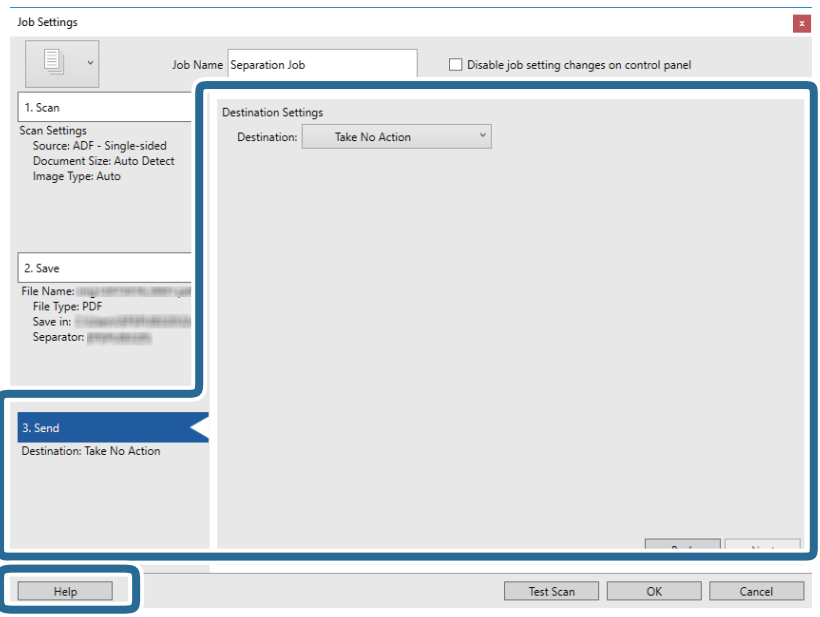

- 12. Noklikšķiniet uz **OK**, lai aizvērtu ekrānu **Job Settings**.
- 13. Noklikšķiniet uz **OK**, lai aizvērtu uzdevumu saraksta ekrānu.

Tiek izveidots atdalīšanas uzdevums.

14. Pārliecinieties, ka lapu atdalītāja svira uz skenera ir iestatīta pareizi.

Lai skenētu parastus oriģinālus, piemēram A4 formāta papīru, iestatiet sviru stāvoklī (ievade atdalot). Lai skenētu oriģinālus, piemēram, salocītus dokumentus, plastikāta kartes vai nesējloksnes, iestatiet sviru stāvoklī (ievade bez sadalīšanas).

15. Noklikšķiniet uz uzdevuma ikonas.

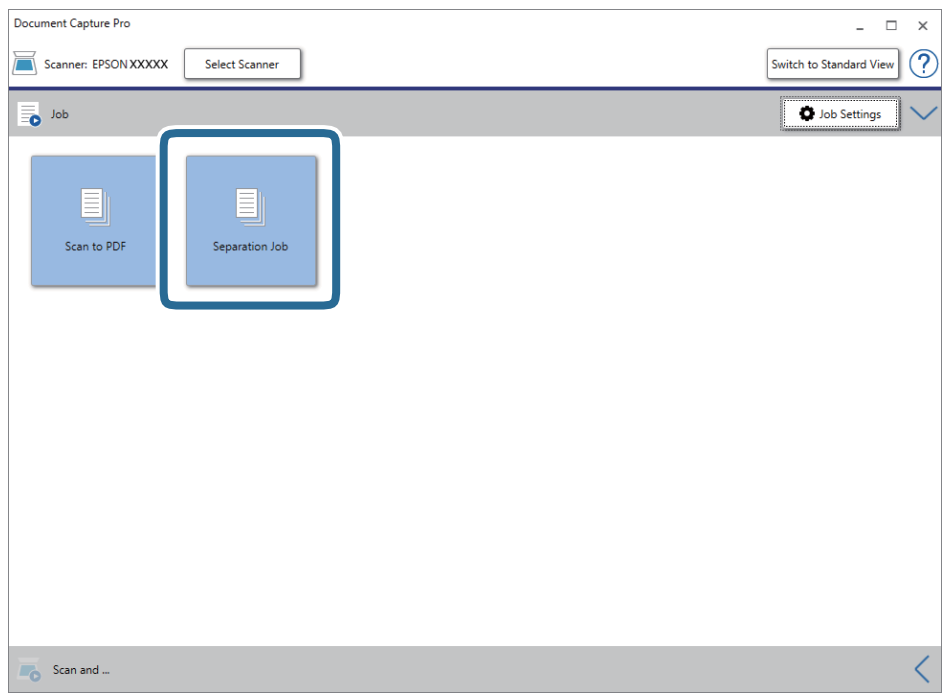

Atdalīšanas uzdevums tiek izpildīts.

16. Izpildiet ekrānā sniegtos norādījumus.

Ieskenētais attēls tiek atdalīts un saglabāts, izmantojot iestatījumus, kurus izvēlējāties uzdevumam.

#### **Saistītā informācija**

- & ["Skenēšana, izmantojot Document Capture Pro \(Windows\)" 52. lpp.](#page-51-0)
- & ["Oriģinālu novietošana" 22. lpp.](#page-21-0)

## <span id="page-84-0"></span>**Skenera korpusa tīrīšana**

Ja uz ārējā korpusa ir traipi, noslaukiet tos ar sausu drāniņu vai ar drāniņu, kas samitrināta vieglā mazgāšanas līdzeklī un ūdenī.

#### c*Svarīga informācija:*

- ❏ Skenera tīrīšanai nedrīkst lietot spirtu, atšķaidītāju vai korozīvu šķīdinātāju. Tas var izraisīt deformēšanos vai krāsas maiņu.
- ❏ Neļaujiet ūdenim iekļūt ierīcē. Tas var izraisīt ierīces darbības traucējumus.
- ❏ Nekad neatveriet skenera korpusu.
- 1. Nospiediet pogu  $\mathcal{O}$ , lai izslēgtu skeneri.
- 2. Atvienojiet maiņstrāvas adapteri no skenera.
- 3. Korpusa ārpusi tīriet ar drāniņu, kas samitrināta maiga mazgāšanas līdzekļa un ūdens šķīdumā.

## **Skenera iekšpuses tīrīšana**

Kad skeneris kādu laiku ir lietots, papīrs un istabas putekļi uz rullīša vai stikla detaļas skenera iekšpusē var izraisīt papīra padeves vai ieskenētā attēla kvalitātes problēmas. Tīriet skenera iekšpusi ik pēc 5,000 skenēšanas reizēm. Ieskenēto lapu skaitu var apskatīt programmā Epson Scan 2 Utility.

#### c*Svarīga informācija:*

- ❏ Skenera tīrīšanai nedrīkst lietot spirtu, atšķaidītāju vai korozīvu šķīdinātāju. Tas var izraisīt deformēšanos vai krāsas maiņu.
- ❏ Nekādā gadījumā neizsmidziniet uz skenera nekādus šķidrumus vai smērvielas. Aparatūras vai shēmu bojājumi var izraisīt kļūdainu ierīces darbību.
- ❏ Nekad neatveriet skenera korpusu.
- 1. Nospiediet pogu  $\mathcal{O}$ , lai izslēgtu skeneri.
- 2. Atvienojiet maiņstrāvas adapteri no skenera.

3. Pavelciet vāka atvēršanas sviru un atveriet skenera vāku.

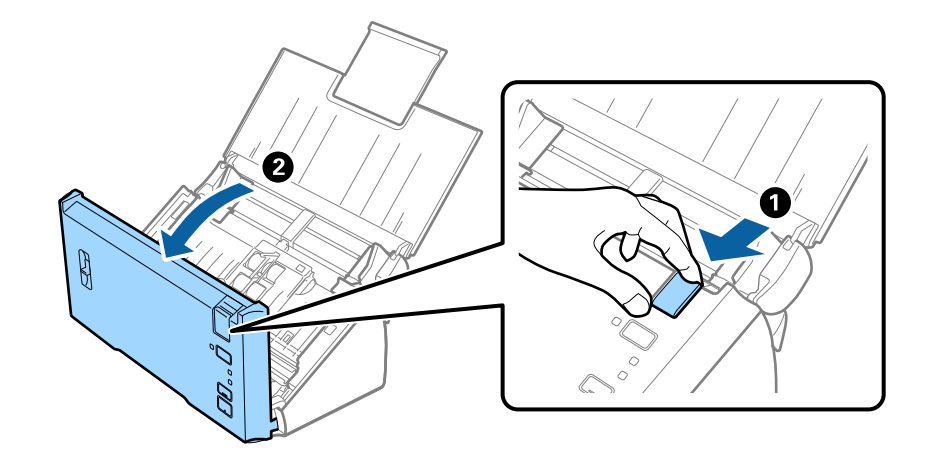

4. Ja uz plastmasas rullīša un stikla virsmas skenera vāka iekšpusē, apakšdaļā ir traipi, noslaukiet tos ar mīkstu drāniņu.

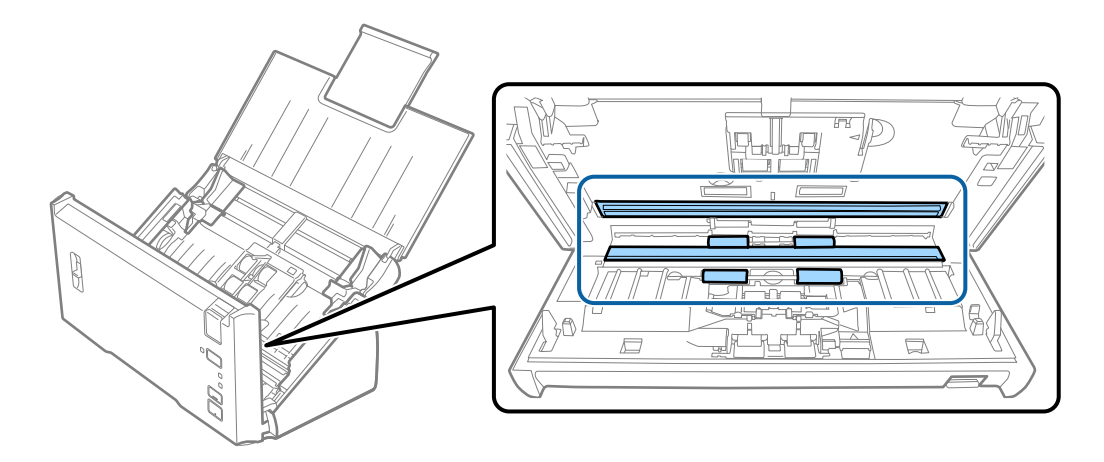

## c*Svarīga informācija:*

- ❏ Neizdariet pārāk lielu spiedienu uz stikla virsmas.
- ❏ Nelietojiet birsti vai cietus darbarīkus. Švīkas uz stikla virsmas var ietekmēt skenēšanas kvalitāti.
- ❏ Nesmidziniet tīrīšanas līdzekli tieši uz stikla virsmas.

5. Ar mīkstu drānu noslaukiet putekļus vai netīrumus uz atdalīšanas veltnīša.

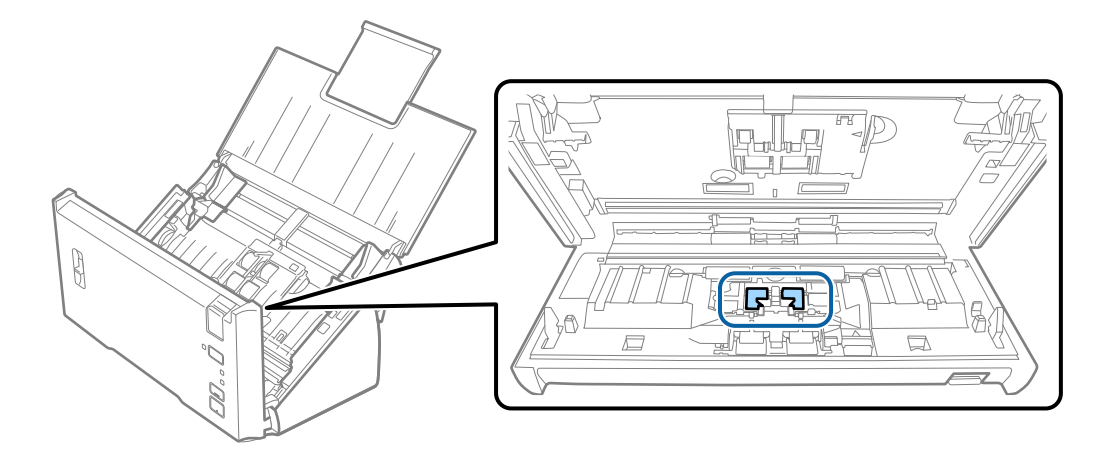

6. Ar mīkstu drānu noslaukiet putekļus vai netīrumus no uztveršanas veltnīša.

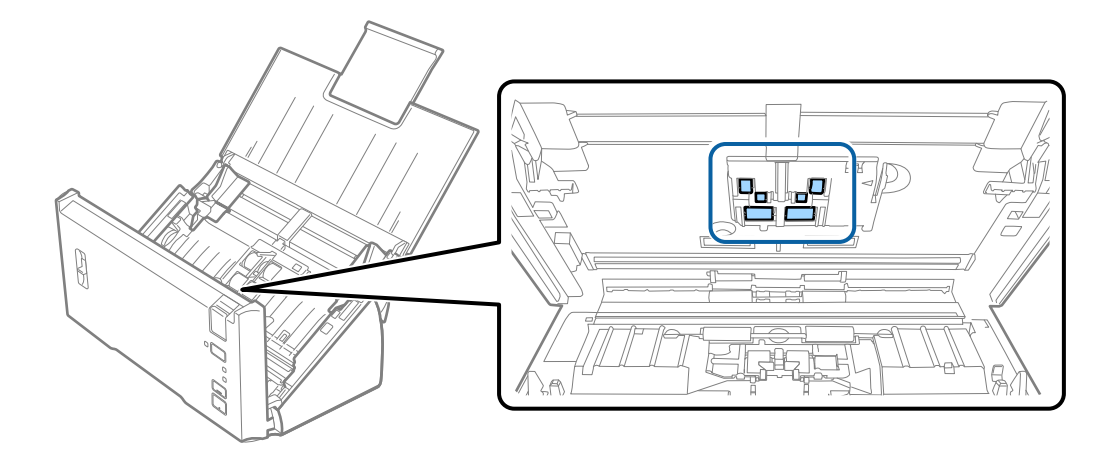

7. Pievienojiet maiņstrāvas adapteri elektrotīklam un ieslēdziet skeneri.

8. Atverot skenera vāku, vismaz divas sekundes turiet nospiestu pogu  $\Diamond$ . Veltnīši, kas atrodas apakšpusē, uzreiz tiek pārvietoti, un skeneris pārslēdzas tīrīšanas režīmā. Ikreiz, kad tiek nospiesta poga  $\diamondsuit$ , veltnīši nedaudz pagriežas. Vairākas reizes nospiediet pogu  $\otimes$ , lai pagrieztu veltnīšus. Kad veltnīši griežas, izmantojiet mīkstu drānu, lai tos notīrītu. Atkārtojiet šo darbību, līdz veltnīši ir tīri.

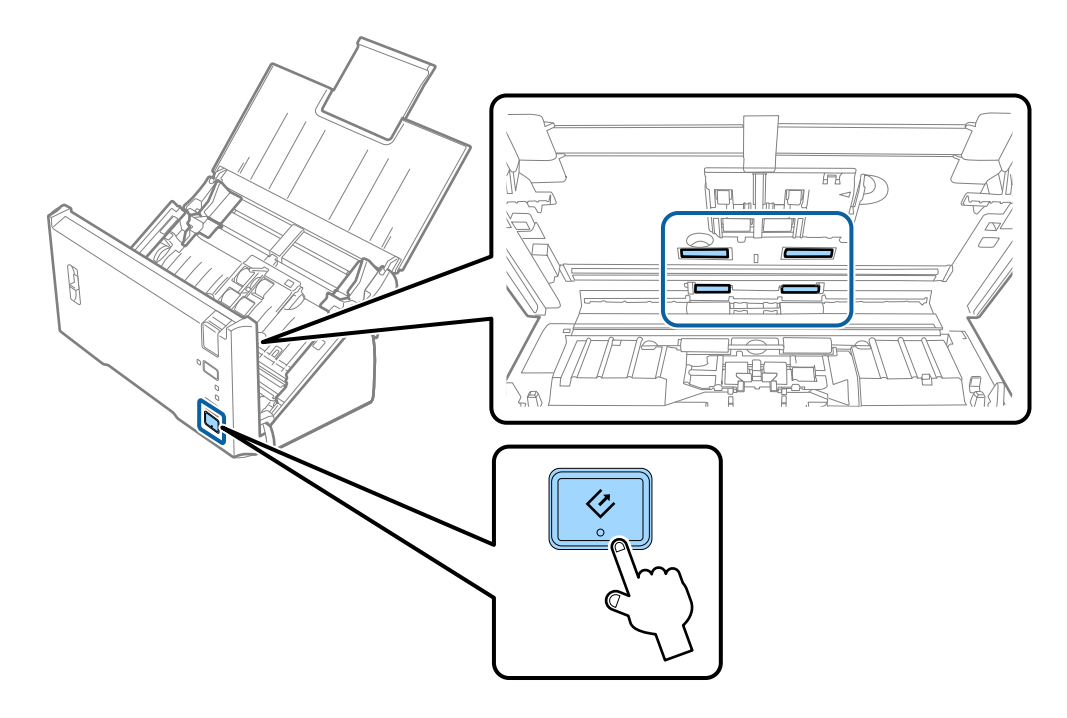

## !*Brīdinājums:*

Veicot darbības ar rullīti, jāuzmanās, lai mehānismā neiestrēgtu rokas vai mati. Šādi var gūt savainojumus.

#### 9. Aizveriet skenera vāku.

Skeneris iziet no tīrīšanas režīma.

#### **Saistītā informācija**

& ["Veltnīšu bloka nomaiņa" 89. lpp.](#page-88-0)

## <span id="page-88-0"></span>**Veltnīšu bloka nomaiņa**

Veltnīšu bloks (uztveršanas veltnītis un atdalīšanas veltnītis) jānomaina, kad ieskenēto lapu skaits pārsniedz veltnīšu dzīves ciklu. Kad datorā tiek parādīts ziņojums par nomaiņas nepieciešamību, veiciet turpmāk aprakstīto procedūru, lai to nomainītu.

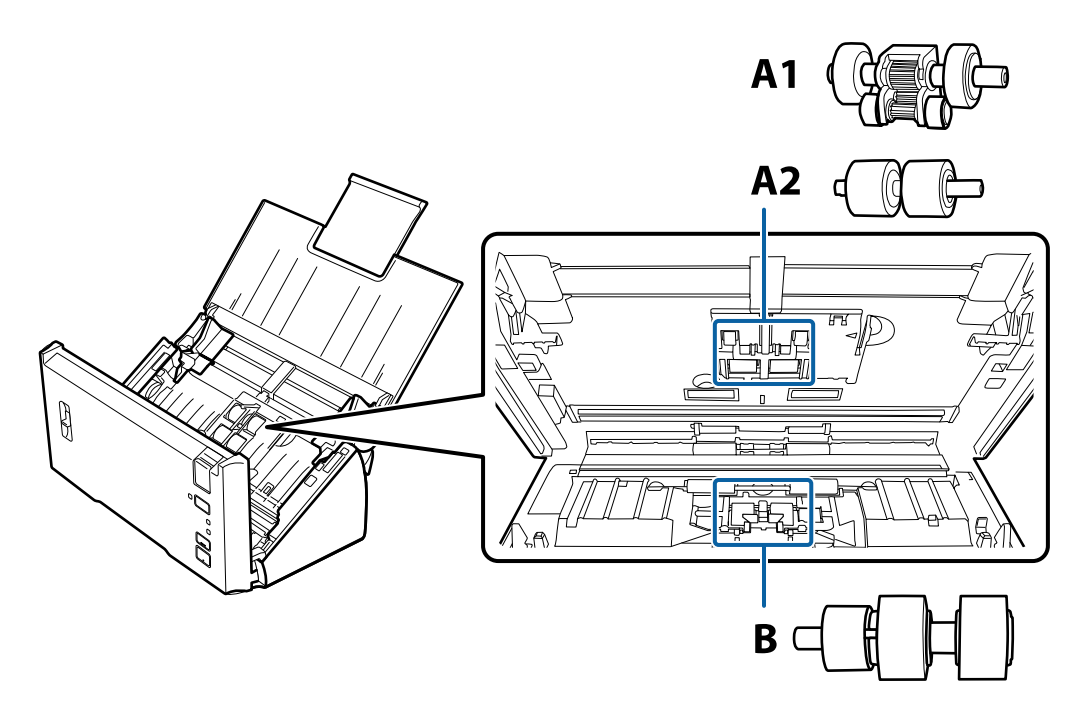

A1: augšējais uztveršanas veltnītis, A2: apakšējais uztveršanas veltnītis, B: atdalīšanas veltnītis

- 1. Nospiediet pogu P, lai izslēgtu skeneri.
- 2. Atvienojiet maiņstrāvas adapteri no skenera.
- 3. Pavelciet vāka atvēršanas sviru un atveriet skenera vāku.

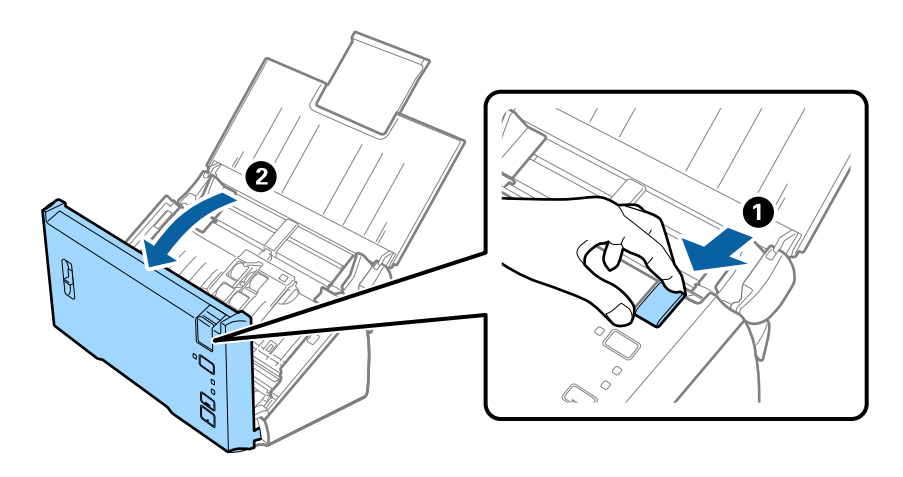

4. Nospiediet āķi uztveršanas veltnīša labajā pusē un tad atveriet vāku.

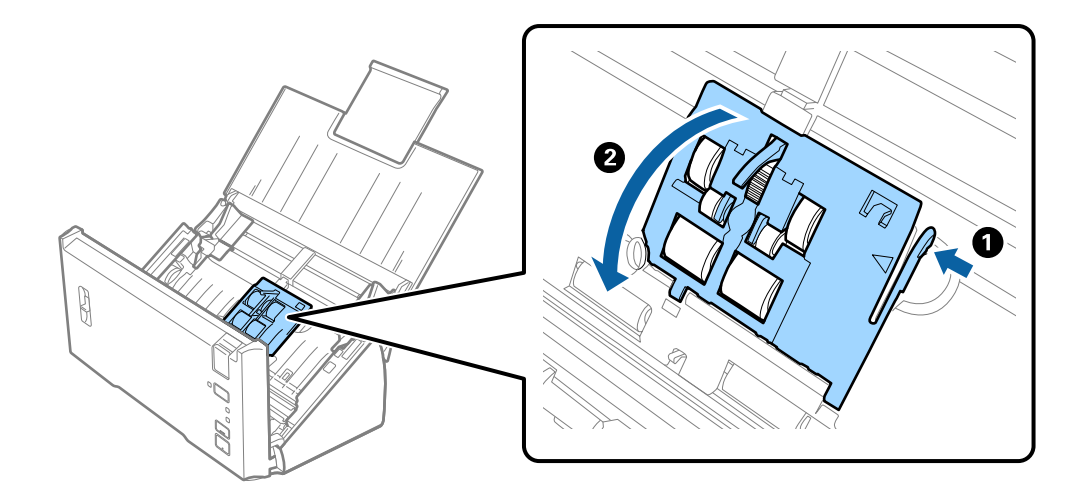

5. Pabīdiet un noņemiet uzstādītos uztveršanas veltnīšus.

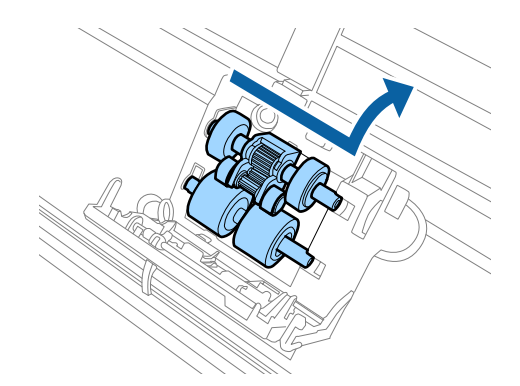

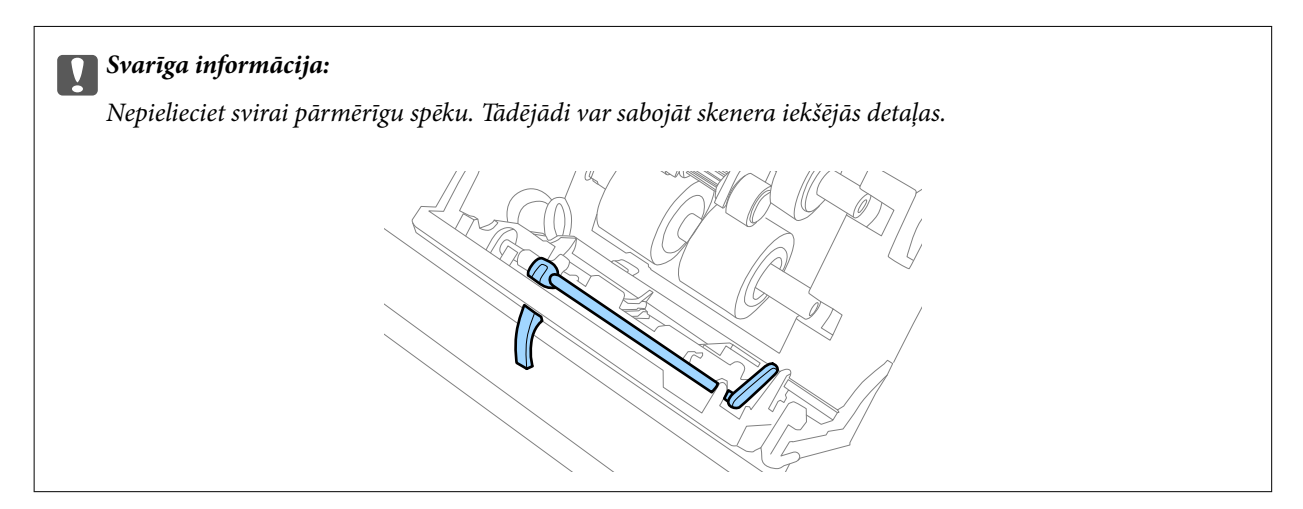

6. Uzstādiet jaunu apakšējo uztveršanas veltnīti. Salāgojiet ierobojumus.

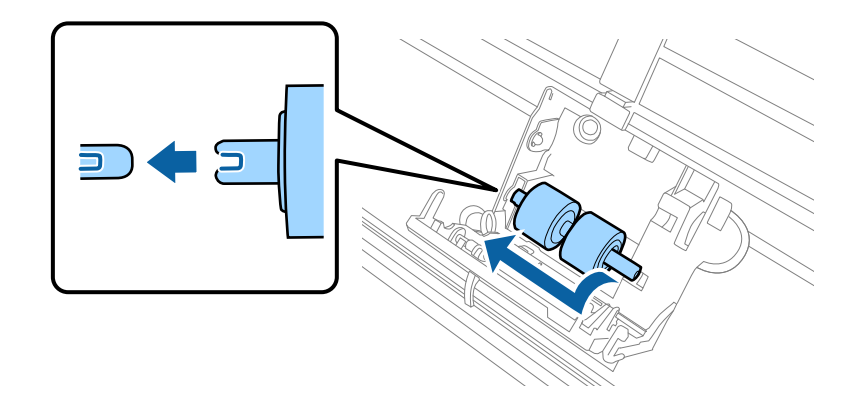

7. Uzstādiet jauno augšējo uztveršanas veltnīti.

Salāgojiet ierobojumus un pārbaudiet, vai mazākais veltnītis ir apakšā.

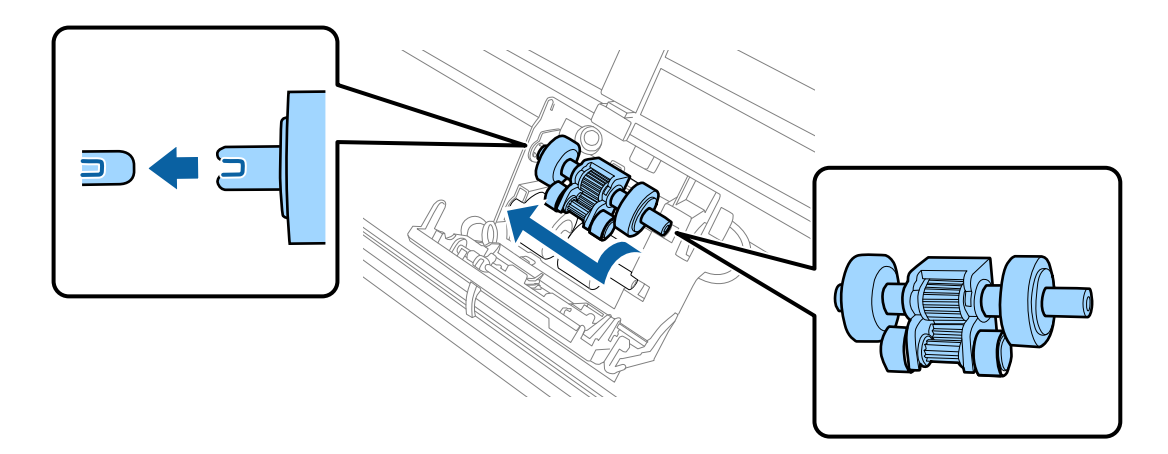

8. Stingri aizveriet uztveršanas veltnīša vāku.

### c*Svarīga informācija:*

Ja vāku ir grūti aizvērt, pārbaudiet, vai uztveršanas rullīši ir uzstādīti pareizi.

9. Nospiediet atdalīšanas veltnīša vāka āķi, lai atvērtu vāku.

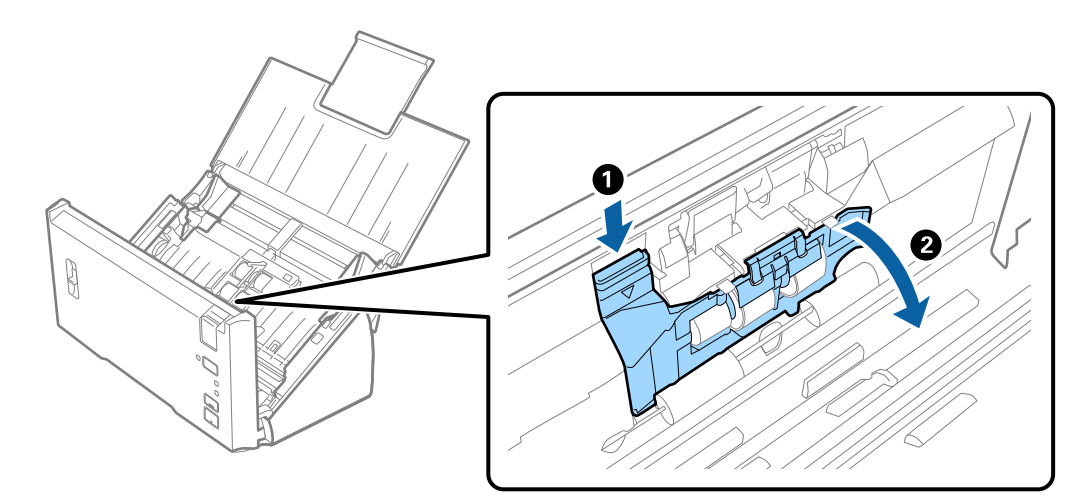

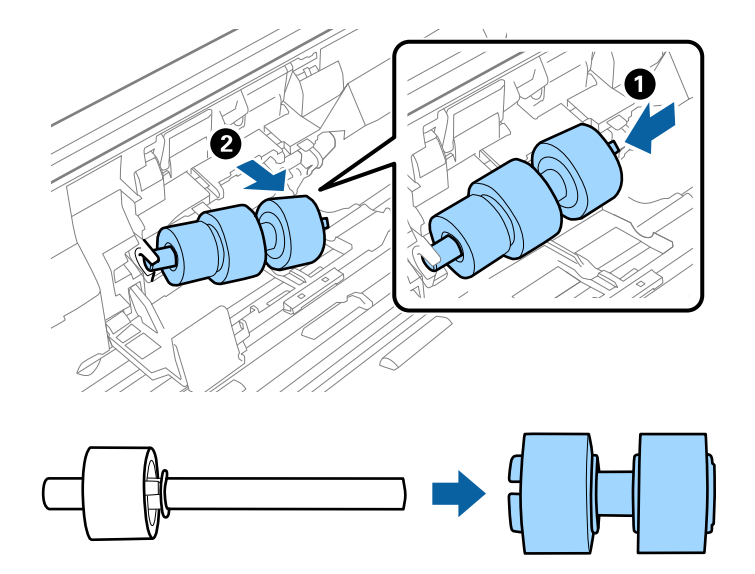

10. Pabīdiet un izņemiet uzstādīto atdalīšanas veltnīti un tad noņemiet veltnīti no ass.

11. Uzlieciet uz ass jaunu atdalīšanas veltnīti un salāgojiet ierobojumus. Pārbaudiet, vai nav izveidojušās atstarpes, un sekojiet, lai veltnītis nevar atdalīties no ass.

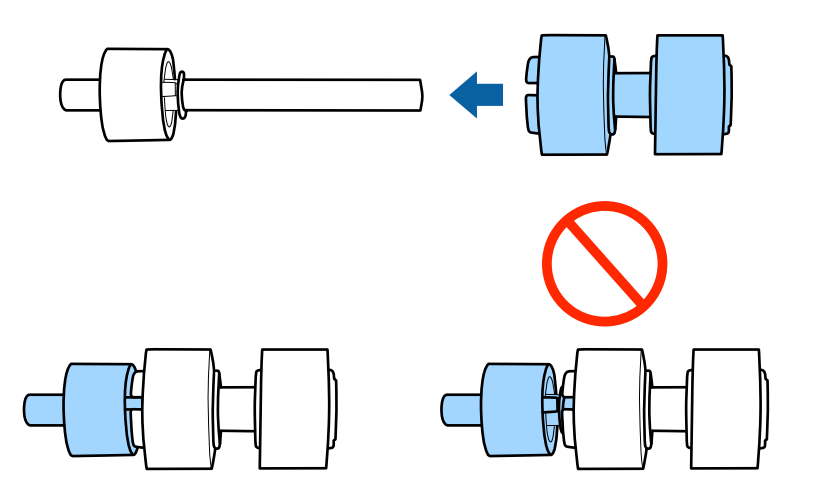

12. Uzstādiet jauno atdalīšanas veltnīti pareizajā stāvoklī. Salāgojiet ierobojumus.

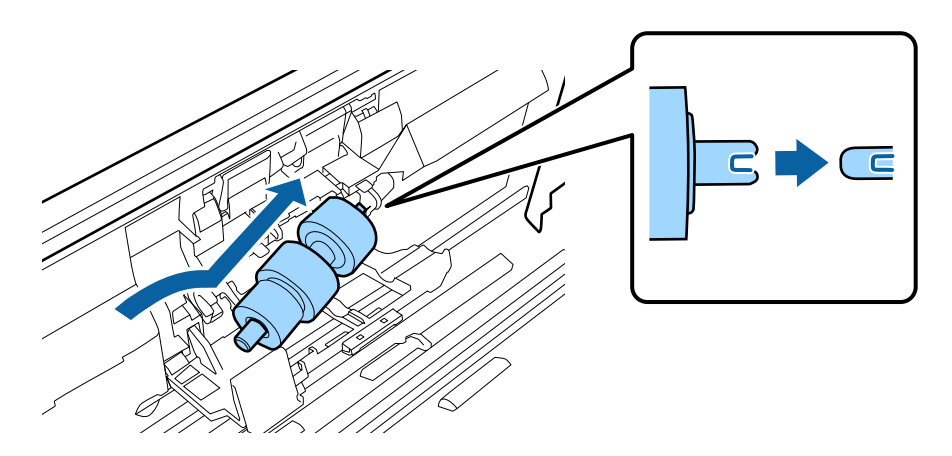

13. Spiežot veltnīti, aizveriet atdalīšanas veltnīša vāku.

#### c*Svarīga informācija:*

Ja vāku ir grūti aizvērt, pārbaudiet, vai atdalīšanas veltnīši ir pareizi uzstādīti.

- 14. Aizveriet skenera vāku.
- 15. Pievienojiet maiņstrāvas adapteri elektrotīklam un ieslēdziet skeneri.
- 16. Atiestatiet skenēšanas skaitītāju, izmantojot Epson Scan 2 Utility.

#### *Piezīme:*

Utilizējiet uztveršanas veltnīti un atdalīšanas veltnīti, ievērojot pašvaldības likumus un noteikumus. Neizjauciet ierīci.

#### **Saistītā informācija**

& ["Veltnīšu bloka kodi" 16. lpp.](#page-15-0)

## **Ieskenēto lapu skaita atiestate**

Pēc veltnīšu bloka nomaiņas atiestatiet ieskenēto lapu skaitu, izmantojot programmu Epson Scan 2 Utility.

- 1. Ieslēdziet skeneri.
- 2. Sāciet Epson Scan 2 Utility.
	- ❏ Windows 10/Windows Server 2016 Noklikšķiniet uz palaides pogas un atlasiet **EPSON** > **Epson Scan 2** > **Epson Scan 2 Utility**.
	- ❏ Windows 8.1/Windows 8/Windows Server 2012 R2/Windows Server 2012 Ekrāns **Sākums** > **Programmas** > **Epson** > **Epson Scan 2 Utility**.
	- ❏ Windows 7/Windows Vista/Windows XP/Windows Server 2008 R2/Windows Server 2008/Windows Server 2003 R2/Windows Server 2003

Noklikšķiniet uz palaides pogas un atlasiet **Visas programmas** (vai **Programmas**) > **EPSON** > **Epson Scan 2** > **Epson Scan 2 Utility**.

❏ Mac OS

Atlasiet **Aiziet!** > **Lietojumprogrammas** > **EPSON Software** > **Epson Scan 2 Utility**.

3. Noklikšķiniet uz cilnes **Skaitītājs**.

4. Veltnīšu blokam noklikšķiniet uz **Atiestatīt**.

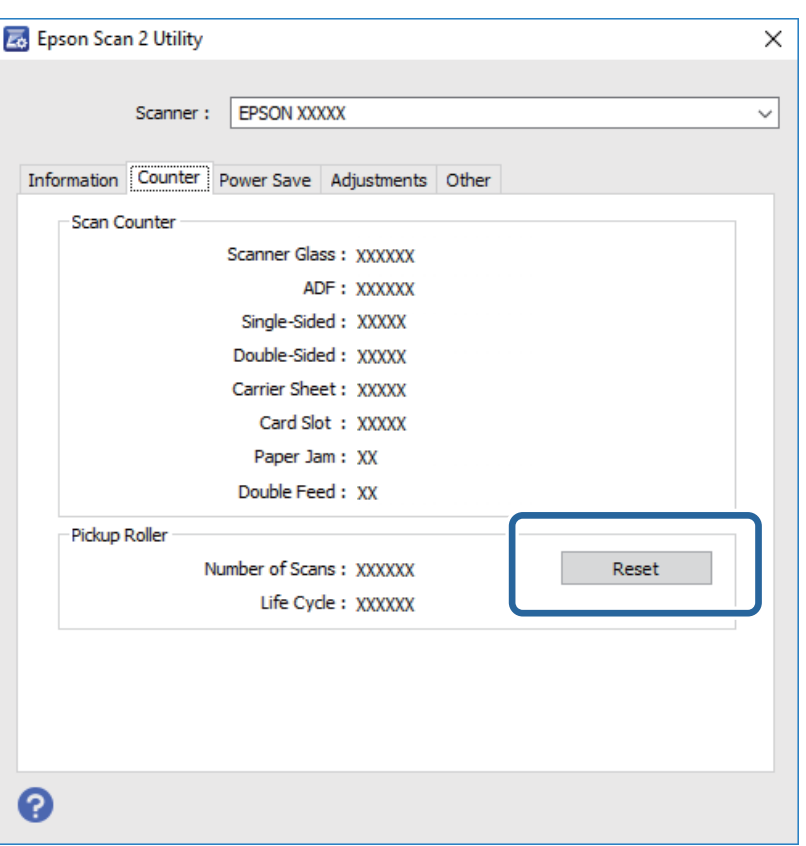

#### **Saistītā informācija**

& ["Veltnīšu bloka nomaiņa" 89. lpp.](#page-88-0)

## **Enerģijas taupīšana**

Laikā, kad skeneris neveic nekādas darbības, var ietaupīt enerģiju, izmantojot miega režīmu vai automātiskās izslēgšanās režīmu. Laika periodu, kuram paejot, skeneris pārslēdzas miega režīmā un automātiski izslēdzas, ir iespējams iestatīt. Vērtības palielināšana ietekmē ierīces energoefektivitāti. Pirms veicat izmaiņas, lūdzu, apsveriet, kā tās ietekmēs apkārtējo vidi.

- 1. Sāciet Epson Scan 2 Utility.
	- ❏ Windows 10/Windows Server 2016

Noklikšķiniet uz palaides pogas un atlasiet **EPSON** > **Epson Scan 2** > **Epson Scan 2 Utility**.

❏ Windows 8.1/Windows 8/Windows Server 2012 R2/Windows Server 2012

Ekrāns **Sākums** > **Programmas** > **Epson** > **Epson Scan 2 Utility**.

❏ Windows 7/Windows Vista/Windows XP/Windows Server 2008 R2/Windows Server 2008/Windows Server 2003 R2/Windows Server 2003

Noklikšķiniet uz palaides pogas un atlasiet **Visas programmas** (vai **Programmas**) > **EPSON** > **Epson Scan 2** > **Epson Scan 2 Utility**.

❏ Mac OS

Atlasiet **Aiziet!** > **Lietojumprogrammas** > **EPSON Software** > **Epson Scan 2 Utility**.

- 2. Noklikšķiniet uz cilnes **Enerģijas taupīšana**.
- 3. Iestatiet **Aizmigšanas taimeris (minūtes)** vai **Izslēgšanās taimeris (minūtes)** un pēc tam noklikšķiniet uz **Iestatīt**.

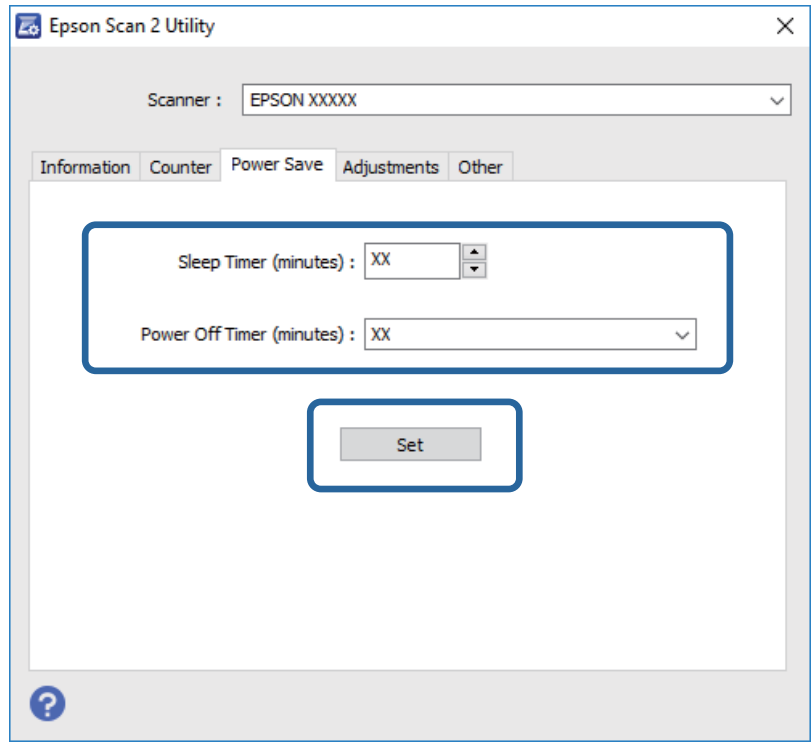

## **Skenera transportēšana**

Ja jums jātransportē skeneris, pārceļoties vai nogādājot to uz remonta vietu, izpildiet turpmāk norādītās darbības skenera iepakošanai.

- 1. Nospiediet pogu  $\mathcal{O}$ , lai izslēgtu skeneri.
- 2. Atvienojiet maiņstrāvas adapteri no skenera.
- 3. Atvienojiet USB vadu.

4. Aizveriet ievades un izvades paplātes.

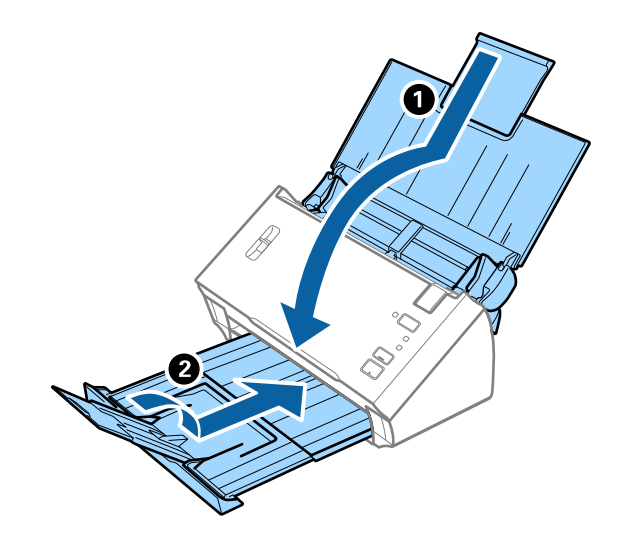

#### c*Svarīga informācija:*

Noteikti kārtīgi aizveriet izvades paplāti; pretējā gadījumā tā var tikt bojāta transportēšanas laikā.

5. Pievienojiet skenera komplektācijā ietilpstošos iesaiņojuma materiālus, pēc tam skeneri iesaiņojiet oriģinālajā vai citā izturīgā kastē.

# **Programmu un aparātprogrammatūras atjaunināšana**

Iespējams, varēsiet atrisināt noteiktas problēmas un uzlabot vai pievienot funkcijas, atjauninot programmas un aparātprogrammatūru. Pārliecinieties, ka izmantojat programmu un aparātprogrammatūras jaunāko versiju.

- 1. Pārliecinieties, ka skeneris un dators ir savienots un dators savienots ar internetu.
- 2. Palaidiet EPSON Software Updater un atjauniniet programmas vai aparātprogrammatūru.

#### *Piezīme:*

Windows Server operētājsistēmas netiek atbalstītas.

❏ Windows 10

Noklikšķiniet uz palaides pogas un atlasiet **Epson Software** > **EPSON Software Updater**.

❏ Windows 8.1/Windows 8

Meklēšanas viedpogā ievadiet lietojumprogrammas nosaukumu un pēc tam izvēlieties attēloto ikonu.

❏ Windows 7/Windows Vista/Windows XP

Uzklikšķiniet uz pogas Sākt, izvēlieties **Visas programmas** vai **Programmas** > **Epson Software** > **EPSON Software Updater**.

❏ Mac OS

Atlasiet **Finder** > **Aiziet!** > **Lietojumprogrammas** > **Epson Software** > **EPSON Software Updater**.

c*Svarīga informācija:*

Atjaunināšanas laikā neizslēdziet datoru vai skeneri.

#### *Piezīme:*

Ja sarakstā nevarat atrast lietojumprogrammu, kuru vēlaties atjaunināt, to nevar atjaunināt, izmantojot EPSON Software Updater. Pārbaudiet programmu jaunāko versiju pieejamību lokālajā Epson tīmekļa vietnē.

[http://www.epson.com](http://www.epson.com/)

# **Problēmu risināšana**

## **Skenera problēmas**

## **Skenera indikatori norāda uz kļūdu**

Ja skenera indikatori norāda uz kļūdas stāvokli, izmēģiniet turpmāk norādītos risinājumus.

- ❏ Pārliecinieties, vai skenerī nav iestrēguši oriģināli.
- ❏ Ja vienlaikus padoti vairāki oriģināli, atveriet ADF vāku un izņemiet oriģinālus. Pēc tam aizveriet ADF vāku.
- ❏ Pārliecinieties, ka skenera vāks ir aizvērts.
- ❏ Pārbaudiet, vai skeneris ir pareizi savienots ar datoru.
- ❏ Pārliecinieties, ka programmatūra Epson Scan 2 ir pareizi instalēta.
- ❏ Ja neizdodas veikt aparātprogrammatūras atjaunināšanu un skeneris aktivizē atkopšanas režīmu, atkārtojiet aparātprogrammatūras atjaunināšanas mēģinājumu, izmantojot USB savienojumu.
- ❏ Izslēdziet un tad atkal ieslēdziet skeneri. Ja problēma netiek atrisināta, iespējams, skenerim radušies darbības traucējumi, vai arī skenera ierīcē jānomaina gaismas avots. Sazinieties ar izplatītāju.

#### **Saistītā informācija**

- & ["Kļūdu indikatori" 13. lpp.](#page-12-0)
- & ["Oriģināls bieži iestrēgst skenerī" 101. lpp.](#page-100-0)

### **Skeneris neieslēdzas**

- ❏ Pārliecinieties, ka maiņstrāvas adapteris ir droši pievienots skenerim un elektrības kontaktligzdai.
- ❏ Pārbaudiet, vai darbojas elektrības kontakligzda. Pievienojiet elektrības kontaktligzdai citu ierīci un pārbaudiet, vai tā ieslēdzas.

## **Problēmas ar skenēšanas uzsākšanu**

## **Neizdodas palaist programmu Epson Scan 2**

Pārbaudiet, vai skeneris ir pareizi savienots ar datoru.

- ❏ Pārbaudiet USB vada savienojumu.
	- ❏ Pārliecinieties, vai USB vads ir droši pievienots skenerim un datoram.
	- ❏ Izmantojiet USB vadu, kas piegādāts kopā ar skeneri.
	- ❏ Pievienojiet skeneri tieši datora USB portam. Ja skeneris savienots ar datoru, izmantojot vienu vai vairākus USB centrmezglus, skeneris var darboties nepareizi.
- ❏ Pārliecinieties, ka skeneris ir ieslēgts.
- ❏ Uzgaidiet, līdz statusa indikators pārtrauc mirgot, norādot, ka skeneris ir gatavs skenēšanai.
- ❏ Ja izmantojat kādu programmu, kas ir saderīga ar TWAIN, pārliecinieties, vai pareizais skeneris ir atlasīts kā skenera vai avota iestatījums.

## **Nospiežot skenera pogu, netiek startēta pareizā programma**

- ❏ Pārbaudiet, vai skeneris ir pareizi savienots ar datoru.
- ❏ Pārliecinieties, ka Epson Scan 2 un citas programmas ir instalētas pareizi.
- ❏ Pārliecinieties, ka programma Document Capture Pro (Windows) vai Document Capture (Mac OS) ir instalēta pareizi.
- ❏ Pārliecinieties, ka programmā Document Capture Pro (Windows) vai Document Capture (Mac OS) skenera pogai ir piešķirts pareizais iestatījums.

#### **Saistītā informācija**

& ["Skenēšana, lietojot skenera pogu" 65. lpp.](#page-64-0)

## **Papīra padeves problēmas**

## **Tiek padoti vairāki oriģināli**

Ja ierīcē vienlaikus tiek ievadīti vairāki oriģināli un rodas kļūda, atveriet skenera vāku un izņemiet oriģinālus. Pēc tam aizveriet skenera vāku.

Ja vairāki oriģināli vienlaikus tiek padoti bieži, izmēģiniet turpmāk aprakstītos risinājumus.

- ❏ Pārliecinieties, ka lapu atdalītāja svira ir iestatīta uz .
- ❏ Notīriet rullīšus skenera iekšpusē.
- ❏ Samaziniet vienlaikus ievietoto oriģinālu skaitu.
- ❏ Izmantojiet režīmu **Automātiskās padeves režīms** programmā Epson Scan 2 un skenējiet oriģinālus pa vienam.

#### **Saistītā informācija**

- & ["Skenera iekšpuses tīrīšana" 85. lpp.](#page-84-0)
- & ["Dažādu izmēru vai veidu oriģinālu skenēšana pa vienam \(Automātiskās padeves režīms\)" 66. lpp.](#page-65-0)

## **Iestrēgušu oriģinālu izņemšana no skenera**

Ja skenerī ir iestrēdzis oriģināls, veiciet šo procedūru, lai to izņemtu.

1. Izņemiet no ievades paplātes visus tajā atlikušos oriģinālus.

2. Pavelciet vāka atvēršanas sviru un atveriet skenera vāku.

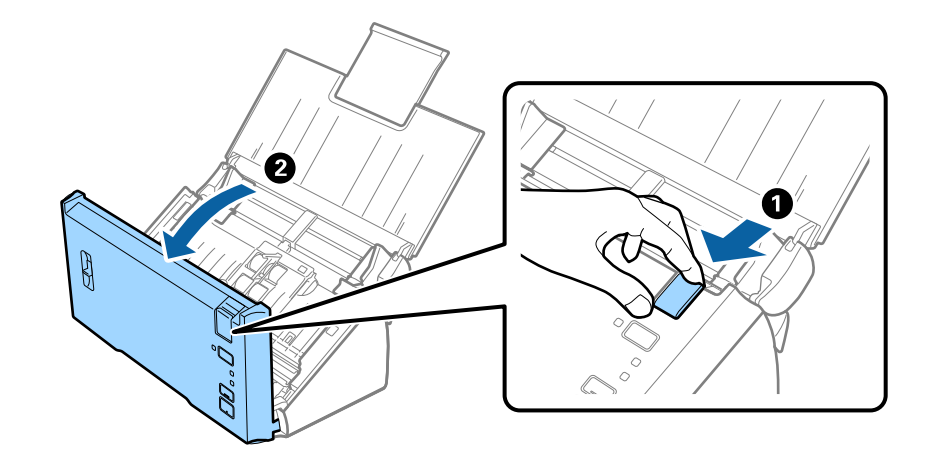

3. Ja skenera iekšpusē ir palicis kāds oriģināls, izņemiet to.

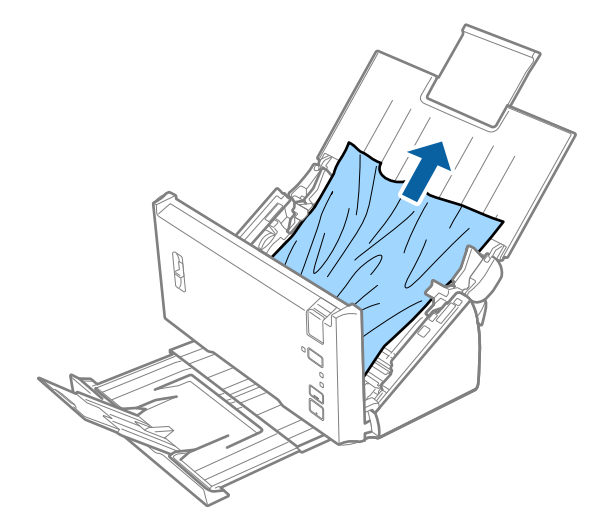

4. Ja izvades paplātē ir iestrēguši oriģināli, uzmanīgi izvelciet tos bultiņas virzienā, ja tos nevar izvilkt taisni virzienā uz augšu.

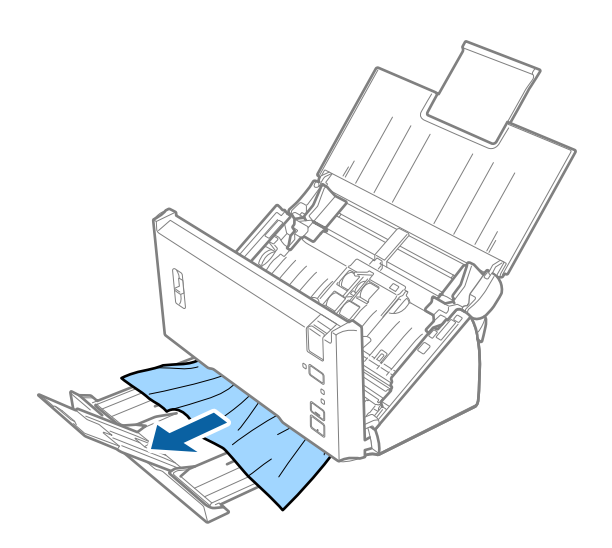

<span id="page-100-0"></span>c*Svarīga informācija:*

Pārliecinieties, lai skenerī nepaliktu papīrs.

5. Aizveriet skenera vāku.

## **Oriģināls bieži iestrēgst skenerī**

- ❏ Notīriet rullīšus skenera iekšpusē.
- ❏ Ja izstumtie oriģināli iestrēgst izvades paplātē, nolieciet izvades paplāti malā un neizmantojiet to.
- ❏ Ja ir iespējota funkcija **Skenētais attēls**, oriģināli var tikt kļūdaini noteikti kā atkārtota padeve; skenēšana tiek apturēta šādos gadījumos.
	- ❏ Vienlaikus tiek skenēti dažāda lieluma oriģināli
	- ❏ Tiek skenēti oriģināli, uz kuriem visā platumā ir līnijas vai joslas
	- ❏ Tiek skenēti salocīti oriģināli
	- ❏ Tiek skenēti oriģināli ar malas rāmi
- ❏ Ja ir iespējota funkcija **Papīra aizsardzība**, oriģināli var tikt kļūdaini noteikti kā ievades kļūda; skenēšana tiek apturēta šādos gadījumos.
	- ❏ Tiek skenēti neregulāras formas oriģināli
	- ❏ Oriģināli tiek skenēti sašķiebušies

#### *Piezīme:*

Programmas Epson Scan 2 sadaļā *Konstatēt dubultpadevi* izvēloties izvēlni *Iestatījumi*, ir iespējams iestatīt iestatījumu *Skenētais attēls* vai *Papīra aizsardzība*.

#### **Saistītā informācija**

& ["Skenera iekšpuses tīrīšana" 85. lpp.](#page-84-0)

## **Nedarbojas divu lapu padeves noteikšanas funkcija**

Divu lapu padevi var nebūt iespējams noteikt šādos gadījumos.

- ❏ Vienlaikus tiek skenēti dažāda lieluma oriģināli
- ❏ Atstarpe starp divu pievadīto oriģinālu malām ir par mazu
- ❏ Atstarpe starp divu pievadīto oriģinālu kreisajām un labajām malām ir par lielu
- ❏ Oriģināli tiek skenēti sašķiebušies
- ❏ Oriģināliem ir tumšas fona krāsas
- ❏ Oriģinālu malas ir bojātas
- ❏ Oriģinālu forma ir neregulāra

#### *Piezīme:*

Programmas Epson Scan 2 sadaļā *Konstatēt dubultpadevi* izvēloties izvēlni *Iestatījumi*, ir iespējams iestatīt iestatījumu *Skenētais attēls* vai *Papīra aizsardzība*.

## **NedarNedarbojas papīra aizsardzības funkcija**

Ja kļūdas dēļ tiek pievadīti neatbalstīti oriģināli (kā turpmāk aprakstītie), iestrēgušu papīru var noteikt, analizējot skenēto attēlu. Ir iespējams samazināt oriģinālu bojājuma apjomu, nekavējoties apturot skenēšanu.

- ❏ Skavoti oriģināli
- ❏ Līmēti oriģināli
- ❏ Salocīti oriģināli

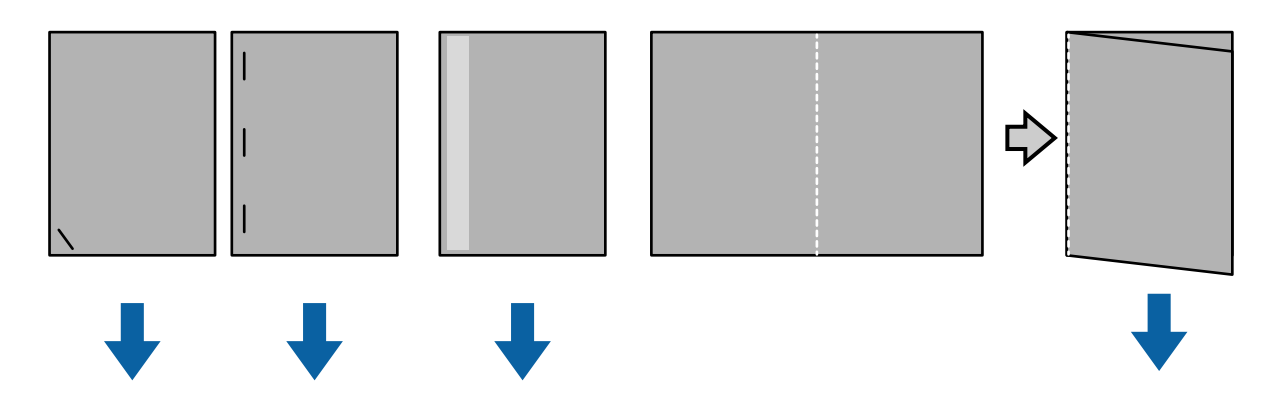

Kļūdu nevarēs noteikt, veicot skenēšanu šādos gadījumos.

- ❏ Oriģināli tiek ievadīti skenēšanas sensoram nesašķiebušies, piemēram, kad oriģināla gals (pretējā pusē ievadei) ir skavots.
- ❏ Oriģināla mala ir tumši pelēkā krāsā.

## **Oriģināli tiek nosmērēti**

Iztīriet skenera iekšpusi.

#### **Saistītā informācija**

& ["Skenera iekšpuses tīrīšana" 85. lpp.](#page-84-0)

## **Skenēšana aizņem ilgu laiku**

- ❏ Kad izšķirtspēja ir augsta, skenēšana var prasīt zināmu laiku.
- ❏ Ja iespējojāt **Skenētais attēls**, oriģināli tiek analizēti skenēšanas laikā. Ievade var tikt pauzēta pirms oriģinālu izvades, un skenēšana var aizņemt ilgu laiku tālāk norādītajiem oriģināliem.
	- ❏ Oriģināli ar daudz līnijām vai krokām
	- ❏ Oriģināli, kas skenēti ar augstu izšķirtspēju, piemēram, augstāku par 300 dpi

#### *Piezīme:*

Kad atlasāt *Iestatījumi* no *Konstatēt dubultpadevi* opcijā Epson Scan 2, varat iestatīt *Skenētais attēls* iestatījumus.

❏ Ja iespējojāt **Papīra aizsardzība**, iestatot izšķirtspēju augstāku par 300 dpi, un **Attēla veids** kā **Melnbalti**, skenēšana var aizņemt zināmu laiku.

#### *Piezīme:*

Kad atlasāt *Iestatījumi* no *Konstatēt dubultpadevi* opcijā Epson Scan 2, varat iestatīt *Papīra aizsardzība* iestatījumus.

- ❏ Datori ar USB 2.0 (ātrdarbīgiem) portiem var skenēt ātrāk, nekā datori ar USB 1.1 portiem. Ja izmantojat USB 2.0 portu ar skeneri, pārliecinieties, ka dators atbilst sistēmas prasībām.
- ❏ Izmantojot drošības programmatūru, pārraudzīšanai neiekļaujiet TWAIN.log failu, vai iestatiet TWAIN.log kā tikai lasāmu failu. Sīkāku informāciju par drošības programmatūras funkcijām skatiet programmatūrai pievienotajā palīdzībā u.c. TWAIN.log fails ir saglabāts tālāk norādītajās vietās.
	- ❏ Windows 10/Windows 8.1/ Windows 8/ Windows 7/ Windows Vista:

C:\Users\(lietotājvārds)\AppData\Local\Temp

❏ Windows XP:

C:\Documents and Settings\(lietotājvārds)\Local Settings\Temp

## **Skenēto attēlu problēmas**

## **Parādās taisnas līnijas, kad skenējat no ADF**

❏ Notīriet ADF.

Taisnas līnijas attēlā var parādīties, kad ADF iekļūst gruži vai netīrumi.

❏ Noņemiet gružus vai netīrumus, kas pielipuši oriģinālam.

#### **Saistītā informācija**

& ["Skenera iekšpuses tīrīšana" 85. lpp.](#page-84-0)

## **Attēlam ir zema kvalitāte**

- ❏ Zemas izšķirtspējas gadījumā mēģiniet palielināt izšķirtspēju un pēc tam skenēt.
- ❏ Programmā Epson Scan 2 pielāgojiet attēlu, izmantojot vienumus cilnē **Papildu iestatījumi** un pēc tam skenējiet.

#### **Saistītā informācija**

- & ["Izšķirtspējas iestatīšana, kas atbilst skenēšanas nolūkam" 51. lpp.](#page-50-0)
- & ["Attēlu pielāgošanas funkcijas" 67. lpp.](#page-66-0)

### **Notiek krāsu pārnese**

**Konfigurācija** ekrānā ar Epson Scan 2 atlasiet **Krāsu slejas redukcija** cilnē **Skenēt**.

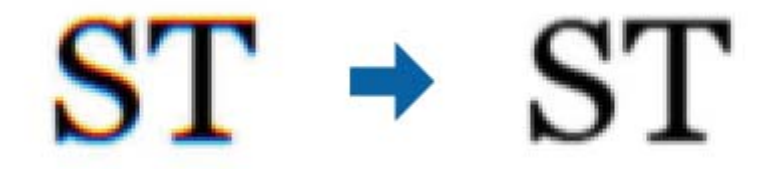

#### *Piezīme:*

Atkarībā no oriģināla stāvokļa krāsu pārnese var netikt pietiekami samazināta.

## **Ieskenētā attēla izvēršana vai sašaurināšana**

Izvēršot vai sašaurinot ieskenēto attēlu, var noregulēt paplašinājuma proporcijas, izmantojot programmas Epson Scan 2 Utility funkciju **Regulēšana**. Šī funkcija ir pieejama tikai Windows vidē.

#### *Piezīme:*

Epson Scan 2 Utility ir programma, kas ietilpst Epson Scan 2 komplektā.

- 1. Sāciet Epson Scan 2 Utility.
	- ❏ Windows 10/Windows Server 2016

Noklikšķiniet uz palaides pogas un atlasiet **EPSON** > **Epson Scan 2** > **Epson Scan 2 Utility**.

❏ Windows 8.1/Windows 8/Windows Server 2012 R2/Windows Server 2012

Meklēšanas viedpogā ievadiet lietojumprogrammas nosaukumu un pēc tam izvēlieties attēloto ikonu.

❏ Windows 7/Windows Vista/Windows XP/Windows Server 2008 R2/Windows Server 2008/Windows Server 2003 R2/Windows Server 2003

Noklikšķiniet uz palaides pogas un atlasiet **Visas programmas** vai **Programmas** > **EPSON** > **Epson Scan 2** > **Epson Scan 2 Utility**.

- 2. Atlasiet cilni **Regulēšana**.
- 3. Izmantojiet opciju **Izstiepšanās/saraušanās**, lai regulēt ieskenētajiem attēliem paplašinājuma proporcijas.
- 4. Noklikšķiniet uz **Iestatīt**, lai lietotu iestatījumus skenerī.

## **Attēlu fonā redzama nobīde**

Ieskenētajā attēlā ir redzams oriģināla otras puses attēls.

- ❏ Programmā Epson Scan 2 atlasiet cilni **Papildu iestatījumi** un pēc tam noregulējiet iestatījumu **Spilgtums**. Atkarībā no iestatījumiem cilnē **Pamata iestatījumi** > **Attēla veids** vai citiem iestatījumiem cilnē **Papildu iestatījumi** šī funkcija var nebūt pieejama.
- ❏ Programmā Epson Scan 2 atlasiet cilni **Papildu iestatījumi** un pēc tam **Attēla opcija** > **Teksta uzlabošana**.

#### **Saistītā informācija**

- $\rightarrow$  ["Spilgtums" 71. lpp.](#page-70-0) Jūs varat pielāgot spilgtumu visam attēlam.
- & ["Teksta uzlabošana" 69. lpp.](#page-68-0)

Jūs varat padarīt skaidrus un asus izplūdušos oriģināla burtus. Jūs varat arī samazināt fona nobīdi vai nevienmērību.

## **Teksts ir izplūdis**

❏ Programmā Epson Scan 2 atlasiet cilni **Papildu iestatījumi** un pēc tam **Attēla opcija** > **Teksta uzlabošana**.

- ❏ Programmā Epson Scan 2, kad vienumam **Attēla veids** cilnē **Pamata iestatījumi** ir iestatījums **Melnbalti**, noregulējiet vērtību **Sākumpunkts** cilnē **Papildu iestatījumi**. Ja palielina vērtību **Sākumpunkts**, melnā krāsa kļūst izteiktāka.
- ❏ Zemas izšķirtspējas gadījumā mēģiniet palielināt izšķirtspēju un pēc tam skenēt.

#### **Saistītā informācija**

& ["Teksta uzlabošana" 69. lpp.](#page-68-0)

Jūs varat padarīt skaidrus un asus izplūdušos oriģināla burtus. Jūs varat arī samazināt fona nobīdi vai nevienmērību.

- $\blacktriangleright$  ["Sākumpunkts" 72. lpp.](#page-71-0) Jūs varat pielāgot apmali vienkrāsainam bināram attēlam (melnbaltam). Palielinot slieksni, melnais laukums palielinās. Pazeminot slieksni, baltais laukums palielinās.
- & ["Izšķirtspējas iestatīšana, kas atbilst skenēšanas nolūkam" 51. lpp.](#page-50-0)

## **Parādās muarē raksti (tīklveida ēnas)**

Ja oriģināls ir iespiests dokuments, skenētajā attēlā var parādīties muarē raksti (tīklveida ēnas).

❏ Cilnē **Papildu iestatījumi** ar Epson Scan 2 atlasiet **Rastra noņemšana**.

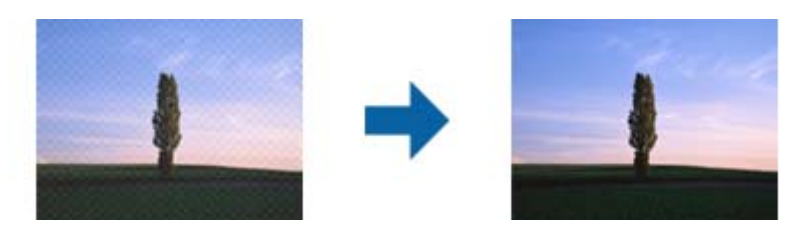

❏ Mainiet izšķirtspēju un skenējiet atkal.

#### **Saistītā informācija**

- $\blacktriangleright$  ["Rastra noņemšana" 72. lpp.](#page-71-0) Jūs varat noņemt muarē rakstus (tīklveida ēnas), kas parādās, skenējot iespieddarbus, piemēram, žurnālus.
- & ["Izšķirtspējas iestatīšana, kas atbilst skenēšanas nolūkam" 51. lpp.](#page-50-0)

## **Automātiski nosakot oriģināla formātu, netiek ieskenēta oriģināla mala**

- ❏ Programmā Epson Scan 2 atlasiet cilni **Pamata iestatījumi** un pēc tam atlasiet **Dokumenta lielums** > **Iestatījumi**. Logā **Dokumenta izmēra iestatījumi** pielāgojiet iestatījumu **Apgriezt apmales formātam "Automātisks"**.
- ❏ Atkarībā no oriģināla, izmantojot funkciju **Automāt. noteikšana**, var netikt pareizi noteikts oriģināla laukums. Atlasiet sarakstā **Dokumenta lielums** atbilstošo oriģināla formātu.

#### *Piezīme:*

Ja skenējamā oriģināla formāts nav pieejams sarakstā, izvēlieties *Pielāgot* un izveidojiet formātu manuāli.

## <span id="page-105-0"></span>**Saglabājot ieskenēto attēlu Meklējams PDF formātā, netiek pareizi atpazīts teksts**

- ❏ Logā **Attēla formāta opcijas** programmā Epson Scan 2 pārbaudiet, vai pareizi izvēlēts iestatījums **Teksta valoda** cilnē **Teksts**.
- ❏ Pārbaudiet, vai oriģināls ir novietots taisni.
- ❏ Izmantojiet oriģinālu ar skaidri salasāmu tekstu. Turpmāk norādīto veidu oriģināliem var būt zema teksta atpazīšanas kvalitāte.
	- ❏ Oriģināli, kuri ir vairākas reizes kopēti
	- ❏ Oriģināli, kas saņemti pa faksu (zemā izšķirtspējā)
	- ❏ Oriģināli, kuriem ir pārāk maza burtu atstarpe vai rindstarpa
	- ❏ Oriģināli ar ruled lines vai pasvītrojumu zem teksta
	- ❏ Oriģināli ar rokraksta tekstu
	- ❏ Saburzīti vai salocīti oriģināli
- ❏ Programmā Epson Scan 2, kad vienumam **Attēla veids** cilnē **Pamata iestatījumi** ir iestatījums **Melnbalti**, noregulējiet vērtību **Sākumpunkts** cilnē **Papildu iestatījumi**. Palielinot vērtību **Sākumpunkts**, melnais laukums kļūst lielāks.

❏ Programmā Epson Scan 2 atlasiet cilni **Papildu iestatījumi** un pēc tam **Attēla opcija** > **Teksta uzlabošana**.

#### **Saistītā informācija**

- & ["Saglabāšana Meklējams PDF formātā" 73. lpp.](#page-72-0)
- & ["Teksta uzlabošana" 69. lpp.](#page-68-0)

Jūs varat padarīt skaidrus un asus izplūdušos oriģināla burtus. Jūs varat arī samazināt fona nobīdi vai nevienmērību.

 $\blacktriangleright$  ["Sākumpunkts" 72. lpp.](#page-71-0)

Jūs varat pielāgot apmali vienkrāsainam bināram attēlam (melnbaltam). Palielinot slieksni, melnais laukums palielinās. Pazeminot slieksni, baltais laukums palielinās.

## **Neizdodas novērst problēmas ieskenētajā attēlā**

Ja ir izmēģināti visi risinājumi un problēma joprojām nav novērsta, inicializējiet Epson Scan 2 iestatījumus, izmantojot programmu Epson Scan 2 Utility.

#### *Piezīme:*

Epson Scan 2 Utility ir programma, kas ietilpst Epson Scan 2 komplektā.

- 1. Sāciet Epson Scan 2 Utility.
	- ❏ Windows 10/Windows Server 2016

Noklikšķiniet uz palaides pogas un atlasiet **EPSON** > **Epson Scan 2 Utility**.

❏ Windows 8.1/Windows 8/Windows Server 2012 R2/Windows Server 2012

Meklēšanas viedpogā ievadiet lietojumprogrammas nosaukumu un pēc tam izvēlieties attēloto ikonu.

❏ Windows 7/Windows Vista/Windows XP/Windows Server 2008 R2/Windows Server 2008/Windows Server 2003 R2/Windows Server 2003

Noklikšķiniet uz palaides pogas un atlasiet **Visas programmas** vai **Programmas** > **EPSON** > **Epson Scan 2** > **Epson Scan 2 Utility**.

#### ❏ Mac OS

Atlasiet **Aiziet!** > **Lietojumprogrammas** > **Epson Software** > **Epson Scan 2 Utility**.

- 2. Atlasiet cilni **Citi**.
- 3. Noklikšķiniet uz **Atiestatīt**.

#### *Piezīme:*

Ja inicializēšana neatrisina problēmu, atinstalējiet un tad vēlreiz instalējiet programmu Epson Scan 2.

## **Programmu atinstalēšana un instalēšana**

## **Lietotņu atinstalēšana**

Ja jāatrisina konkrētas problēmas vai jāatjaunina operētājsistēma, var būt nepieciešams atinstalēt un atkal instalēt lietotnes. Piesakieties datorā kā administrators. Ievadiet administratora paroli, ja datorā tiek parādīta uzvedne.

### **Windows programmu atinstalēšana**

- 1. Aizveriet visas darbojošās programmas.
- 2. Atvienojiet skeneri no datora.
- 3. Atveriet vadības paneli:
	- ❏ Windows 10/Windows Server 2016

Ar peles labo pogu noklikšķiniet uz palaides pogas vai nospiediet un turiet to, pēc tam izvēlieties **Vadības panelis**.

❏ Windows 8.1/Windows 8/Windows Server 2012 R2/Windows Server 2012

Atlasiet **Darbvirsma** > **Iestatījumi** > **Vadības panelis**.

❏ Windows 7/Windows Vista/Windows XP/Windows Server 2008 R2/Windows Server 2008/Windows Server 2003 R2/Windows Server 2003

Noklikšķiniet uz palaides pogas un atlasiet **Vadības panelis**.

- 4. Atveriet **Atinstalēt programmu** (vai **Pievienot vai noņemt programmas**):
	- ❏ Windows 10/Windows 8.1/Windows 8/Windows 7/Windows Vista/Windows Server 2016/Windows Server 2012 R2/Windows Server 2012/Windows Server 2008 R2/Windows Server 2008

Atlasiet **Atinstalēt programmu** sadaļā **Programmas**.

❏ Windows XP/Windows Server 2003 R2/Windows Server 2003

Noklikšķiniet uz **Pievienot vai noņemt programmas**.

- 5. Atlasiet atinstalējamo programmu.
- 6. Atinstalējiet programmas:
	- ❏ Windows 10/Windows 8.1/Windows 8/Windows 7/Windows Vista/Windows Server 2016/Windows Server 2012 R2/Windows Server 2012/Windows Server 2008 R2/Windows Server 2008

Noklikšķiniet uz **Atinstalēt/mainīt** vai **Atinstalēt**.

❏ Windows XP/Windows Server 2003 R2/Windows Server 2003

Noklikšķiniet uz **Mainīt/noņemt** vai **Noņemt**.

#### *Piezīme:*

Ja tiek atvērts logs Lietotāja konta vadība, noklikšķiniet uz Turpināt.

7. Izpildiet ekrānā sniegtos norādījumus.

#### *Piezīme:*

Var tikt parādīts ziņojums ar norādi restartēt datoru. Tādā gadījumā pārliecinieties, vai atlasīts *Vēlos tūlīt restartēt datoru*, un pēc tam noklikšķiniet uz *Beigt*.

### **Mac OS programmu atinstalēšana**

#### *Piezīme:*

Pārliecinieties, ka ir instalēta programmatūra EPSON Software Updater.

1. Lejupielādējiet instalācijas noņemšanas programmu, izmantojot EPSON Software Updater.

Kad instalācijas noņemšanas programma ir lejupielādēta, nav nepieciešams to lejupielādēt katru reizi, kad atinstalējat programmu.

- 2. Atvienojiet skeneri no datora.
- 3. Lai atinstalētu skenera dzini, atlasiet **Sistēmas preferences** izvēlnē > **Printeri un skeneri** (vai **Drukāt un skenēt**, **Drukāt un sūtīt faksus**) un pēc tam noņemiet šo skeneri no iespējoto skeneru saraksta.
- 4. Aizveriet visas darbojošās programmas.
- 5. Atlasiet **Finder** > **Aiziet!** > **Lietojumprogrammas** > **Epson Software** > **Atinstalēt**.
- 6. Atlasiet atinstalējamo programmu un pēc tam noklikšķiniet uz Atinstalēt.

#### c*Svarīga informācija:*

Atinstalēšanas programma dzēš no datora visus Epson skeneru draiverus. Ja izmantojat vairākus Epson skenerus un vēlaties dzēst tikai dažus dziņus, vispirms dzēsiet tos visus un pēc tam vēlreiz instalējiet nepieciešamo printera dzini.

#### *Piezīme:*

Ja programmu sarakstā nevarat atrast programmu, kuru vēlaties atinstalēt, to nevar atinstalēt, izmantojot atinstalētāju programmu. Šajā gadījumā atlasiet *Finder* > *Aiziet!* > *Lietojumprogrammas* > *Epson Software*, atlasiet programmu, ko vēlaties atinstalēt, un pēc tam pārvelciet to uz atkritnes ikonu.

## **Programmu instalēšana**

Veiciet turpmāk aprakstīto procedūru, lai instalētu nepieciešamās programmas.

#### *Piezīme:*

- ❏ Piesakieties datorā kā administrators. Ievadiet administratora paroli, ja datorā tiek parādīta uzvedne.
- ❏ Ja instalējat programmas atkārtoti, vispirms tās nepieciešams atinstalēt.
- 1. Aizveriet visas darbojošās programmas.
2. Kad instalējat Epson Scan 2, uz laiku atvienojiet skeneri no datora.

#### *Piezīme:*

Nesavienojiet skeneri un datoru, līdz tiek parādīti atbilstoši norādījumi.

3. Instalējiet programmu, izpildot turpmāk norādītajā tīmekļa vietnē sniegtos norādījumus.

[http://epson.sn](http://epson.sn/?q=2)

#### *Piezīme:*

Windows platformai varat arī izmantot skenera komplektācijā iekļauto programmatūras disku.

# **Tehniskie dati**

## **Skenera vispārīgās specifikācijas**

#### *Piezīme:*

Specifikācijas var tikt mainītas bez iepriekšēja brīdinājuma.

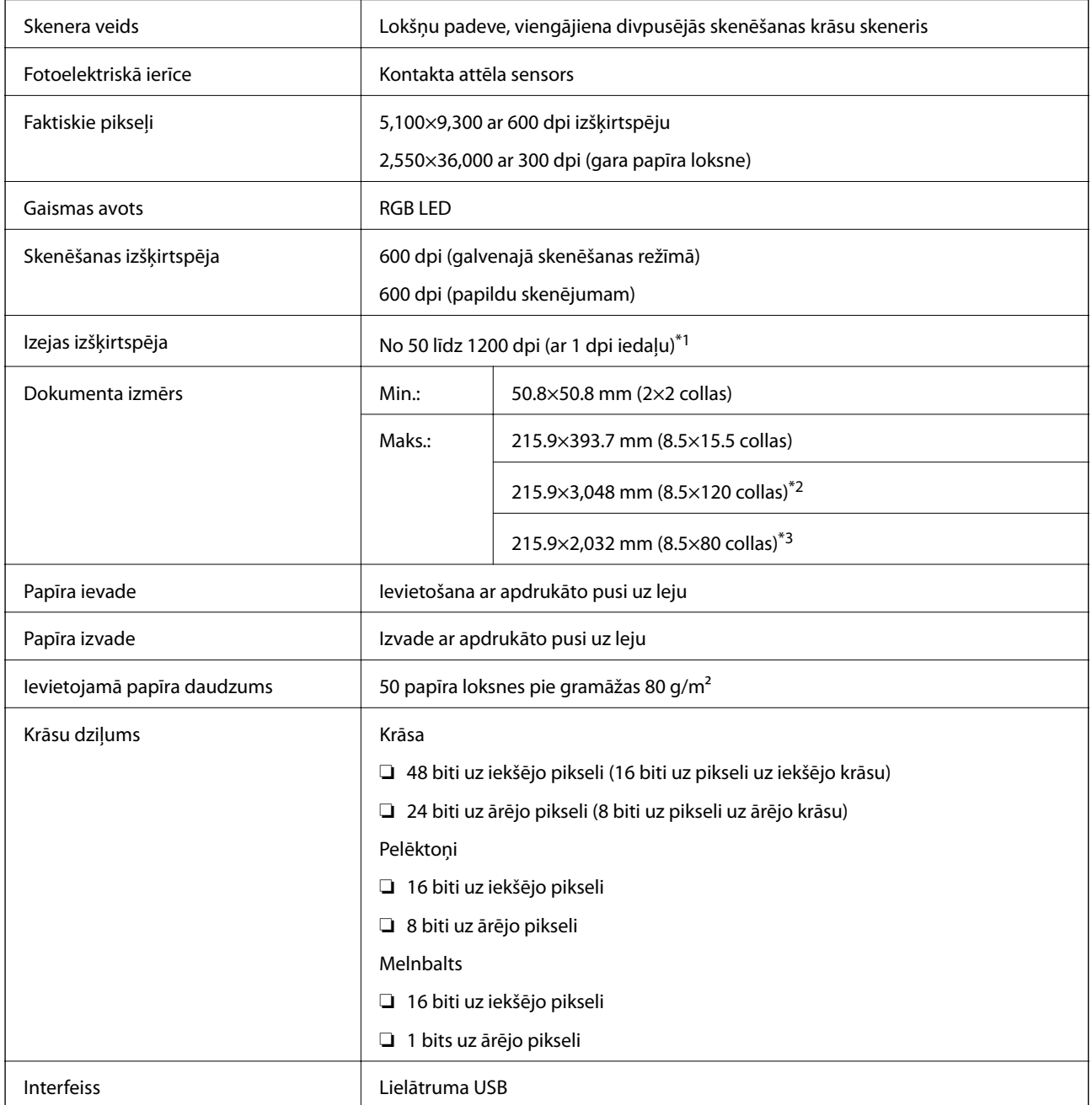

\*1 50 līdz 300 dpi garai papīra loksnei

\*2 Gara papīra loksne, vienpusēja skenēšana (līdz 300 dpi)

\*3 Gara papīra loksne, divpusēja skenēšana (līdz 300 dpi)

## **Izmēru dati**

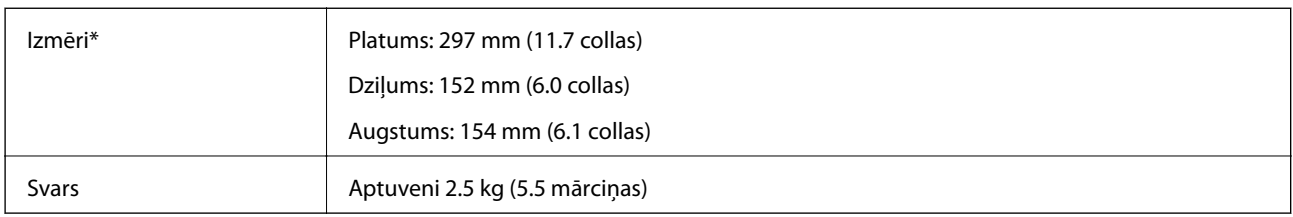

\* Bez izvirzītajām daļām.

## **Elektriskās specifikācijas**

## **Skenera elektriskās specifikācijas**

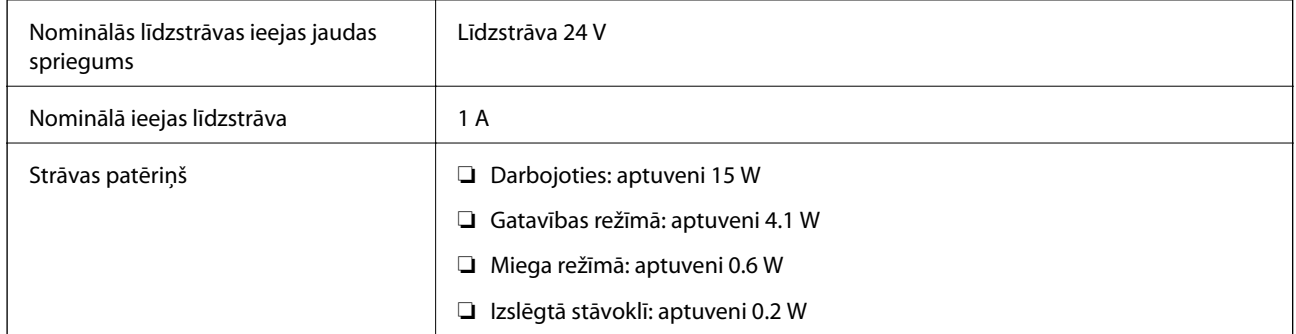

### **Maiņstrāvas adaptera elektriskās specifikācijas**

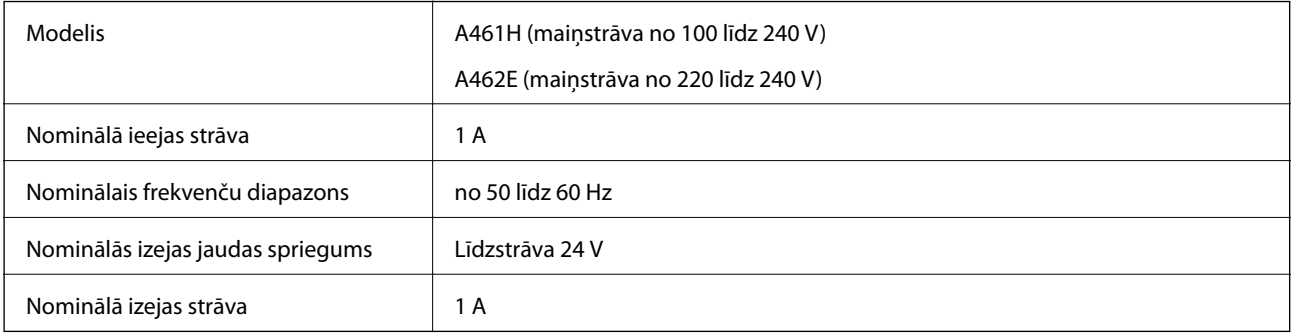

## **Apkārtējās vides specifikācijas**

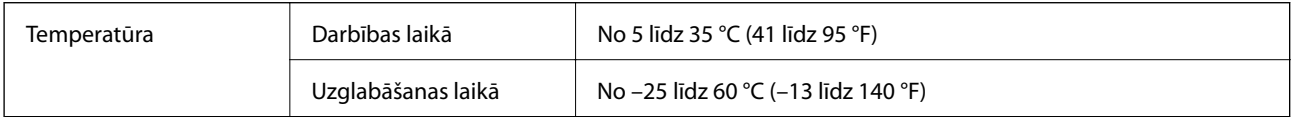

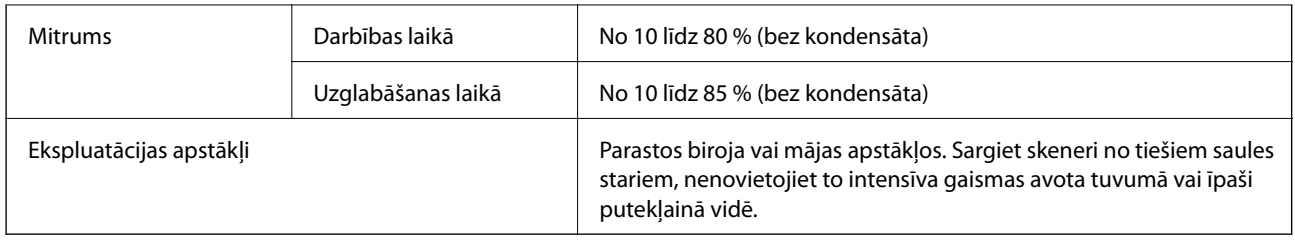

## **Sistēmas prasības**

Prasības sistēmai, lai izmantotu programmu Epson Scan 2, ir norādītas turpmāk; dažas programmas var nebūt izmantojamas visās operētājsistēmās.

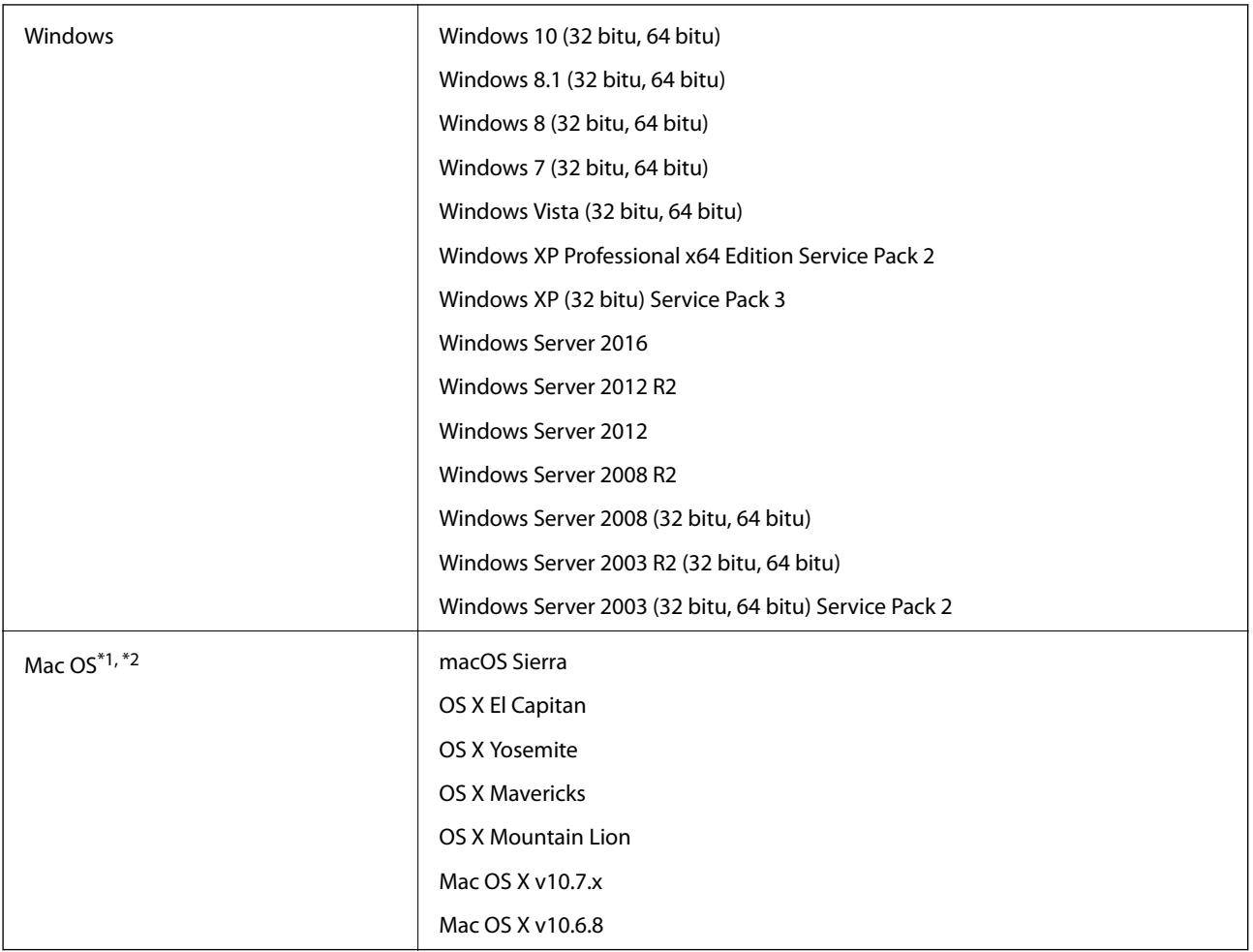

\*1 Mac OS un jaunākas versijas neatbalsta ātro lietotāja nomaiņu.

\*2 UNIX failu sistēma (UFS) netiek atbalstīta Mac OS vidē.

# **Standarti un atļaujas**

## **Standarti un atļaujas ASV modeļiem**

**Ierīce**

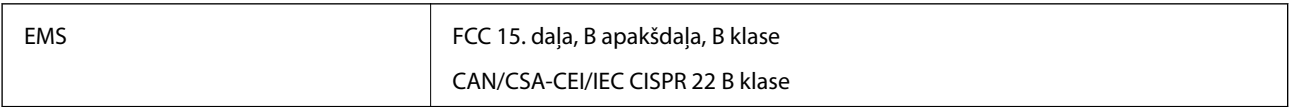

#### **Maiņstrāvas adapteris (A461H)**

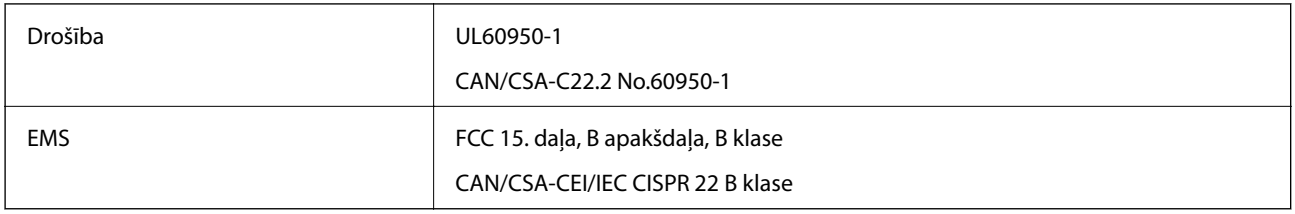

## **Standarti un atļaujas Eiropas modeļiem**

#### **Ierīce un maiņstrāvas adapteris**

Turpmāk norādītajiem modeļiem ir CE marķējums, un tie atbilst visām piemērojamajām ES direktīvām. Lai iegūtu plašāku informāciju, apmeklējiet turpmāk norādīto vietni, kur ir pieejams pilns atbilstības deklarācijas teksts ar norādēm uz direktīvām un saskaņotajiem standartiem, kas izmantoti atbilstības deklarēšanai.

<http://www.epson.eu/conformity>

J342A

A461H, A462E

# **Palīdzības iegūšana**

## **Tehniskā atbalsta vietne**

Ja ir nepieciešama turpmāka palīdzība, apmeklējiet Epson atbalsta vietni, kas norādīta tālāk. Atlasiet savu valsti vai reģionu un apmeklējiet vietējās Epson vietnes atbalsta sadaļu. Vietnē ir pieejami arī jaunākie draiveri, bieži uzdotie jautājumi, rokasgrāmatas un cita lejupielādējama informācija.

<http://support.epson.net/>

<http://www.epson.eu/Support> (Eiropa)

Ja Epson produkts nedarbojas pareizi un nevarat atrisināt problēmu, sazinieties ar Epson atbalsta pakalpojumu dienestu, lai iegūtu palīdzību.

## **Sazināšanās ar Epson atbalsta centru**

### **Pirms sazināties ar Epson**

Ja Epson produkts nedarbojas pareizi un nevarat atrisināt problēmu, izmantojot produkta rokasgrāmatās sniegto problēmu novēršanas informāciju, sazinieties ar Epson atbalsta pakalpojumu dienestu, lai iegūtu palīdzību. Ja jūsu reģiona Epson atbalsta dienests nav norādīts, sazinieties ar izplatītāju, pie kura iegādājāties produktu.

Epson atbalsta dienests varēs jums palīdzēt daudz ātrāk, ja norādīsiet tālāk minēto informāciju.

❏ Produkta sērijas numurs

(Sērijas numurs parasti ir norādīts uz produkta aizmugures.)

- ❏ Produkta modelis
- ❏ Produkta programmatūras versija

(Noklikšķiniet uz **Par**, **Informācija par versiju**, vai līdzīgas pogas produkta programmatūrā.)

- ❏ Jūsu datora modelis
- ❏ Jūsu datora operētājsistēmas nosaukums un versija
- ❏ Nosaukumi un versijas programmatūrām, kuras parasti izmantojat kopā ar produktu

#### *Piezīme:*

Atkarībā no produkta faksa zvanu saraksta dati un/vai tīkla iestatījumi var tikt uzglabāti produkta atmiņā. Produkta bojājumu vai remonta rezultātā dati/un vai iestatījumi var tikt zaudēti. Epson neuzņemas atbildību par zaudētiem datiem, kā arī par datu/iestatījumu dublēšanu un atjaunošanu pat garantijas laikā. Mēs iesakām dublēt datus vai veikt piezīmes.

### **Palīdzība lietotājiem Eiropā**

Informācija par sazināšanos ar Epson atbalsta dienestu ir sniegta Viseiropas garantijas dokumentā.

### **Palīdzība lietotājiem Singapūrā**

Informācijas avoti, atbalsts un pakalpojumi, kas ir pieejami no Epson Singapore:

#### **Globālais tīmeklis**

#### [http://www.epson.com.sg](http://www.epson.com.sg/)

Ir pieejama informācija par produktu specifikācijām, lejupielādējami draiveri, atbildes uz bieži uzdotiem jautājumiem, pieprasījumi par produktiem un tehniskais atbalsts pa e-pastu.

#### **Epson palīdzības dienests**

Bezmaksas tālrunis: 800-120-5564

Mūsu palīdzības dienests var jums sniegt palīdzību pa tālruni tālāk minētajos jautājumos.

❏ Pārdošanas pieprasījumi un informācija par produktiem

- ❏ Jautājumi vai problēmu novēršana saistībā ar produktu izmantošanu
- ❏ Pieprasījumi par remonta servisu un garantiju

### **Palīdzība lietotājiem Taizemē**

Kontaktpersonas informācijas, atbalsta un pakalpojumu iegūšanai:

#### **Globālais tīmeklis**

#### [http://www.epson.co.th](http://www.epson.co.th/)

Ir pieejama informācija par produktu specifikācijām, lejupielādējami draiveri, atbildes uz bieži uzdotiem jautājumiem un e-pasts.

#### **Epson tiešā tālruņa līnijā**

Tālrunis: 66-2685-9899

E-pasts: support@eth.epson.co.th

Mūsu tiešās tālruņa līnijas darbinieki var jums sniegt palīdzību pa tālruni tālāk minētajos jautājumos.

- ❏ Pārdošanas pieprasījumi un informācija par produktiem
- ❏ Jautājumi vai problēmas saistībā ar produktu izmantošanu
- ❏ Pieprasījumi par remonta servisu un garantiju

### **Palīdzība lietotājiem Vjetnamā**

Kontaktpersonas informācijas, atbalsta un pakalpojumu iegūšanai:

#### **Epson tiešā tālruņa līnijā**

Tālrunis (Hošimina): 84-8-823-9239

Tālrunis (Hanoja): 84-4-3978-4785, 84-4-3978-4775

#### **Epson Servisa centrs**

65 Truong Dinh Street, District 1, Hochiminh City, Vietnam. 29 Tue Tinh, Quan Hai Ba Trung, Hanoi City, Vietnam

### **Palīdzība lietotājiem Indonēzijā**

Kontaktpersonas informācijas, atbalsta un pakalpojumu iegūšanai:

#### **Globālais tīmeklis**

#### [http://www.epson.co.id](http://www.epson.co.id/)

- ❏ Informācija par produktu specifikācijām, lejupielādējami draiveri
- ❏ Bieži uzdotie jautājumi, pārdošanas pieprasījumi un jautājumi pa e-pastu

#### **Epson tiešā tālruņa līnijā**

Tālrunis: +62-1500-766

Fakss: +62-21-808-66-799

Mūsu tiešās tālruņa līnijas darbinieki var jums sniegt palīdzību pa tālruni vai faksu tālāk minētajos jautājumos.

- ❏ Pārdošanas pieprasījumi un informācija par produktiem
- ❏ Tehniskais atbalsts

#### **Epson Servisa centrs**

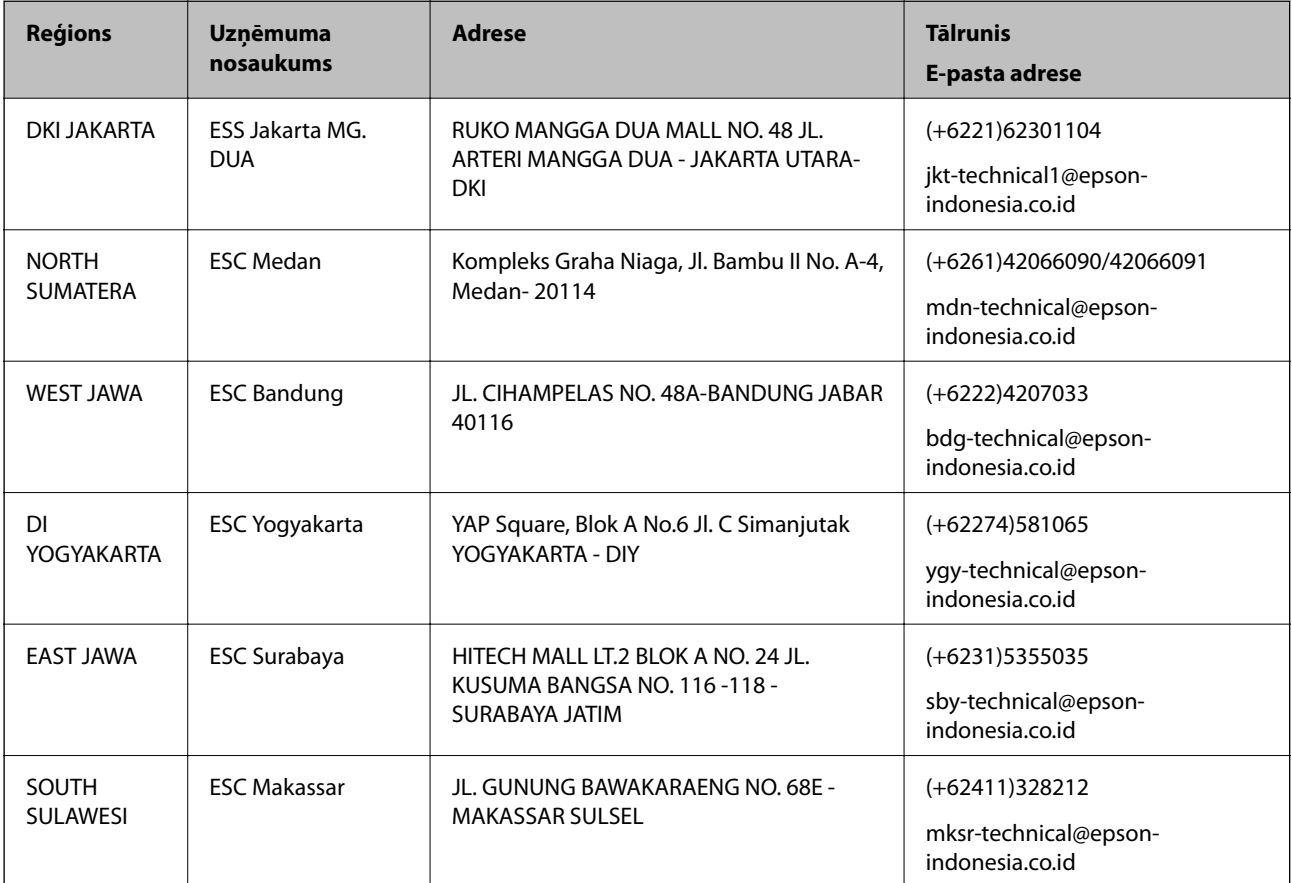

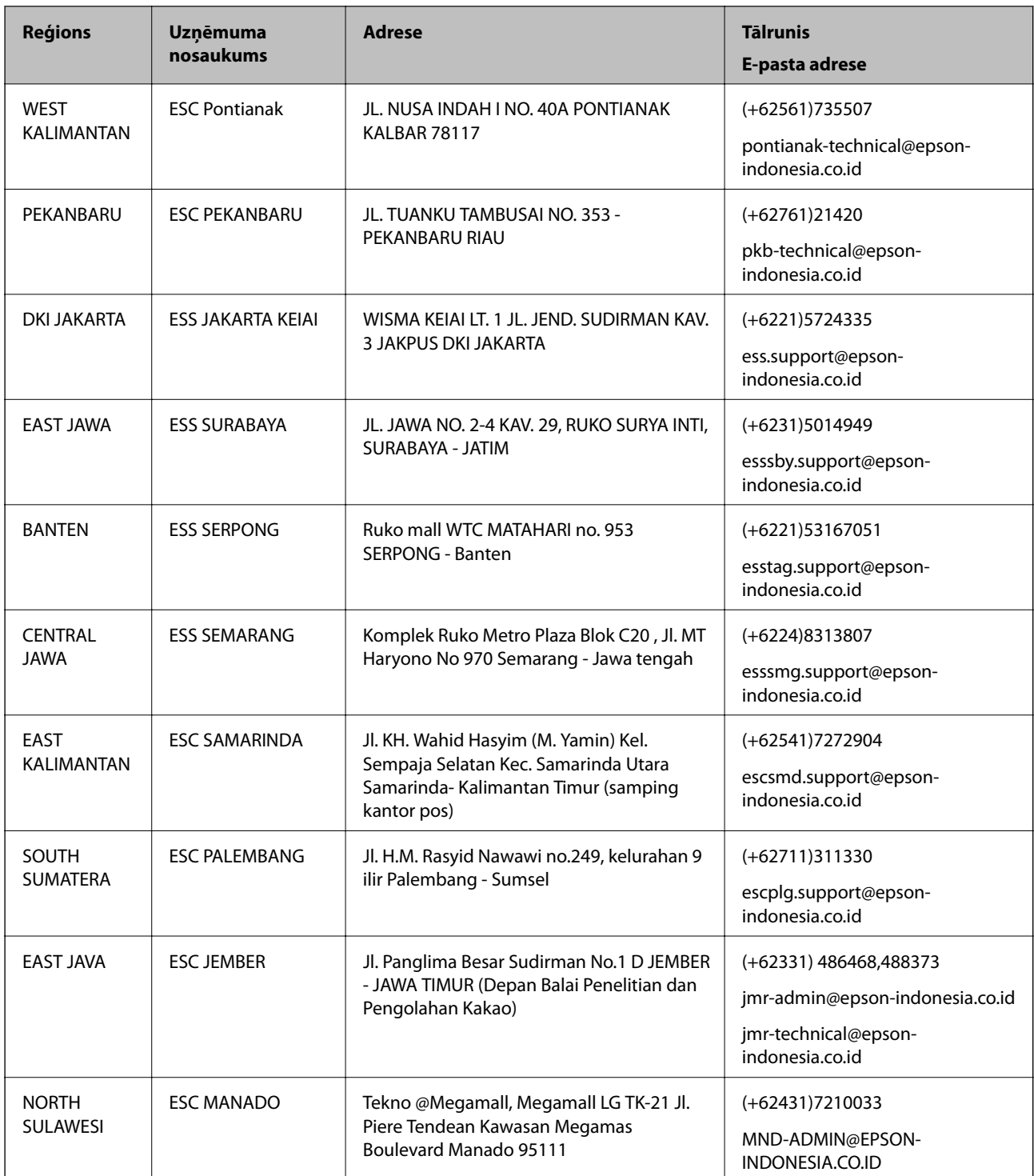

Pilsētām, kas nav šeit norādītas, zvaniet uz tiešo tālruņa līniju: 08071137766.

## **Palīdzība lietotājiem Malaizijā**

Kontaktpersonas informācijas, atbalsta un pakalpojumu iegūšanai:

#### **Globālais tīmeklis**

[http://www.epson.com.my](http://www.epson.com.my/)

#### **Palīdzības iegūšana**

- ❏ Informācija par produktu specifikācijām, lejupielādējami draiveri
- ❏ Bieži uzdotie jautājumi, pārdošanas pieprasījumi un jautājumi pa e-pastu

#### **Epson zvanu centrs**

Tālrunis: +60 1800-8-17349

- ❏ Pārdošanas pieprasījumi un informācija par produktiem
- ❏ Jautājumi vai problēmas saistībā ar produktu izmantošanu
- ❏ Pieprasījumi par remonta pakalpojumiem un garantiju

#### **Galvenais birojs**

Tālrunis: 603-56288288 Fakss: 603-5628 8388/603-5621 2088

### **Palīdzība lietotājiem Indijā**

Kontaktpersonas informācijas, atbalsta un pakalpojumu iegūšanai:

#### **Globālais tīmeklis**

[http://www.epson.co.in](http://www.epson.co.in/)

Pieejama informācija par produktu specifikācijām, lejupielādējami draiveri un pieprasījumi par produktiem.

#### **Palīdzības dienests**

- ❏ Apkalpošana, produkta informācija un patērējamo materiālu pasūtīšana (BSNL līnijas) Bezmaksas tālruņa numurs: 18004250011 Pieejams no plkst. 9:00 līdz plkst. 18:00, no pirmdienas līdz sestdienai (izņemot valsts svētku dienas)
- ❏ Apkalpošana (CDMA un mobilie lietotāji)

Bezmaksas tālruņa numurs: 186030001600

Pieejams no plkst. 9:00 līdz plkst. 18:00, no pirmdienas līdz sestdienai (izņemot valsts svētku dienas)

### **Palīdzība lietotājiem Filipīnās**

Lai iegūtu tehnisko atbalstu, kā arī citus pēcpārdošanas pakalpojumus, lietotājiem ir jāsazinās ar Epson Philippines Corporation, izmantojot tālāk norādītos tālruņa numurus, faksa numurus un e-pasta adresi.

#### **Globālais tīmeklis**

#### [http://www.epson.com.ph](http://www.epson.com.ph/)

Pieejama informācija par produktu specifikācijām, lejupielādējami draiveri, bieži uzdotie jautājumi un pieprasījumi pa e-pastu.

#### **Epson klientu apkalpošanas centrs Filipīnās**

Bezmaksas tālrunis: (PLDT) 1800-1069-37766

Bezmaksas tālrunis: (digitālais) 1800-3-0037766

#### **Palīdzības iegūšana**

Manilas apgabals: (+632)441-9030 Tīmekļa vietne:<https://www.epson.com.ph/contact> E-pasta adrese: customercare@epc.epson.som.ph Mūsu klientu apkalpošanas dienests var jums sniegt palīdzību pa tālruni tālāk minētajos jautājumos. ❏ Pārdošanas pieprasījumi un informācija par produktiem ❏ Jautājumi vai problēmas saistībā ar produktu izmantošanu ❏ Pieprasījumi par remonta servisu un garantiju

#### **Epson Philippines Corporation**

Tālrunis: +632-706-2609 Fakss: +632-706-2665